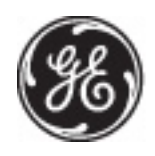

# **Security Pro**<br>Authorized Dealer

www.GE-Interlogix.com

**Part Number:** 60-960-95

466-2060-PRO Rev A October 2003

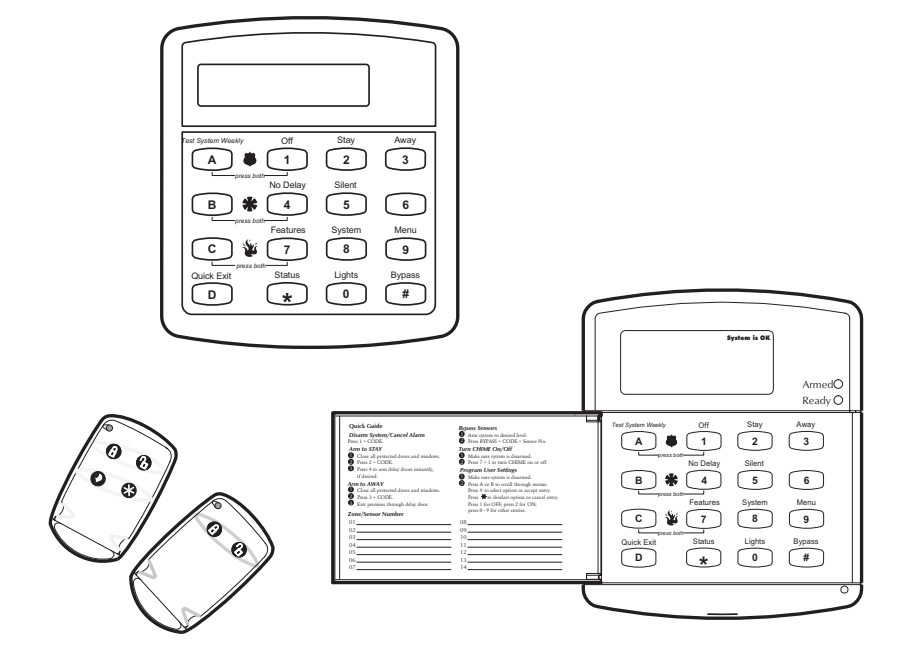

# Security Pro<sup>TM</sup> 7000

## **User Instructions**

#### *Notices*

#### *FCC Part 15 Information to the User*

Changes or modifications not expressly approved by GE Interlogix can void the user's authority to operate the equipment.

#### *FCC Part 15 Class B*

This equipment has been tested and found to comply with the limits for a Class B digital device, pursuant to part 15 of the FCC Rules. These limits are designed to provide reasonable protection against interference in a residential installation.

This equipment generates, uses, and can radiate radio frequency energy and, if not installed and used in accordance with the instructions, may cause harmful interference to radio communications. However, there is no guarantee that interference will not occur in a particular installation.

If this equipment does cause harmful interference to radio or television reception, which can be determined by turning the equipment off and on, the user is encouraged to try to correct the interference by one or more of the following measures:

- Reorient or relocate the receiving antenna.
- Increase the separation between the equipment and receiver.
- Connect the affected equipment and the panel receiver to separate outlets, on different branch circuits.
- Consult the dealer or an experienced radio/TV technician for help.

#### *ACTA Part 68*

This equipment complies with Part 68 of the FCC Rules. Located on this equipment is a label that contains, among other information, the FCC registration number and the ringer equivalence number (REN) for this equipment. If requested, this information must be provided to the telephone company.

#### FCC Part 68 Registration No. B4ZUSA-25644-AL-E

The REN is used to determine the maximum number of devices that may be connected to your telephone line. Excessive RENs on a telephone line may result in devices not ringing in response to an incoming call. In most areas, the sum of all device RENs should not exceed five (5.0). To be certain of the number of devices that may be connected to a line, as determined by the total RENs, contact the local telephone company. For products approved after July 23, 2001, the REN for this product is part of the product identifier that has the format US:AAAEQ##TXXXX. The digits represented by ## are the REN without a decimal point (e.g., 03 is a REN of 0.3). For earlier products, the REN is separately shown on the label.

A plug and jack used to connect this equipment to the premises wiring and telephone network must comply with the applicable FCC Part 68 rules and requirements as adopted by ACTA. A compliant telephone cord and modular plug is provided with this product. It is designed to be connected to a compliant modular jack that is also compliant. See the Installation Instructions for details.

Alarm dialing equipment must be able to seize the telephone line and place a call in an emergency situation. It must be able to do this even if other equipment (telephone, answering system, computer modem, etc.) already has the telephone line in use. To do so, alarm dialing equipment must be connected to a properly installed RJ31X jack that is electrically in series and ahead of all other equipment attached to the same telephone line. Proper installation is depicted in the following diagram. If you have any questions concerning these instructions, consult your local telephone company or a qualified installer about installing an RJ31X jack and alarm dialing equipment for you.

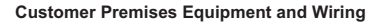

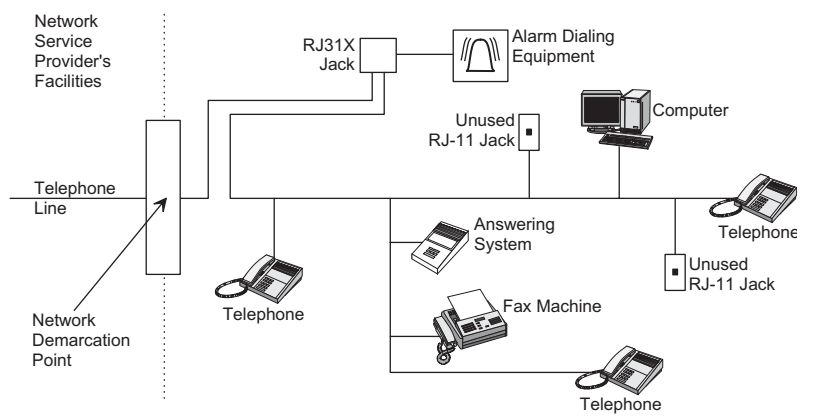

If this equipment causes harm to the telephone network, the telephone company may temporarily disconnect your service. If possible, you will be notified in advance. When advance notice is not practical, you will be notified as soon as possible. You will also be advised of your right to file a complaint with the FCC.

The telephone company may make changes in its facilities, equipment, operations, or procedures that could affect the operation of the equipment. You will be given advance notice in order to maintain uninterrupted service.

If you experience trouble with this equipment, please contact the company that installed the equipment for service and/or repair information. The telephone company may ask you to disconnect this equipment from the network until the problem has been corrected or you are sure that the equipment is not malfunctioning.

This equipment may not be used on coin service provided by the telephone company. Connection to party lines is subject to state tariffs.

#### *Patent Information*

This product and the use of this product may be covered by one or more of the following patents: 5,805,063, 5,872,512, 5,942,981, 5,686,896, 5,686,885, 4,855,713. Except expressly provided herein, the purchase of this product shall not constitute a license or otherwise provide a right to practice a method covered by any of the identified patents. GE Interlogix hereby grants the purchaser of this product a limited, non-exclusive license to practice the methods patented in the identified patents solely with products manufactured, sold or licensed by GE Interlogix. This license grant does not extend to the use of unlicensed, third party products with this product.

## **Commands at a Glance**

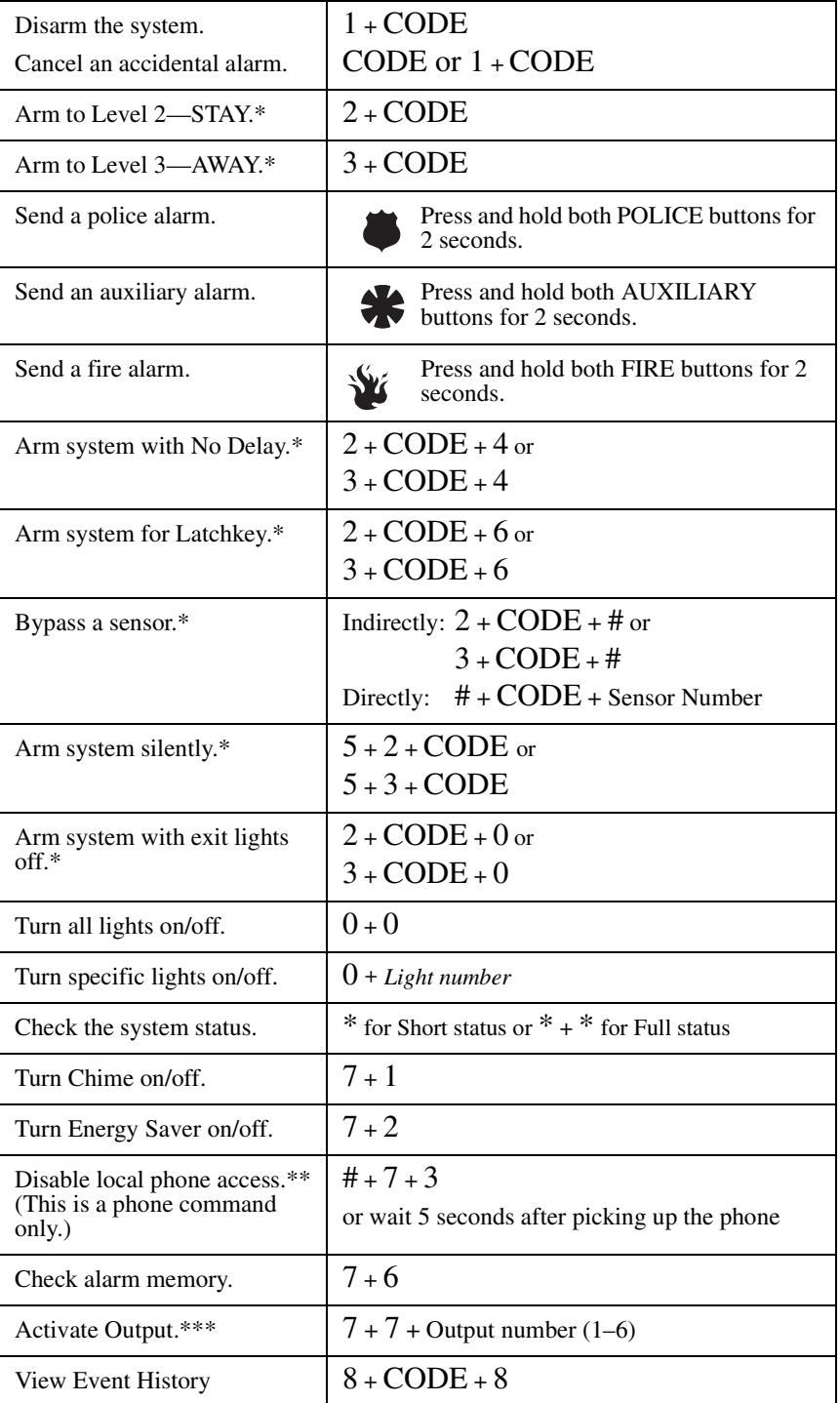

\*If Quick Arm feature is on, access code is not required. See "Arming Your System".<br>\*\*1nstaller can disable local phone control if desired.<br>\*\*\*Must be set up by installer.

## **Contents**

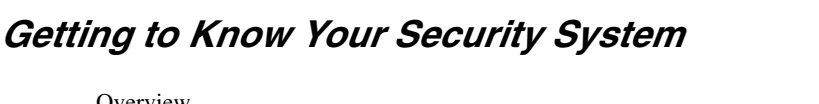

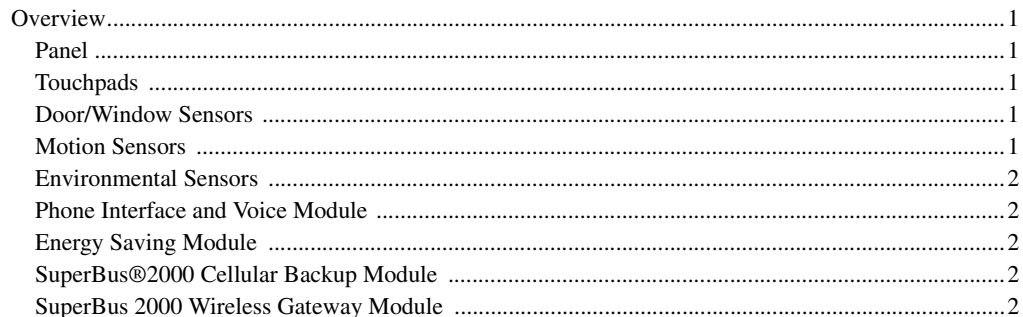

 $\boldsymbol{\prime}$ 

 $\boldsymbol{2}$ 

5

6

## **Communicating with the Panel**

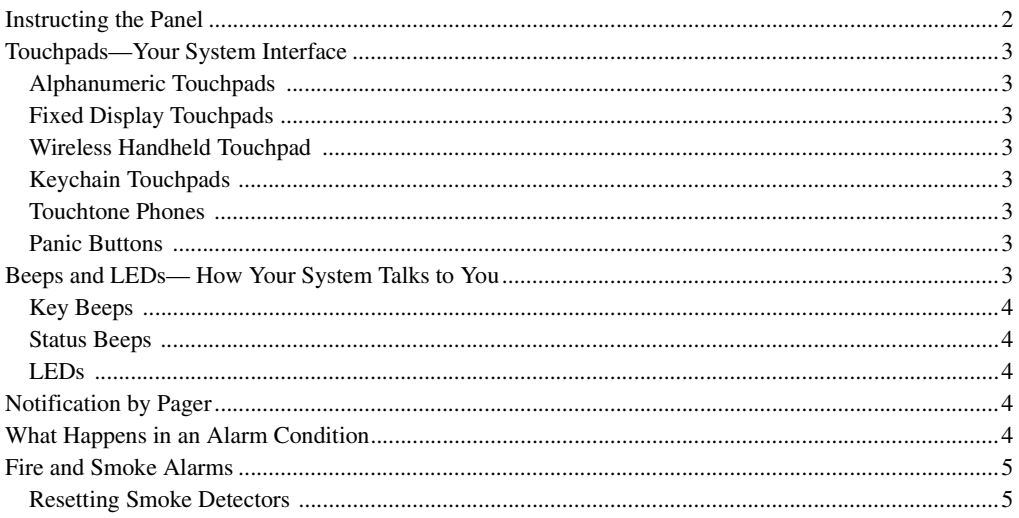

## **Preventing Accidental Alarms**

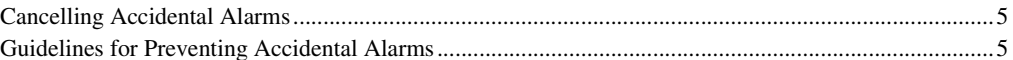

## **Basic System Operations**

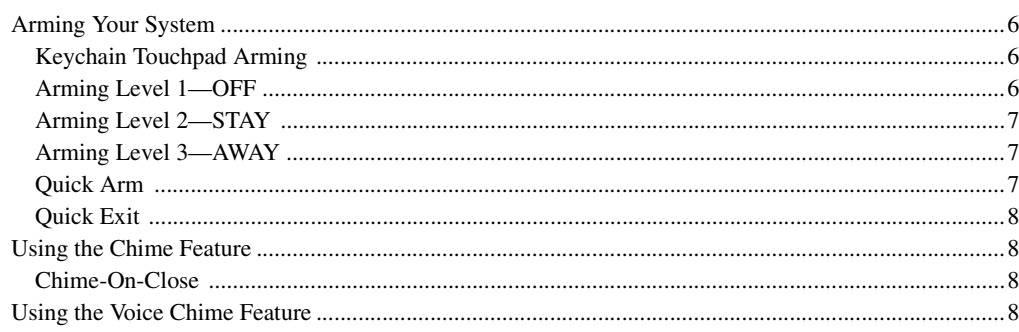

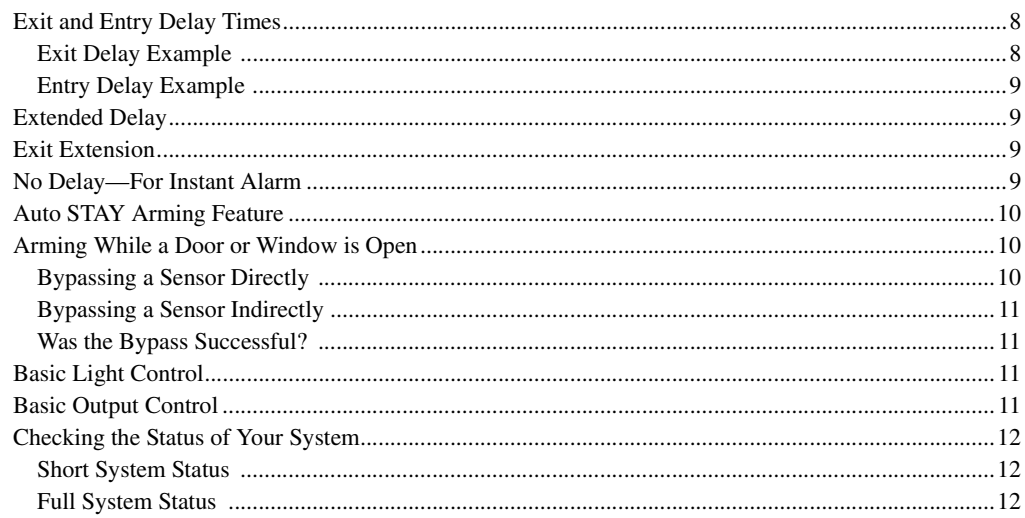

## **Panic Alarms**

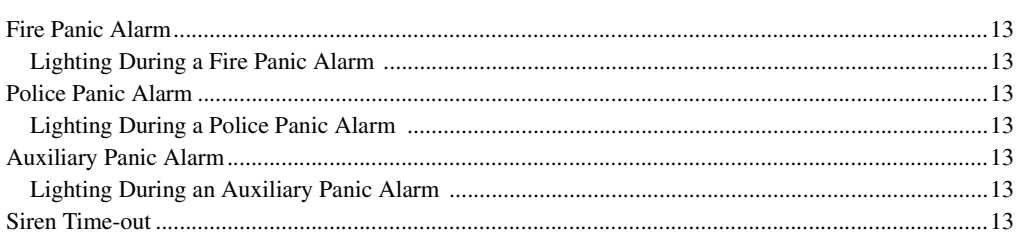

## **Access Codes**

 $12$ 

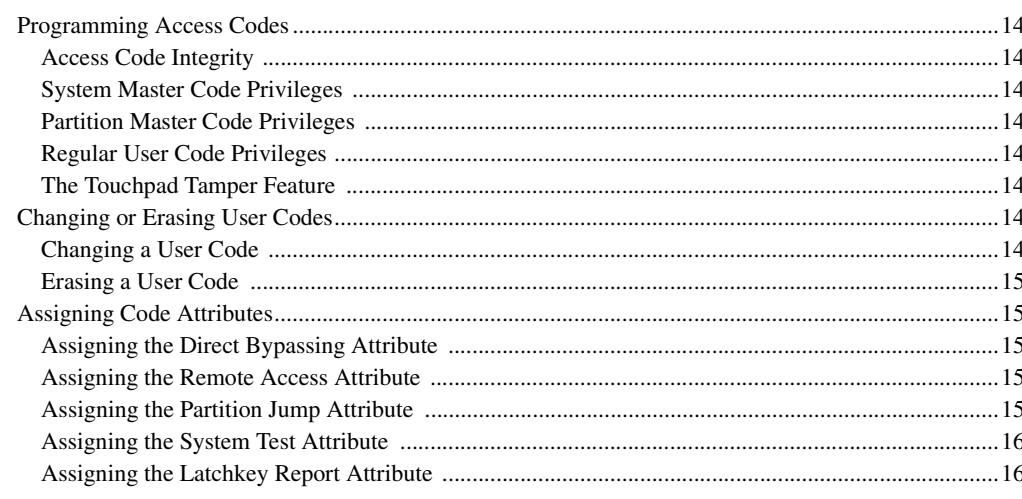

## **Setting the Time and Date**

16

 $17$ 

## Adjusting System Sounds and Touchpad Brightness

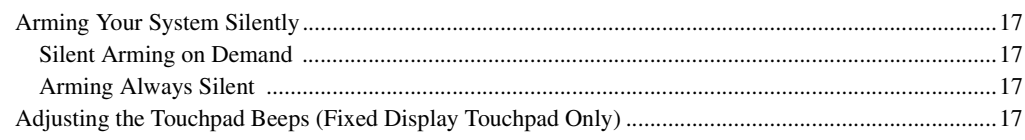

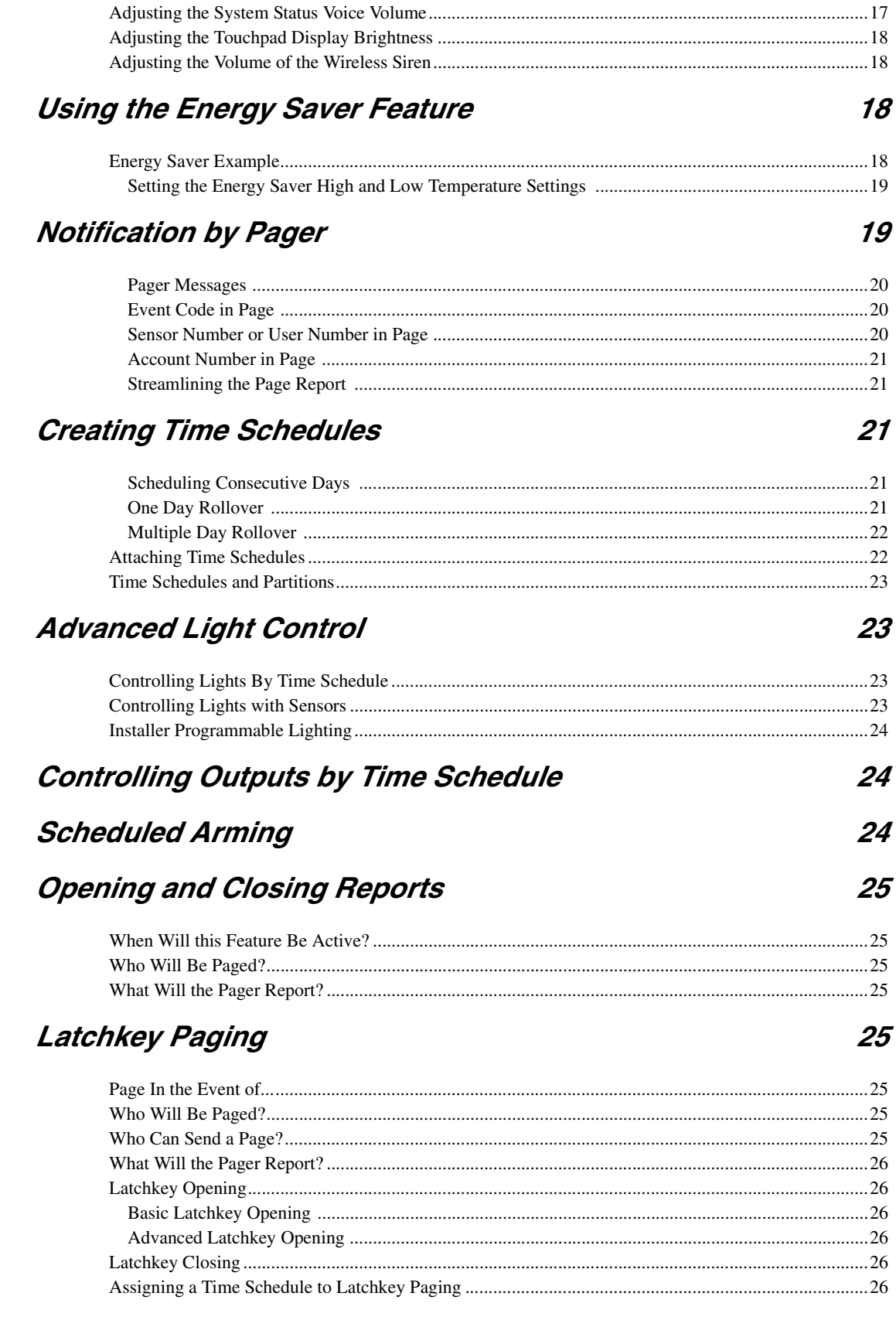

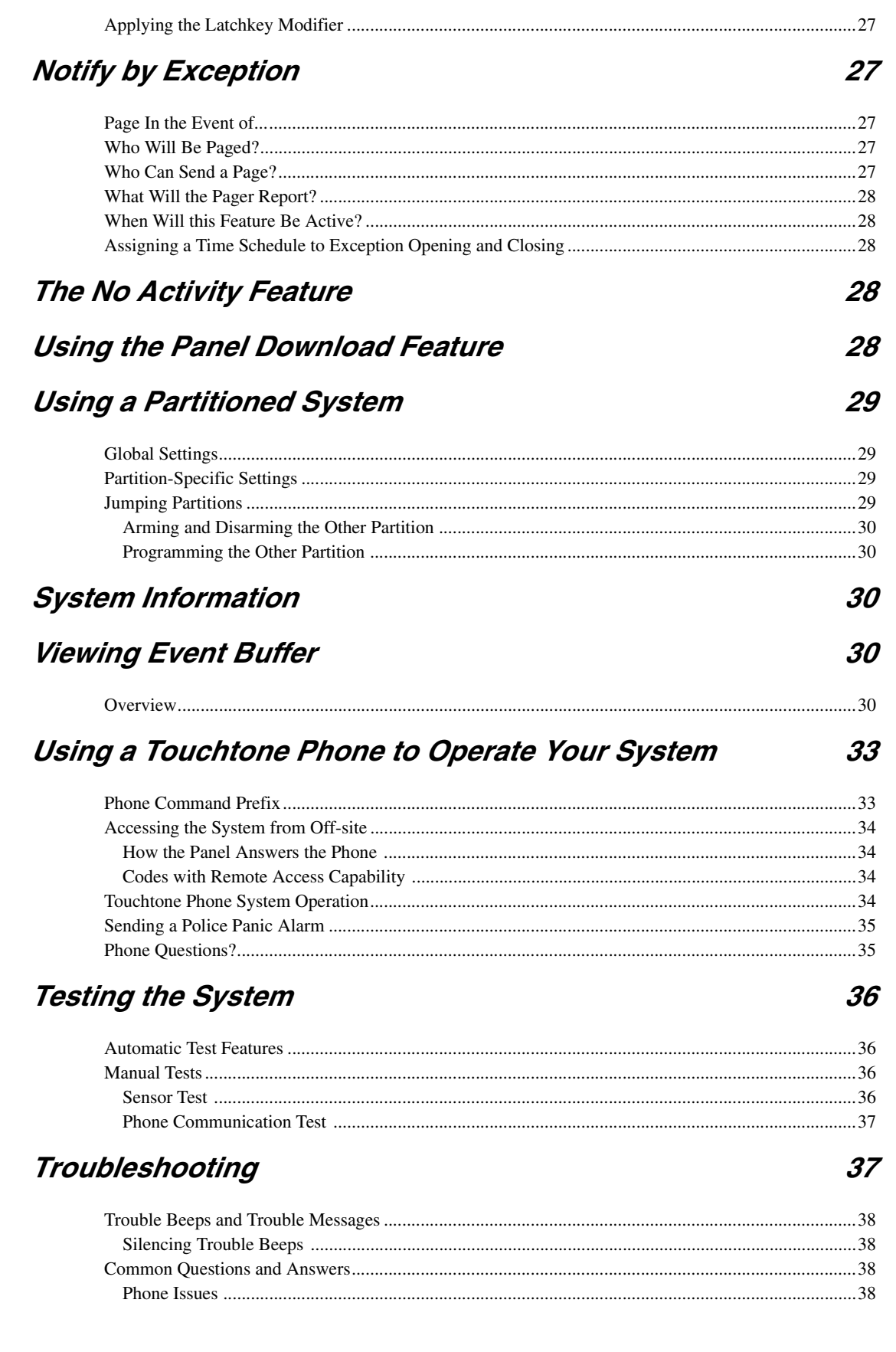

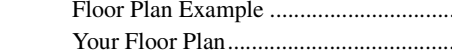

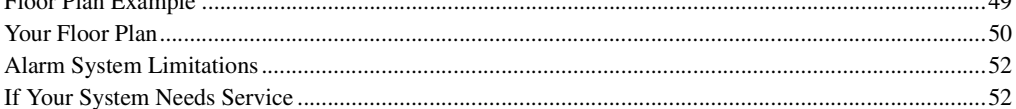

## **Appe.**

**Appendix B: Planning for Emergencies** 

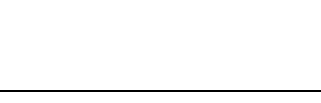

© 2003 GE Interlogix. Security Pro is a trademark of GE Interlogix. SuperBus is a regis-

All rights reserved.

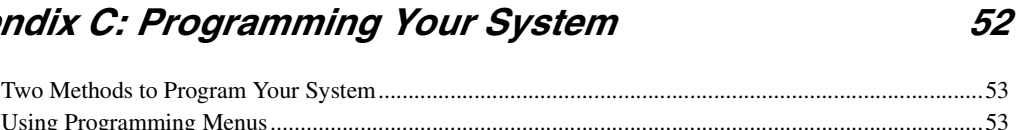

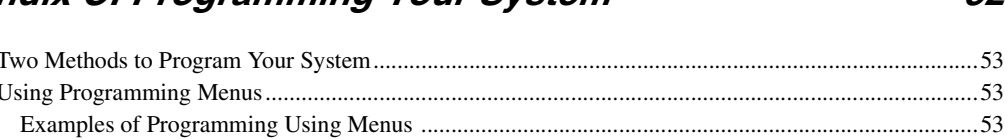

 $\boldsymbol{v}$ 

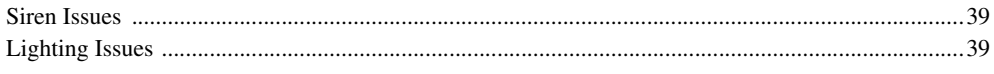

## **Appendix A: User Sheets**

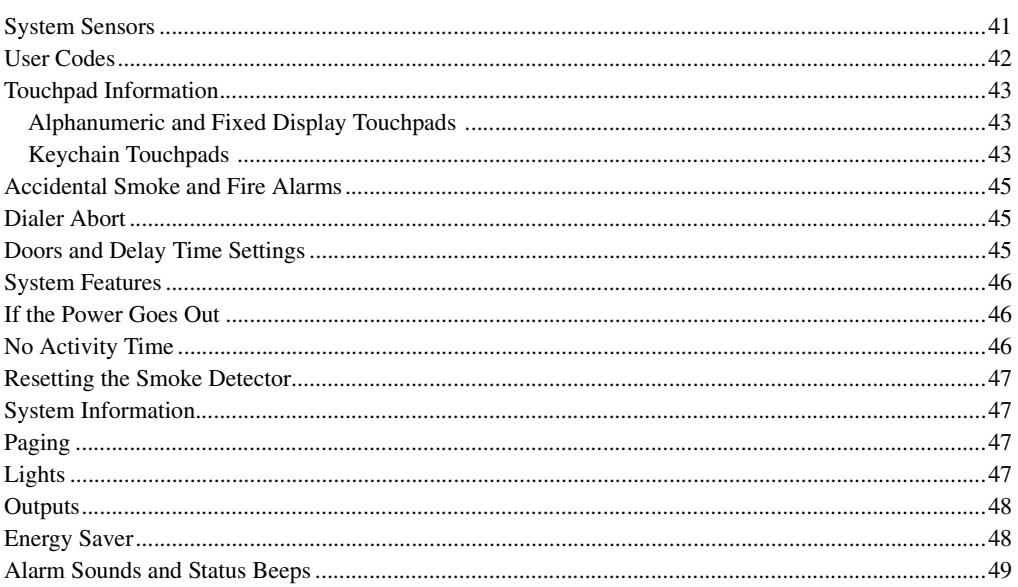

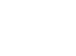

**GE** Interlogix

49

41

#### *Getting to Know Your Security System*

This security system is designed to protect your family and property, whether you are on the premises or away.

This manual describes how to operate your system. It describes basic arming and disarming commands as well programming instructions for system features.

The dealer or installer may have already discussed with you many details concerning your system. Specific setup information is included in the "Appendix A: User Sheets".

#### *Overview*

Your security system is comprised of different components. Each component plays a special role in system operation (see Figure 1):

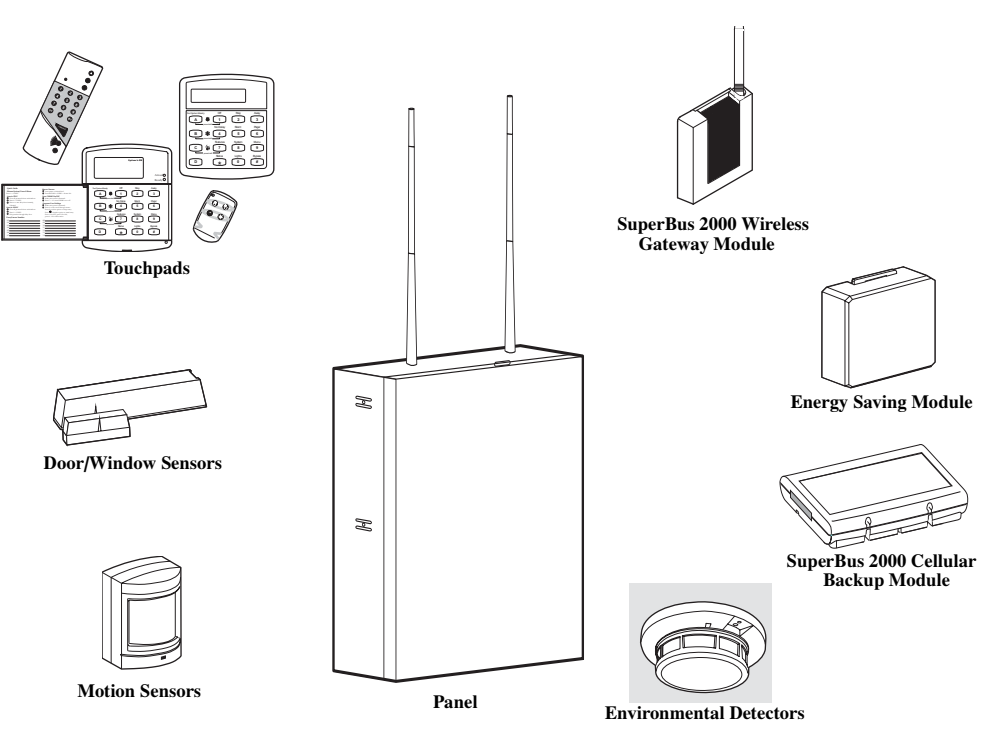

*Figure 1. Security System Components*

#### *Panel*

The panel is at the heart of your system. It stores the intelligence to monitor all the sensors and devices in the system. The panel is the piece of equipment that initiates a call to the central station in an alarm situation. The panel circuitry is enclosed in a steel cabinet and is installed out of the way of household or workplace traffic.

#### *Touchpads*

Touchpads allow you to communicate with your panel. You'll use a touchpad to arm, disarm, and program your system.

#### *Door/Window Sensors*

Door and window sensors protect the perimeter of your home by alerting the panel when a door or window is opened.

#### *Motion Sensors*

Motion detectors in hallways or individual rooms detect a person moving across the field of detection.

#### *Environmental Sensors*

Environmental sensors such as smoke and heat detectors remain alert for the presence of fire or carbon monoxide 24 hours a day.

#### *Phone Interface and Voice Module*

Your system contains a Phone Interface and Voice Module that allows you to use a Touchtone phone located on or off-site as a touchpad. The module also makes it possible to get voice feedback from speakers, guiding and informing with spoken prompts and system status reports.

#### *Energy Saving Module*

Your system may contain an optional Energy Saving Module which helps you save money by allowing your system to monitor and control the temperature of your home or business. The module can also be programmed to alert the central station in the event of furnace or AC failure.

#### *SuperBus®2000 Cellular Backup Module*

Your system may contain an optional SuperBus 2000 Cellular Backup Module which expands your systems reporting means with cellular telephone reporting. The module can automatically report alarms with a cellular telephone in case of inoperative landline telephone communications.

#### *SuperBus 2000 Wireless Gateway Module*

Your system may contain an optional SuperBus 2000 Wireless Gateway Module which allows the control and status monitoring of your system through the internet. The module will also allow you to use Event Notification by phone (voice) or email.

*Communicating with the Panel* Touchpads allow you to communicate with the panel. In turn, the system can be set up to communicate with you through:

- voice prompts and status messages from speakers
- status beeps from touchpads and speakers,
- alarm sirens,
- scrolling text on touchpads,
- display text on fixed display touchpads,
- voice feedback over Touchtone phones or interior speakers, and
- system information over pagers.

#### *Instructing the Panel*

Most of your instructions to the panel consist of this basic pattern:

#### **Command + Access Code**

Not just anyone can walk up to a touchpad and operate your security system. Before the system will process most commands, users are required to enter a pre-programmed 4-digit access code.

Keychain touchpads that are enrolled as part of the system do not require an access code, but are usually kept in an individual's pocket or purse.

If you would rather use an actual key (see Figure 2) to arm and disarm the system, your security dealer can install a special key and keyswitch in your home.

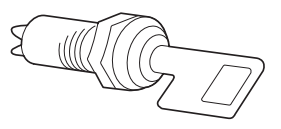

*Figure 2. Arm/Disarm Key*

#### *Touchpads—Your System Interface*

There is a broad range of touchpads that can be used with your panel—from a single-button panic sensor which sends only panic alarms, to an alphanumeric touchpad that displays text and allows extensive user programming (see Figure 3).

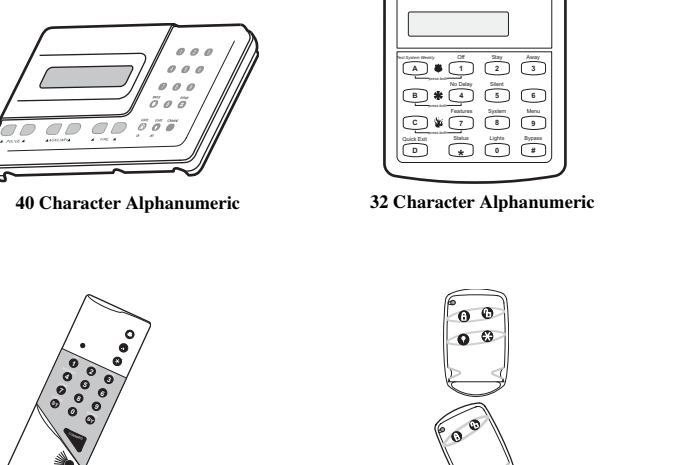

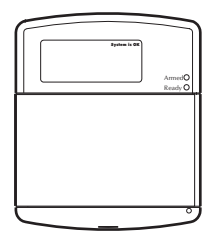

**Fixed Display**

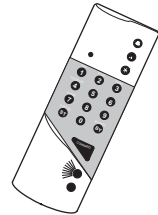

**Wireless Handheld Keychain Panic Button**

*Figure 3. Touchpads*

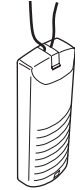

#### *Alphanumeric Touchpads*

Alphanumeric touchpads are mounted on a wall and communicate by displaying text on a twoline display.

#### *Fixed Display Touchpads*

Fixed English (display) touchpads communicate using lighted text, LEDs, and an 11 character display.

#### *Wireless Handheld Touchpad*

This touchpad is wireless and can be carried from room to room. Users can even turn on and off system controlled lights from anywhere in the home.

#### *Keychain Touchpads*

Keychain touchpads are handy for simple arming and disarming functions. They are wireless and can be carried off-site in a purse or pocket.

The installer can program specific buttons or button combinations to operate a gate or garage door, or to send a Police or Auxiliary panic alarm.

#### *Touchtone Phones*

Your system can be operated from a Touchtone phone on- or off-site. This includes arming and disarming, plus system features such as checking the system status and turning on and off lights.

#### *Panic Buttons*

Panic button touchpads are dedicated to sending only one signal— usually a Police or Auxiliary panic alarm. These touchpads are wireless and usually kept near or on the user.

#### *Beeps and LEDs— How Your System Talks to You*

Touchpads and interior sirens produce a variety of operating beeps to inform you of different system states and operations.

#### *Key Beeps*

A Key beep is the tone you hear when you press a button on an alphanumeric, fixed display, or handheld wireless touchpad. The sound confirms that the button was pressed adequately. Key Beeps can be turned on or off by the installer.

#### *Status Beeps*

Status beeps come from touchpads or speakers and are sounded when there is a change in the current status of the system. Status beeps are not alarms, but they do warrant your attention.

There is more than one type of Status beep:

- Exit Delay beeps indicate that an arming command has been entered and the countdown to arming has begun.
- Entry Delay beeps indicate that you've entered the building and the countdown to an alarm has begun. (So disarm the system as soon as you get in!)
- Chime feature beeps tell you that a door was opened or closed.
- Protest beeps inform you that you're trying to arm the system while there is an open door or window.
- Trouble beeps tell you that there is a problem with the system or one of its components.
- Sensor test beeps are the sounds the system makes during a sensor test to indicate that a sensor was tested properly.

Status beeps are described in more detail throughout the manual and in the "Appendix A: User Sheets".

#### *LEDs*

Fixed display touchpads have 2 LEDs which allow you to determine the current system status at a glance. The red LED is labeled Armed and the green LED is labeled Ready. The table below explains LED behavior.

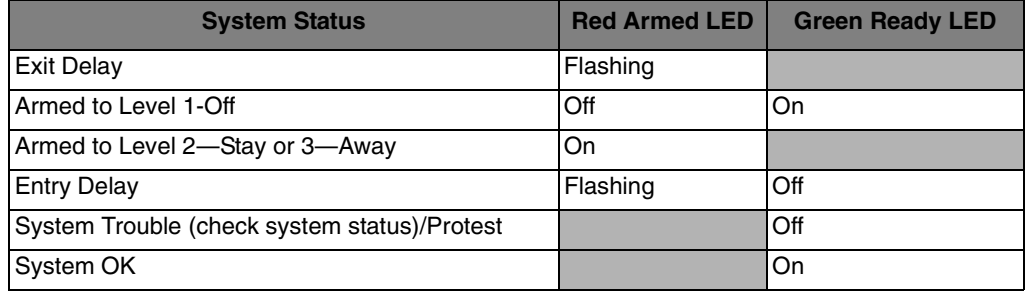

#### *Notification by Pager*

Your system can dial the phone numbers of five different pagers to notify pager holders of events they may want to be aware of. Some of the events include:

- System disarming
- System arming
- Trouble conditions
- Alarm conditions

For more information, see "Notification By Pager".

#### *What Happens in an Alarm Condition*

When there is an alarm condition, four things happen all at once:

- Speakers and touchpads emit emergency tones, optional speakers announce alarm message.
- System lights flash.

#### *Note*

*Your system may or may not be monitored. If it is not monitored, no central station report will be made.*

- Panel notifies the central station for help.
- Pagers are notified of the event.

#### *Fire and Smoke Alarms*

If your system contains smoke and fire detectors, it monitors the premises for smoke and fire alarms 24 hours a day in all arming levels.

Most alarms can be canceled or aborted (fire alarms CANNOT be aborted) and are always reported to the central station. Since many communities charge for dispatching the fire department in error, your dealer may give you specific instructions to follow in the event of an accidental smoke or fire alarm. Record these instructions in Appendix A: User Sheets under "Accidental Smoke and Fire Alarms".

#### *Resetting Smoke Detectors*

Most wireless smoke detectors used with this system automatically reset themselves, after detecting smoke. Most hardwired smoke detectors must be manually reset after detecting smoke, before they are able to detect smoke again. Check with your installer for smoke detector reset procedures for your system

#### **To reset wireless smoke detectors:**

1. Disarm the system. The smoke detector will reset once all the smoke has cleared.

#### **To reset hardwired smoke detectors:**

- 1. Disarm the system.
- 2. The light on the smoke detector remains lit until it is reset.
- 3. Disarm system again to reset hardwired detectors.

Your security system is engineered with advanced technology that reduces the chance of an accidental alarm caused by a technical problem. In wireless systems, this technology prevents other devices, such as garage door openers, ham radios, television remote controls, and cellular phones, from interfering with your security system.

Most accidental alarms occur when leaving the residence after arming the system, or upon returning, before disarming the system.

If, for example, you arm the system, then run upstairs for something you forgot, the Exit Delay time may expire. Once the Exit Delay expires, opening an armed door or moving in front of a motion detector will cause an alarm.

#### *Cancelling Accidental Alarms*

Your system can be set up with the opportunity to cancel an accidental intrusion, Police, or Auxiliary alarm. (Fire alarm reports CANNOT be aborted.)

If the Dialer Abort feature is turned on, cancelling the alarm within a specified period will silence the siren and prevent the alarm from being reported to the central monitoring station. Talk to your installer or see Appendix A User sheets under "Dialer Abort" to see if this feature is enabled.

Cancelling a fire alarm will silence the siren, but fire alarms are *always* reported. If an accidental fire alarm has sounded, follow the procedures of your central monitoring station to prevent a false dispatch.

#### **To cancel an alarm:**

- 1. Press 1. Touchpads display "ENTER CODE."
- 2. Enter your Access Code.

Touchpads display date and time or Programmed Idle Text. The system sounds one long beep.

If you're using a Touchtone phone, see "Using a Touchtone Phone to Operate Your System".

#### *Guidelines for Preventing Accidental Alarms*

The following guidelines will go a long way toward preventing accidental alarms.

• Close doors and windows before you leave your house.

#### *Note*

*In some cases a smoke sensor reset switch has been installed. If so, you'll need to press it after Step 2.*

*Preventing Accidental Alarms*

*Programmed Idle Text is programmed by your installer to identify sensors, outputs, etc. For example, a sensor could be identified as* 

*Note* 

*"Front Door."*

- Gather your belongings, so you can exit immediately after arming the system.
- Always enter and exit within the programmed delay times.
- Make sure you leave through a door that has a delay time set for it.
- Disarm your system immediately upon returning home.
- Be aware of the devices in your security system and learn how each one operates.
- If you have pets, ask your installer if you need pet lenses in your motion detectors.
- Check the location of your smoke detectors. Smoke detectors near bathrooms and kitchens can be tripped by steam and smoke from cooking.
- Take note of system beeps, voice announcements and indicator lights which indicate the current system status.

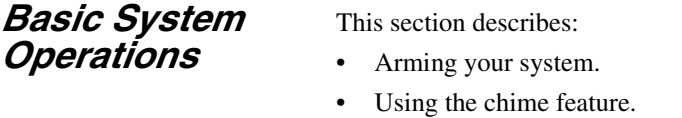

- 
- Delay times.
- Bypassing sensors.
- Basic light control.
- Basic output control.
- Checking the system status.

For instructions on using a phone to perform any of these functions, see "Using a Touchtone Phone to Operate Your System".

#### *Arming Your System*

Since your security needs may vary throughout the day, this system was designed with three arming levels to meet these different needs. By arming your system to a particular level, only those sensors programmed to detect in that arming level will report alarm conditions to the panel.

No matter which level your system is in, all sensors programmed to be active 24 hours a day will continue to report alarm conditions. This includes smoke detectors, fire sensors, panic buttons, and environmental sensors.

#### *Keychain Touchpad Arming*

To disarm your system with a keychain touchpad, press the unlock button.

Your installer can set up your keychain touchpad to arm the system in one of two ways:

- 1. Press the Lock button to arm the system directly to Level 3—AWAY with no Exit Delay. Using this method, you would not be able to arm to Level 2—STAY.
- 2. Press the Lock button to increase the arming level each time it is pressed (Level 1 to Level 2, or Level 2 to Level 3). The Exit Delay time would be applied.

Press the Lock button after arming to AWAY (Level 3) to activate the Latchkey feature (must be set up by installer). For more information, see "Latchkey Paging".

#### *Arming Level 1—OFF*

Use arming Level 1 when the system is not being used for intrusion detection. For example, on an active Saturday morning—kids playing inside and out, someone working in the garage, various house projects going on.

Even though Arming Level 1 disarms the system, your system continues to monitor fire, smoke, and panic alarms.

Here are some other situations in which you'd set the system to Level 1—OFF:

• Upon entering your armed home or business. When entering the armed premises through a designated delay door, the Entry Delay time begins. Sirens and touchpads beep to remind you to disarm the system.

- Before opening a door or window while inside or outside the home or business. When you wake up in the morning and want to get your newspaper, you must disarm the system before opening the door to prevent an accidental alarm.
- To stop sirens and cancel an alarm. When an alarm condition occurs disarming the system turns off any sirens.
- **To disarm to Level 1—OFF using a touchpad:**
- 1. Press 1. Touchpads display "ENTER CODE."
- 2. Enter your Access Code. Touchpads display date and time or programmed text and the system sounds one long beep.

#### **To disarm to Level 1—OFF using a keychain touchpad:**

1. Press the  $\bigcap$  Unlock button.

#### *Arming Level 2—STAY*

There are times when you want intrusion protection, but still want the freedom to move around within your house without setting off an alarm. For example, in the evening when your family is inside for the night. In this and similar situations, set your system to 2—STAY.

#### **To arm to Level 2—STAY using a touchpad:**

- 1. Close all protected perimeter doors and windows.
- 2. Press 2 at any touchpad. Touchpads display, "ENTER CODE."
- 3. Enter your Access Code. Touchpads display, "Armed to STAY" and the system sounds two short beeps.
- 4. If leaving the premises, exit through a designated delay door immediately.

#### **To arm to Level 2—STAY using a keychain touchpad:**

1. Press the **A** Lock button.

#### *Arming Level 3—AWAY*

At other times, you want every sensor to be alert when the family goes on vacation, or at closing time.

In this and similar situations, set your system to 3—AWAY for maximum protection. All sensors are active—perimeter door and window sensors, and interior motion detectors.

#### **To arm to Level 3—AWAY using a touchpad:**

- 1. Close all perimeter doors and windows.
- 2. Press 3 at any touchpad. Touchpads display, "ENTER CODE."
- 3. Enter your Access Code. Touchpads display, "ARMED TO AWAY" and the system sounds three short beeps.
- 4. Exit through a designated delay door immediately.
- **To arm to Level 3—AWAY using a keychain touchpad:**
- 1. Press the **C** Lock button twice to go from Level 1 to Level 3, or once to go from Level 2 to Level 3.

#### *Quick Arm*

The Quick Arm feature lets you arm your system without using an access code. You will still need to enter an access code to disarm the system.

#### **Quick Arm to Level 2:**

- 1. From Level 1--Press 2.
- **Quick Arm to Level 3:**
- 1. From Level 1 or 2--Press 3.

#### *Note*

*If Quick Arm feature is on, an access code is not required to arm the system to Level 2— STAY.*

#### *Note*

*If Quick Arm feature is on, an access code is not required to arm the system to Level 3— AWAY.*

*Note* 

*Contact your installer if you want to use this feature.*

#### **Quick Exit**

#### *Note*

*In UL Listed systems, this feature is disabled.*

#### *Important !*

*If you step outside and are planning to come back in, do not close the door behind you!*

Your system may be set up so that when your system is armed to Level 2—STAY, you're able to press D on any touchpad and simply walk out the door without having to disarm and rearm the system.

This is useful when your system is armed and you want to quickly pop outside to pick up the newspaper without disarming your system.

#### **To use Quick Exit:**

- 1. When the system is armed to 2—STAY, Press D at any touchpad (opening the door without pressing D will cause an alarm).
- 2. Open the door and go outside. *Leave the door open if you are planning to come back in!*
- 3. Come back in within two minutes and close the door. The system will rearm to 2—STAY.

#### *Using the Chime Feature*

Turning on the Chime feature is like having bells on every protected door and window. When this feature is on, sirens and speakers sound 2 beeps whenever anyone opens a protected door or window.

The Chime feature works only in Level 1—OFF.

#### **To turn Chime on/off:**

1. While in Level 1—OFF, from any touchpad, Press 7 + 1. While the Chime feature is on, touchpads display, "CHIME IS ON" or "CHIME ON."

#### *Chime-On-Close*

The Chime-On-Close feature works like the regular Chime feature, but in addition to the double beeps heard upon opening a protected door or window, the system sounds one long beep when the door or window is closed again.

You can turn the Chime-On-Close feature on or off from the programming menus. Refer to "Using Programming Menus" for information on programming your system.

#### *Using the Voice Chime Feature*

If the installer wired speakers to the Phone Interface and Voice module outputs, you can program your system to speak the programmed sensor text whenever someone opens a protected door or window. When this feature is on, speakers announce, "Sensor *name* open/closed." You can turn the Voice Chime feature on or off from the programming menus. Refer to "Using Programming Menus" for information on programming your system.

#### *Exit and Entry Delay Times*

After arming your system, you need time to exit the building so you won't set off an alarm. Likewise, upon returning to your home or business, you'll need enough time to open the door and get to a touchpad to disarm the system.

- The *Exit Delay* is a period of time long enough to let you leave through a designated delay door after arming the system.
- The *Entry Delay* is a period of time long enough to let you open and enter through a designated delay door and get to a touchpad to disarm the system.

#### *Exit Delay Example*

You're about to go on an errand. You are inside your house and have just armed the system to Level 3—AWAY.

The interior sirens and touchpads sound three quick status beeps, telling you that the system accepted the command and has started the Exit Delay time.

During the Exit Delay time, the system sounds one short beep every 4 seconds. Exit the premises immediately.

During the last 10 seconds of the Exit Delay you'll hear one short beep every second, warning you that the Exit Delay is about to expire. When the delay expires, you'll hear three more quick status beeps. These beeps indicate that the Exit Delay has ended. Opening an armed door or window after the Exit Delay has expired will cause an alarm (see Figure 4).

*Note Arming to Level 2 will also cause Exit Delays.*

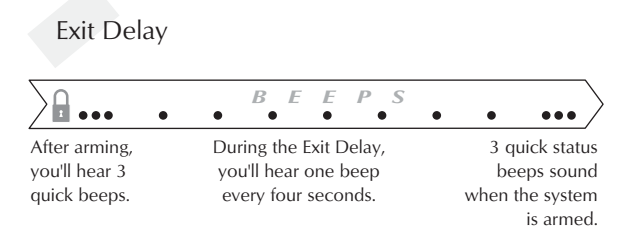

*Figure 4. Exit Delay Example*

#### *Entry Delay Example*

You are returning to your house that is armed to Level 3—AWAY. When you unlock and enter the designated delay door, the interior sirens and touchpads sound two short beeps every two seconds. This tells you that the Entry Delay time has begun and reminds you to disarm the system to avoid setting off an alarm (see Figure 5).

During the last 10 seconds of Entry Delay, you'll hear two beeps every second. If you hear 3 beeps every 3 seconds, an alarm has occurred while you were away.

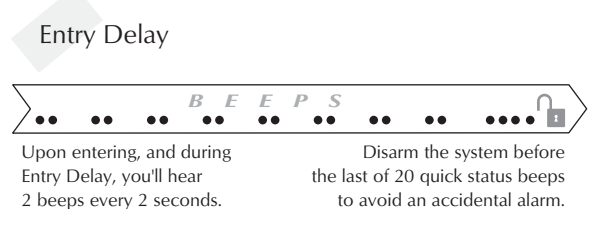

#### *Figure 5. Entry Delay Example*

Your installer will work with you to decide which door(s) should be delay door(s), and determine the delay times that will work best for you and your family. Then, the installer will program the Exit and Entry Delay times into your system.

#### *Extended Delay*

In some situations, additional time is needed to arm or disarm the system.

In these instances, the installer can program an Extended Delay time, giving you as much as 16 additional minutes to arm or disarm the system before setting off an alarm.

Refer to Appendix A "Doors and Delay Times Settings" for a list of actual Exit Delay times.

#### *Exit Extension*

Your system may be set up so that the delay time is restarted if you re-open the delay door during the initial delay time.

This is useful if, after arming the system, you walk out the door, then remember something you forgot inside. You can re-enter and exit through the delay door without disarming and re-arming the system.

If your system is not using this feature, you must disarm the system when you re-enter the armed premises to avoid setting off an alarm.

#### *No Delay—For Instant Alarm*

You can choose to turn off the Entry and Exit Delays, causing the delay doors to arm immediately. Anyone entering the house through the delay door when the system is set to No Delay would immediately cause an alarm.

No Delay is normally used:

When you're staying at home, after you've armed the system.

*Note Arming to Level 2 will also cause Entry Delays.*

*Note In UL Listed systems, this* 

*feature is disabled.*

*Note* 

*The Exit Extension will work on the first re-entry only.*

When you're arming your house from the outside. (You must have a wireless touchpad in order to do this.)

#### **Arming to Level 2 or 3 with No Delay, using a touchpad:**

- 1. Close all perimeter doors and windows.
- 2. Enter 2 + CODE *or* 3 + CODE. The system sounds two or three short beeps.
- 3. Immediately after hearing the beeps, press 4 for No Delay. Touchpads display, "ARMED TO STAY NO DELAY" or "ARMED TO AWAY NO DELAY," for example.

Changing the arming level will restore delay doors to their normal Exit and Entry Delay times.

#### *Auto STAY Arming Feature*

The Auto STAY Arming feature helps cut down on false alarms in the event that you arm the system to 3—AWAY, but fail to leave during the Exit Delay time. Here's how it works:

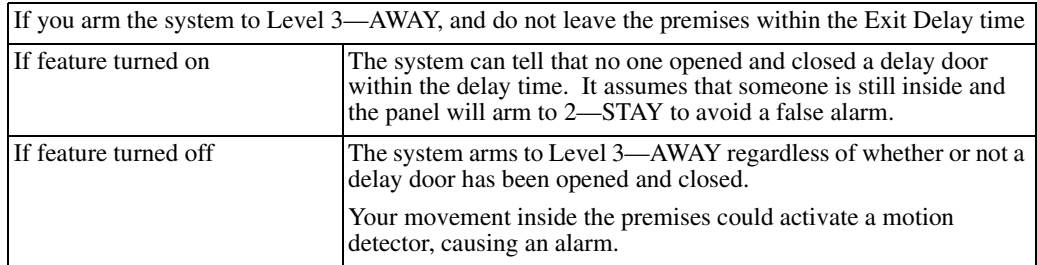

The dealer can turn this feature on or off for you. See Appendix A "System Features" to see if this feature is available to you.

#### *Arming While a Door or Window is Open*

It is possible to arm your system while leaving a door or window open. This is useful if, for example, you like to sleep at night with the window open.

If the door or window has a sensor installed on it, the system must be told to ignore, or *bypass*, that sensor when it's open. All other sensors will remain active.

There are two methods for bypassing a sensor:

- **Directly**  After arming the system, bypass door/window sensors *before* you open them. You must know the sensor number of the door or window you wish to bypass. Your installer can include the zone number as part of the sensor text.
- **Indirectly** As you are arming, bypass sensors on doors and windows that are already open. This method should not be used in UL Listed installations.

#### *Bypassing a Sensor Directly*

Use this method if the system is armed and you would like to open a window without disarming.

Refer to the "Appendix A: User Sheets" to determine what the sensor number is for the sensor you wish to bypass.

#### **To bypass sensors** *directly***:**

- 1. Close all doors and windows.
- 2. Arm your system to the desired level.
- 3. At any touchpad, press # + CODE. (# is labeled *Bypass*)
- 4. Touchpads display, "BYPASS SENSOR \_ \_," or "ENTER SNSR \_ \_." Enter the desired sensor number.
- 5. Touchpads display, "BYPASSED ZONES 01," or "SENSOR 01 BYPASSED," for example.
- 6. If the touchpad displays "INVALID," or "FAILURE," or if the touchpad sounds one long beep, make sure that you entered a valid sensor number. Heat and smoke sensors cannot be bypassed.
- 7. Bypass other sensors, if necessary, by repeating Step 3.
- 8. The bypassed door or window can now be opened.
- **To arm (unbypass) bypassed sensors:**

*Note* 

*If Quick Arm feature is on, an access code is not required. See the "Quick Arm" section in this manual.*

#### *Note*

*When a sensor is bypassed, you are allowing that door or window to go unprotected.*

#### *Note*

*You cannot bypass sensors directly using a keychain touchpad.*

- 1. Repeat the above procedure substituting the bypassed sensor number or,
- 2. Close bypassed doors and/or windows and arm your system again.

#### *Bypassing a Sensor Indirectly*

Use this method if you are arming the system and would like to bypass doors and windows already open.

#### **To bypass sensors** *indirectly***:**

- 1. Leave open only those doors and windows that are to remain open. Close all others.
- 2. Arm your system to the desired level. The touchpad emits protest beeps and displays "PRO-TEST," because of the open sensor(s).
- 3. At any touchpad. press # (Bypass)*.* Touchpads with displays show, "BYPASSED ZONES 01," or "SENSOR 01 BYPASSED," for example.
- 4. The system sounds arming level beeps to indicate that the system is armed and open sensors have been successfully bypassed.

#### **To arm (unbypass) bypassed sensors:**

- 1. Close bypassed doors and/or windows.
- 2. Arm your system again.

#### **To bypass sensors indirectly using a keychain touchpad:**

1. Press the **button once to arm the system and again to bypass open sensors.** 

#### *Was the Bypass Successful?*

- **To confirm whether or not a sensor was bypassed:**
- 1. Press the Status button on the touchpad. (\* is labeled *Status*.)

Touchpads list bypassed sensors or zones.

#### *Basic Light Control*

There are two kinds of light control:

- *Basic* light control, offering instant light control at any touchpad, and
- *Advanced* light control, in which lights turn on and off automatically according to specific situations. (See "Advanced Light Control").
- **To turn** *all* **lights on or off:**
- 1. *From any touchpad:* Press  $0 + 0$ .

*From a 4-button keychain touchpad:* Press the **Q** Lights button.

#### **To turn a** *specific* **light on or off\*:**

1. *From any touchpad*: Press 0 + light number.

*From a 4-button keychain touchpad:*

You cannot turn on a specific light using a keychain touchpad.

Refer to the User Sheets in Appendix A to determine which light number is associated with which lamp.

#### *Basic Output Control*

Panel output points control the hardware installed on your system. These outputs are usually configured to turn on automatically in response to certain events.

Your installer may have configured your system so that you can control some output points from your touchpad. Have the installer list and explain any outputs that are programmed for your control. Use the following procedure to turn an output on or off.

#### **To turn the output on or off:**

*Note* 

*For system lights to respond to basic and advanced light commands, the light switches must be turned on.*

1. From any touchpad press 7 + 7 + *output number*. If the output was already activated, it will shut off. If the output was off, it will activate.

#### *Checking the Status of Your System*

Checking the system status means finding out about the current condition of your system. This includes finding out if any sensors are open or currently bypassed, whether or not the AC power and backup battery are okay, the nature of the most recent alarm, and more, depending on the features in use and the equipment in your system.

Check the system status if:

- Your system sounds trouble beeps (five short beeps every minute).
- Your touchpads display, "ALARM," *and* "POLICE," "AUXILIARY," or "FIRE."
- Your touchpads display, "PRESS STATUS" or a blinking  $*$ .

If an alarm or system trouble condition has occurred, it is displayed on a touchpad the first time you perform a Short or Full Status check. Performing a system status check a second time displays the system status including any trouble conditions.

If any alarm or system trouble is active, it continues to show up in every status check until the system is disarmed.

#### *Short System Status*

A Short Status indicates the current arming level, sensor status (whether open or bypassed), low battery, supervisory, auxiliary phone, AC power or backup battery failures.

#### **To get a Short System Status:**

1. Press \*. (\* is labeled *Status*.)

The system sounds beeps according to the current arming level (one for Level 1, two for Level 2, three for Level 3). Touchpads display and optional voice modules announce the status information, for example, "SYSTEM IS OK," or "SENSOR 02 OPEN."

#### *Full System Status*

A Full Status combines the Short Status information with added details about specific system features.

#### **To get a Full System Status:**

1. Press  $* + *$ .

Interior sirens sound beeps according to the current arming level. Touchpads display and optional speakers announce the status information, for example, "SYSTEM IS OK," "SENSOR 03 BYPASSED," "SYSTEM BATTERY IS OK," "AC POWER IS OK." If the optional Energy Saver module is installed the system will display/announce its status (on/off) and the current temperature (if on).

*Panic Alarms* Panic alarms are easily activated from any touchpad to quickly alert the central monitoring station to a Fire, Police, or Auxiliary emergency. A panic alarm can be sent at any time, regardless of the current arming level:

1—OFF, 2—STAY, or 3—AWAY.

This system is designed to inform a central monitoring station of the nature of the emergency so the correct personnel can be dispatched immediately.

Each type of panic alarm sounds and reacts differently when activated.

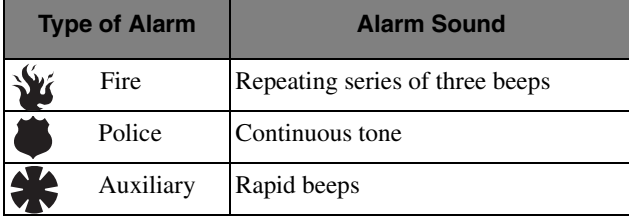

#### *Fire Panic Alarm*

The Fire panic alarm sounds from all interior and exterior sirens. On monitored systems, the central monitoring station responds by calling the fire department.

#### **To activate a Fire panic alarm from a touchpad:**

1. Press and hold both  $\sum$  Fire button(s) for 2 seconds.

#### *Lighting During a Fire Panic Alarm*

If your system is equipped with system lighting, all system lights will turn on and remain on during a Fire panic alarm.

#### *Police Panic Alarm*

The Police panic alarm sounds from all interior and exterior sirens, scaring off any intruder and alerting neighbors to the trouble. On monitored systems, the central monitoring station responds by calling the police.

#### **To activate a Police panic alarm from a touchpad:**

- 1. Press and hold the Police button(s) for 2 seconds.
- **To activate a Police panic alarm from a keychain touchpad:**
- 1. Press and hold the  $\bigcap_{n=1}^{\infty}$  Lock and  $\bigcap_{n=1}^{\infty}$  Unlock buttons at the same time for 2 seconds.

#### *Lighting During a Police Panic Alarm*

If your system is equipped with system lighting, all system lights will flash continuously during a Police panic alarm.

#### *Auxiliary Panic Alarm*

The Auxiliary panic alarm sounds from interior sirens only. It is typically set up by your security dealer, based on your specific needs. On monitored systems, the central station responds by calling the service or agency you specified through your dealer, such as an ambulance service.

- **To activate an Auxiliary panic alarm from a touchpad:**
- 1. Press and hold the  $\blacktriangle$  Auxiliary button(s) for 2 seconds.
- **To send an Auxiliary panic alarm from a keychain touchpad:**
- 1. Press and hold the  $\bigcirc$  Lights and  $\bigcirc$  Star buttons at the same time for 2 seconds.

#### *Lighting During an Auxiliary Panic Alarm*

If your system is equipped with system lighting, all system lights will turn on and remain on during an Auxiliary panic alarm.

#### *Siren Time-out*

If the system is not disarmed after an alarm, the sirens will continue to sound until the time-out period is reached. The time-out period can only be programmed by your installer or dealer.

Even though reaching the time-out stops the sirens, the alarm will still be in progress and will remain so until the system is manually disarmed.

**Access Codes** The system requires a valid access code before it will process most commands.

There is one **System Master code** which serves as the primary User Programming code for your system. Only a very limited number of users will need to know this code.

There are two **Partition Master codes** (one for each partition) which allow access to system operations in their respective partitions.

There are 230 **Regular User codes** which act like keys to arm and disarm the system. If necessary, they can be assigned to neighbors, baby-sitters, or repair persons for temporary use. Regular

*Note* 

*Verify with your installer how your keychain touchpads are programmed. See "Appendix A: Keychain Touchpads" for more information.*

user codes can be changed in User Programming and are easily deleted from the system when no longer necessary.

#### *Programming Access Codes*

The code you use to enter User Programming determines which features such as codes and code attributes you'll be able to change.

A user code can be given certain attributes which limit what the user can do within the system. Attributes may be changed by you, or by a dealer over the phone using downloading software.

The User Sheets in Appendix A provide a location for you to record the actual user codes and the attributes of each. If you need assistance in changing any code attributes contact your dealer.

#### *Access Code Integrity*

To preserve the integrity of your system, keep access codes confidential and delete extra codes as soon as they are no longer needed.

We recommend that you avoid using obvious code patterns such as  $1234$ ,  $1111$ ,  $2222$ , etc.

#### *System Master Code Privileges*

Using the System Master code to enter User Programming allows you to:

- Change the System Master code.
- Change or delete the Partition Master code in the current partition.
- Change or delete Regular User codes in the current partition.

The default System Master code is 1234. It is important that you change this default and write the new code on the User Sheets in Appendix A.

#### *Partition Master Code Privileges*

Using the Partition Master code to enter User Programming allows you to:

- Change the Partition Master code in the current partition.
- Change or delete the Regular User codes in the current partition.

There is not a default Partition Master code. Write partition master codes on the User Sheets in Appendix A.

#### *Regular User Code Privileges*

You cannot enter User Programming with a Regular User code.

#### *The Touchpad Tamper Feature*

The installer can program your system to send a Police alarm in the case of possible touchpad tampering.

If more than 40 keys are pressed when the system asks for a code, and those keystrokes are not part of a valid access code, a siren will sound. Talk to your installer to see if this feature is enabled.

#### *Changing or Erasing User Codes*

A Touchtone phone can be used to change or erase user codes, but alphanumeric or fixed display touchpads work much better because of their extensive feedback. See Appendix C for phone programming instructions.

#### *Changing a User Code*

- **To change or assign a user code:**
- 1. Enter the programming menus by pressing 9 + System or Partition Master CODE.
- 2. Press 030 *nnn* 0 where *nnn* is the user 000 through 229.
- 3. Enter the desired 4-digit code, then #.
- 4. Press  $* + 00 + #$  to exit the programming menus.

#### *Note*

*To change System and Partition Master codes please see Appendix C: "Using Programming Menus".*

#### *Note*

*The system will not accept the same code for two different users.*

#### *Erasing a User Code*

When a code is deleted from the system, that code no longer acts as a key for operating the system in any manner.

#### **To erase a user code:**

- 1. Enter the programming menus by pressing 9 + System or Partition Master CODE.
- 2. Press 030 *nnn* 0 where *nnn* is user 000 through 229.
- 3. Enter the System or Partition Master CODE, then #.
- 4. Press  $* + 00 + #$  to exit the programming menus.

#### *Assigning Code Attributes*

Code attributes determine what a person using their code can do. You will want certain users to have more control over the system than others. For example, you would want an adult to have more control over the system than a child. Below are code attributes that you can assign.

#### *Assigning the Direct Bypassing Attribute*

Direct Bypassing is a user code attribute that allows the user to bypass open sensors. If the user code does not have this attribute turned on, the user will not be able to bypass sensors directly.

#### **To assign Direct Bypassing to a user:**

- 1. Enter the programming menus by pressing 9 + System or Partition Master CODE.
- 2. Press 030 *nnn* 1 where *nnn* is user 000 through 229.
- 3. To turn Direct Bypassing:
- on, press  $2 + \text{\#}$ .
- $\bullet$  off, press  $1 + \text{\#}$ .
- 4. Press  $* + 00 + #$  to exit the programming menus.

#### *Assigning the Remote Access Attribute*

Remote Access is a user code attribute that allows the user to access the security system from a telephone. If the user code does not have this attribute turned on, the user will not be able to access the system by off-premises telephones.

#### **To assign Remote Access to a user:**

- 1. Enter the programming menus by pressing 9 + System or Partition Master CODE.
- 2. Press 030 *nnn* 2 where *nnn* is user 000 through 229.
- 3. To turn Remote Access:
- on, press  $2 + #$
- $\bullet$  off, press  $1 + \text{\#}$ .
- 4. Press  $* + 00 + #$  to exit the programming menus.

#### *Assigning the Partition Jump Attribute*

Partition Jump is a user code attribute that allows the user to access both partitions. If the user code does not have this attribute turned on, the user will not be able to access both partitions.

- **To assign Partition Jump to a user:**
- 1. Enter the programming menus by pressing  $9 +$  System or Partition Master CODE.
- 2. Press 030 *nnn* 3 where *nnn* is user 000 through 229.
- 3. To turn Partition Jump:
- on, press  $2 + #$ .
- $\bullet$  off, press  $1 + \text{\#}$ .
- 4. Press  $* + 00 + #$  to exit the programming menus.

#### *Assigning the System Test Attribute*

System Test is a user code attribute that allows the user to perform system tests. If the user code does not have this attribute turned on, the user will not be able to perform phone or sensor tests.

#### **To assign System Testing to a user:**

- 1. Enter the programming menus by pressing 9 + System or Partition Master CODE.
- 2. Press 030 *nnn* 4 where *nnn* is user 000 through 229.
- 3. To turn System Testing:
- $\bullet$ on, press  $2 + #$ .
- $\bullet$  off, press  $1 + \text{\#}$ .
- 4. Press  $* + 00 + #$  to exit the programming menus.

#### *Assigning the Latchkey Report Attribute*

Latchkey Report is a user code attribute that causes the panel to send a message to a pager when the user changes system arming levels. See "Latchkey Paging.

#### **To assign Latchkey Report to a user:**

- 1. Enter the programming menus by pressing 9 + System or Partition Master CODE.
- 2. Press 030 *nnn* 5 where *nnn* is user 000 through 229.
- 3. To turn Latchkey Report:
- on, press  $2 + \frac{1}{10}$ .
- $\bullet$  off, press  $1 + \text{\#}$ .
- 4. Press  $* + 00 + #$  to exit the programming menus.

*Setting the Time and Date* Although the installer usually sets the time and date at the time of installation, the user can change it when necessary.

#### **To set the System Time:**

- 1. Enter the programming menus by pressing 9 + System or Partition Master CODE.
- 2. Press 020.
- 3. Enter the correct time in 24-hour format (4 digits--see Figure 6), then press #.

For example, if the current time is 7:23 a.m., press  $0723 + \text{\textsterling}t$ .

4. Press  $* + 00 + #$  to exit the programming menus.

| 24-Hour Format |                |  |                    |  |                                  |  |
|----------------|----------------|--|--------------------|--|----------------------------------|--|
|                | 00:00 Midnight |  | 08:00 8:00 am      |  | $16.00$ 4:00 pm                  |  |
|                | 01:00 1:00 am  |  | 09:00 9:00 am      |  | $17.00 \mid 5.00 \mid \text{nm}$ |  |
|                | 02:00 2:00 am  |  | 10:00 10:00 am     |  | 18:00 6:00 pm                    |  |
|                | 03:00 3:00 am  |  | $11:00$ $11:00$ am |  | 19:00 7:00 pm                    |  |
|                | 04:00 4:00 am  |  | 12:00 Noon         |  | 20:00 8:00 pm                    |  |
|                | 05:00 5:00 am  |  | 13:00 1:00 pm      |  | $21:00$ 9:00 pm                  |  |
|                | 06:00 6:00 am  |  | 14:00 2:00 pm      |  | 22:00 10:00 pm                   |  |
|                | 07:00 7:00 am  |  | $15.00$ 3:00 pm    |  | 23:59 11:59 pm                   |  |

*Figure 6. 24-Hour Format*

#### **To set the System Date:**

- 1. Enter the programming menus by pressing  $9 +$  System or Partition Master CODE.
- 2. Press 021.
- 3. Enter the current date as 6 digits (*mm*/*dd*/*yy*) then press #.

For example, if the current date is January 15, 2000, press  $011500 + #$ .

4. Press  $* + 00 + #$  to exit the programming menus.

#### *Arming Your System Silently*

Use the Silent Arming feature to arm your system without disturbing people throughout the house with arming status beeps. There are two methods for implementing Silent Arming:

- Silent on Demand. (User presses 5 before arming.)
- Arming Always Silent (Silent Arming feature on).

Regardless of the method employed, when Silent Arming is in effect, no Exit beeps sound.

#### *Silent Arming on Demand*

Pressing 5 before arming silences arming status beeps from touchpads and interior sirens for *only* the current arming period.

#### **To use Silent Arming on demand:**

- 1. From any touchpad, press 5.
- 2. Within 4 seconds enter: 2 + CODE *or* 3 + CODE.

#### *Arming Always Silent*

Turning this feature on in User Programming means that the status beeps that come from touchpads and interior speakers while arming will *always* be silent. You will not have to enter 5 before arming, as with Silent Arming on Demand.

#### **To enable Silent Arming:**

- 1. Enter the programming menus by pressing 9 + System or Partition Master CODE.
- 2. Press 041.
- 3. To turn Silent Arming:
- on, press  $2 + #$ . No system status beeps will sound while arming.
- off, press 1 + #. System status beeps will sound from touchpad while arming.
- 4. Press  $* + 00 + #$  to exit the programming menus.

#### *Adjusting the Touchpad Beeps (Fixed Display Touchpad Only)*

The frequency or pitch of chime and trouble beeps from each fixed display touchpad can be adjusted individually to a more desirable or distinct tone.

Chime and trouble beep tones sound using the default frequency during, or within 15 seconds of any button activity at that specific touchpad.

- **To change status tone pitch:**
- 1. Press and hold  $* + 0$  until you hear a steady tone, then release the buttons.
- 2. Press and hold 1 to lower the pitch or press and hold 2 to raise the pitch.
- 3. Release the button when the desired pitch is heard.

After about 15 seconds of no touchpad activity, the steady tone stops sounding.

#### *Adjusting the System Status Voice Volume*

If you have an optional speaker installed, you may want to adjust the volume at which system status messages are announced.

- **To change the voice volume:**
- 1. Enter the programming menus by pressing 9 + System or Partition Master CODE.
- 2. Press 043.
- 3. Select a volume level  $1 7$  (7 being the loudest) and press #
- 4. Press  $* + 00 + #$  to exit the programming menus.

## *Adjusting System Sounds and Touchpad Brightness*

#### *Note*

*If Quick Arm feature is on, an access code is not required. See "Quick Arm" for more information.*

#### *Adjusting the Touchpad Display Brightness*

You may want to change the brightness of a touchpad display based on its location in a building or room. For example, dim the touchpad display in a bedroom or enhance a display near a window.

Changing the touchpad display affects only the touchpad currently being used.

#### **To change touchpad display brightness:**

- 1. Enter the programming menus by pressing 9 + System or Partition Master CODE.
- 2. Press 042.
- 3. Select a brightness level:
- $\bullet$  $0 + #$  Off
- $\bullet$  $1 + # Iow$
- $\bullet$  $2 + # Medium$
- $\bullet$  $3 + # High$
- 4. Press  $* + 00 + #$  to exit the programming menus.

After dimming the display, pressing any button momentarily returns the display to full brightness. After 15 seconds without touchpad activity, the display returns to the set dimmed level. If an alarm occurs while the display is dimmed, it automatically returns to the full brightness level and stays that way until you disarm your system.

#### *Adjusting the Volume of the Wireless Siren*

Your system may include a wireless siren that may be supervised or unsupervised.

The system can *supervise* the state of the siren to make sure that it is plugged into the outlet.

In addition to Police, Fire, and Auxiliary alarms, the wireless siren will sound trouble beeps in the event of a trouble condition anywhere in the system, and emit arming status beeps during Entry and Exit Delay periods.

The wireless siren has five volume levels from 0 (silent) to 4 (loudest). All alarms sound at the loudest level, regardless of the volume setting.

#### **To change the volume of the wireless siren:**

- 1. Hold down the button on the front of the siren for ten seconds until it beeps, then release it. The siren responds by beeping once, indicating it has entered change volume mode.
- 2. To increase the volume by one level, press the siren button for one second until it beeps. Repeat until the volume reaches the desired level.
- 3. After the highest level, the siren sounds one long beep, followed by 4 short beeps to signal the silent level. It then cycles through the levels again.

*Using the Energy Saver Feature*

Use the Energy Saver feature to keep your house within a user-designated temperature range. These high and low temperature points that you set override your normal heating and air conditioning temperature settings. Doing so allows you to use more energy-efficient settings when away from home.

#### *Energy Saver Example*

- At your touchpad, you set a high temperature point (to trigger the air conditioner) and a low temperature point (to trigger the furnace). This needs to be done only once, but can be changed easily if necessary.
- Let's say that you usually keep the temperature in your home at  $68^{\circ}$ F, but since no one will be there during the day, you turn the Energy Saver feature on. If you've set the low temperature point to 55°F, the furnace will keep the house heated to 55°.
- You're about to return home and would like the house to be heated to its normal 68°F when you arrive. You can simply call home and turn the Energy Saver feature off, giving control back to the furnace thermostat (68°).

Control your air conditioning temperatures in the same manner.

In addition to controlling temperature, the Energy Saver feature notifies the central monitoring station if your heating or air conditioning unit fails—before pipes freeze or pets are harmed by extreme heat or cold.

*Note Not investigated for use by UL.* 

#### *Setting the Energy Saver High and Low Temperature Settings*

Initially, you must set the energy saver to the desired high and low temperatures. This is done only once, unless you want to change temperature settings.

The high and low settings you enter do not control heating and cooling systems, but determine the point at which the furnace or air conditioner is activated (see Figure 7).

Temperature settings can range from 45° to 90° Fahrenheit.

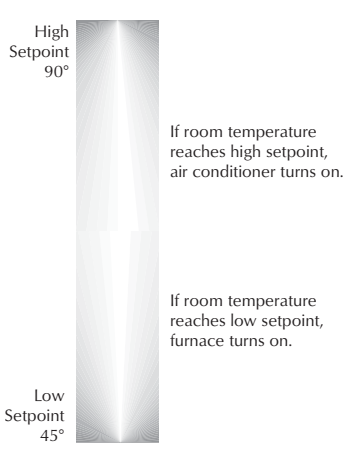

*Figure 7.Energy Saver Setpoints*

- **To set the Energy Saver temperature range from a touchpad:**
- 1. Enter the programming menus by pressing 9 + System or Partition Master CODE.
- 2. Press 070.
- 3. Enter the lowest allowable temperature (45–89°F) before the furnace turns on, and press #.
- 4. Press B. Enter the highest allowable temperature (46–90°F) before the air conditioner turns on, then press #.
- 5. Press  $* + 00 + #$  to exit the programming menus.

To override your normal heating or air conditioning settings, turn the Energy Saver feature on. When you are ready to return to your normal temperature control settings, turn Energy Saver off.

- **To turn Energy Saver on/off from any touchpad:**
- 1. Press 7 + 2. Alphanumeric touchpads display, "ENERGY SAVER IS ON," for example.

*Notification by Pager*

*Disarming the system will turn the Energy Saver off.*

*Note* 

- 
- 

Your system can notify up to five different pager phone numbers to report system events. The installer can program any pager to receive pages for one or more of the following groups

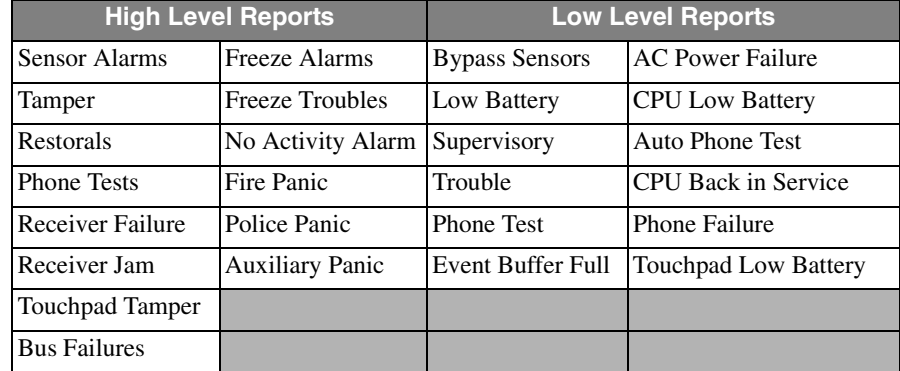

- Opening and Closing Reports
- Latchkey Reports
- Notify by Exception Reports

#### *Pager Messages*

When an event is reported on a numeric pager, the following information is included:

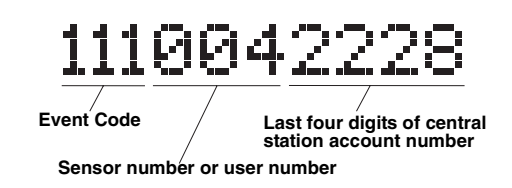

#### *Figure 8. Pager Messages*

Although all three types of information can be reported on your pager, your pager service determines how the information will actually appear.

#### *Event Code in Page*

This part of the page let's you know *what* has happened.

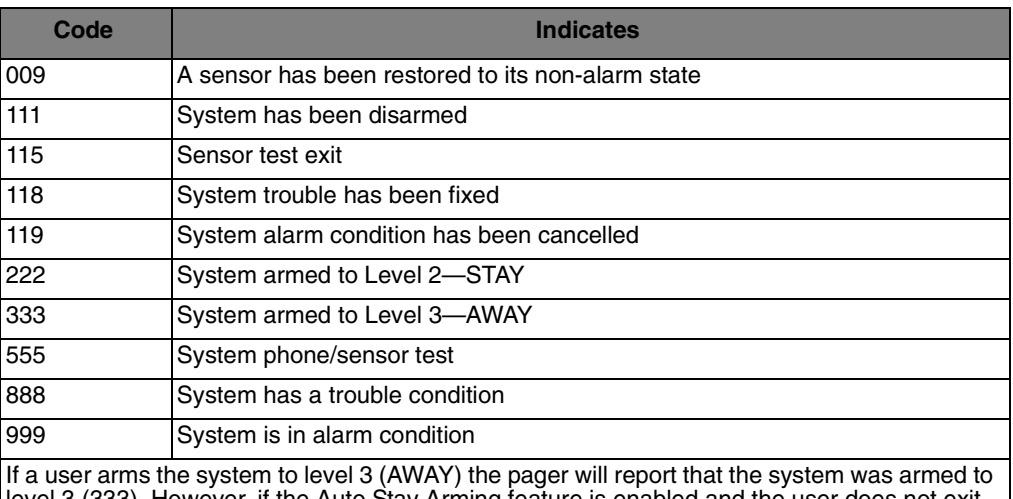

level 3 (333). However, if the Auto Stay Arming feature is enabled and the user does not exit the premises, the arming level will revert to level 2 (STAY) without notifying the pager. Refer to the User Sheets in Appendix A to see whether this feature is on or off.

#### **Sensor Number or User Number in Page**

This part of the page let's you know *who* or *what* is causing the event.

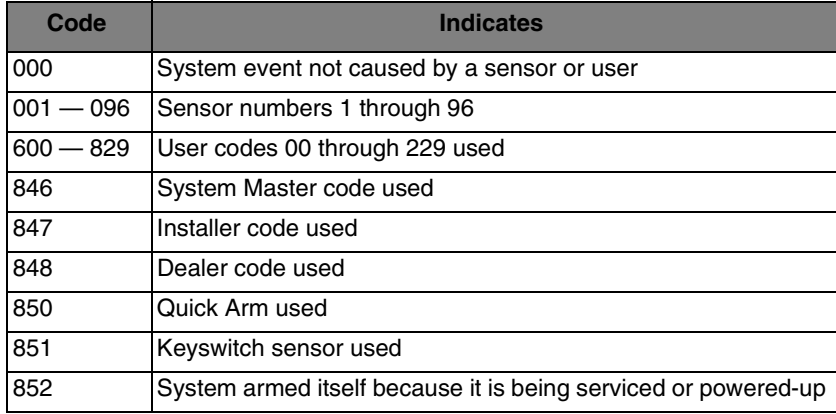

#### *Account Number in Page*

This part of the page let's you know *where* (which partition) the event is occurring.

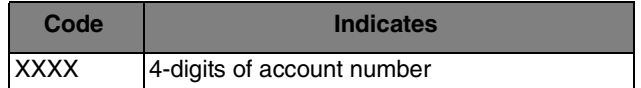

#### *Streamlining the Page Report*

You can choose to have the four account number digits reported with every page, or to exclude them. Each partition has its own account number, so seeing the digits is useful if multiple partitions are reporting to one pager.

Ask your dealer or installer if you would like the Streamline feature turned on.

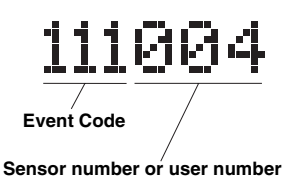

*Figure 9. Pager Message with Streamline Feature On*

Time schedules are windows of time defined by a start time, a stop time, and the days of the week these times are effective.

You can create up to 16 time schedules for setting up the following system features: light control, output control, arming, Latchkey Paging, and Notify by Exception reports.

A Touchtone phone can be used to create time schedules, but alphanumeric or fixed display touchpads work much better because of their extensive feedback. See Appendix C for phone programming instructions.

#### **To define a time schedule:**

- 1. At an alphanumeric or fixed display touchpad, enter programming menus by pressing  $9 +$ System or Partition Master CODE.
- 2. Press 05 *nn* 0 where *nn* is schedule 00 through 15.
- 3. Enter the start time in 24-hour format (00:00–23:59), then press #.

The touchpad displays the new start time.

- 4. To display the current stop time for this schedule, press B once.
- 5. Enter the stop time in 24-hour format, then press #. The touchpad displays the new stop time.
- 6. Press B until the touchpad displays a day of the week you wish to assign this schedule to.
- 7. Enter
- $\bullet$  2 + # to include the day in the schedule ("ON").
- $\bullet$  1 +# to exclude the day in the schedule.
- 8. Press B to move to the next day of the week or press \* and repeat steps 2–8 to define another time schedule.
- 9. When finished defining time schedules, press  $* + 00 + #$  to exit the programming menus.

#### *Scheduling Consecutive Days*

There may be instances when you'd like to schedule a feature event to start one day and stop the next day or a number of days later.

#### *One Day Rollover*

You can create a schedule that begins on one day, and stops the next day by using only one time schedule. (The stop time must be within 24 hours of the start time.)

*Creating Time Schedules*

#### *Example 1 of One Day Rollover*

At home you'd like the Latchkey Opening feature to be effective from 10 p.m. on Tuesday until 5 a.m. on Wednesday (see Figure 10 Example 1).

By taking advantage of One Day Rollover, one time schedule can cover both days. (That schedule is illustrated in Figure 10.)

Notice how the stop time is within 24 hours of the start time. The system knows to apply the stop time to the next day (5 a.m. on Wednesday).

#### *Example 2 of One Day Rollover*

Building on Example 1, let's say that you'd like the Latchkey Opening feature to be effective between 10 p.m. and 5 a.m., *Monday through Friday* (ending Saturday morning).

By simply applying the start and stop times to each day, one time schedule can cover the entire week (see Figure 10 Example 2).

#### *Multiple Day Rollover*

The simplest method for defining a window of time that spans multiple days is to use *99:99* to signify an open start or stop time.

#### *Example of Multiple Day Rollover*

At your business you'd like specific lights to remain lit from Friday afternoon through the weekend, until Monday morning.

In this situation, the lights need to be scheduled to roll over until they reach a recognizable stop time.

In the Figure 10 Example 3, Schedule Y is set up to begin at 4 p.m. on Friday afternoon. Since the stop time is 99:99, the lights will remain lit (roll over) until a recognizable stop time is reached.

Schedule  $Z$  is set up with an undefined start time (99:99), so if the lights were already lit, they will remain lit until the Schedule Z stop time is reached at 5 a.m.

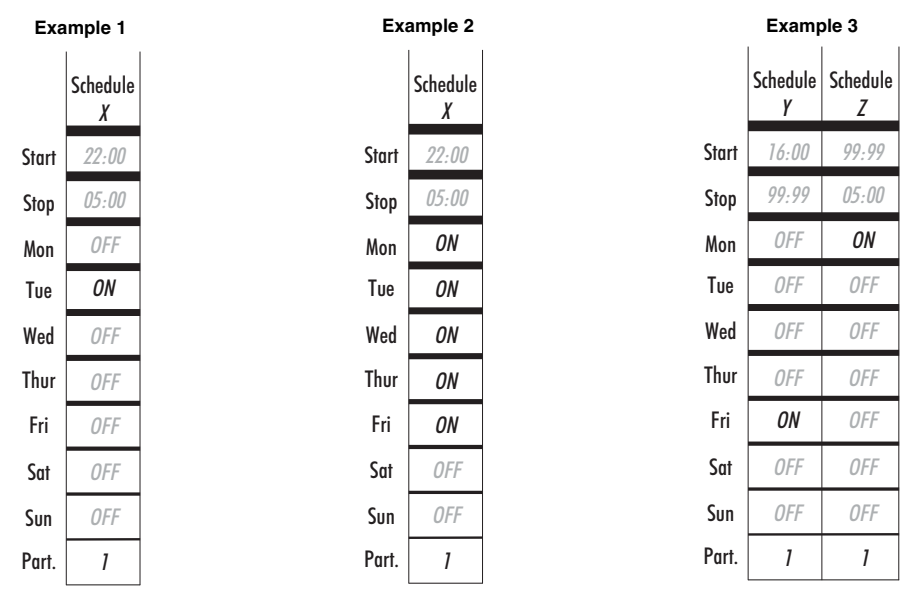

*Figure 10. Time Schedule Rollover Examples*

#### *Attaching Time Schedules*

For any schedule to be effective, it needs to be *attached* to a feature. One schedule can be attached to more than one feature event.

- See "Advanced Light Control" for information on attaching time schedules for light control.
- See "Controlling Outputs By Time Schedule" for information on attaching time schedules to outputs.
- See "Schedule Arming" for information on attaching schedules to Arming.
- See "Opening and Closing Reports" for information on creating opening and closing schedules.
- See "Latchkey Paging" for information on attaching time schedules to Latchkey Paging.
- See "Notify By Exception" for information on attaching time schedules to Notify by Exception.

#### *Time Schedules and Partitions*

Once a schedule is attached to a feature event in one partition, that schedule becomes unavailable to the other partition. This prevents the situation where one partition changes a time schedule that inadvertently affects both partitions.

#### *Advanced Light Control* You can control system lights from any touchpad, as discussed in "Basic Light Control". There are other lighting options that you or your installer can set up, including: • Turning lights on and off according to a time schedule.

- Turning lights on after system arming for the duration of the Exit Delay.
- Turning lights on for the duration of the Entry Delay so you have enough light to see your way to the touchpad to disarm the system.
- Flashing lights on and off upon successful arming and disarming.

#### *Controlling Lights By Time Schedule*

Lights can be turned on according to time schedules. If you need assistance setting up a time schedule that fits your lighting needs, see "Creating Time Schedules".

- **To schedule lights:**
- 1. At an alphanumeric or fixed display touchpad, enter the programming menus by pressing 9 + System or Partition Master CODE.
- 2. Press  $0640 + \text{\#}$ .
- 3. Press B until the touchpad displays the light number you would like to schedule. Refer to "Appendix A: User Sheets" to determine which light number is associated with which lamp.
- 4. Press #. The touchpad displays the first available time schedule.
- 5. Enter
- $\cdot$  2 + # to assign the time schedule ("ON") for this light.
- $\cdot$  1 + # to make the time schedule inactive for this light.
- 6. Press B to go to the next time schedule, if needed, and turn the schedule on or off for this light.
- 7. When you've finished attaching the desired time schedules, press  $* + 00 + #$  to exit the programming menus.

#### *Controlling Lights with Sensors*

Your security system can be programmed to turn on a selected light or lights when sensors are activated. Each time the chosen sensor is activated, the attached light(s) will turn on for 5 minutes. When 5 minutes has passed since the last activation, the light(s) will turn off. For example, if you want house lights to turn on when you open the front door, simply attach the desired lights to the front door sensor.

#### **To attach lights to sensors:**

- 1. At an alphanumeric or fixed display touchpad, enter the programming menus by pressing  $9 +$ System or Partition Master CODE.
- 2. Press 080. The touchpad displays "LIGHT n TO Sn x" or "LT n SN x," (where n is the light number and x is the sensor number).
- 3. Press A or B until the light number (1–9) you would like to activate appears.
- 4. Enter the sensor number (1–96) you wish to activate the light and press #.

*Note* 

*If a light is attached to a sensor and a schedule, the light will only turn on and off within the scheduled start and stop times.*

5. Press B to assign another light to a sensor or press  $* + 00 + #$  to exit the programming menus.

#### **To detach lights from sensors:**

- 1. At an alphanumeric or fixed display touchpad, enter the programming menus by pressing 9 + System or Partition Master CODE.
- 2. Press B until the touchpad displays "ATTACH LIGHTS TO SENSORS" or "LITE TO SN" then press #.
- 3. The touchpad displays "LIGHT n TO Sn x" or "LT n SN x," (where n is the light number and x is the sensor number).
- 4. Press A or B until the light number (1–9) you would like to deactivate appears.
- 5. Enter the sensor number as 0 (no sensor) and press #.
- 6. Press  $* + 00 + #$  to exit the programming menus.

#### *Installer Programmable Lighting*

If you would like specific lights to turn on during Entry and Exit Delay times, or if you would like a light to flash to indicate successful arming and disarming, contact your installer.

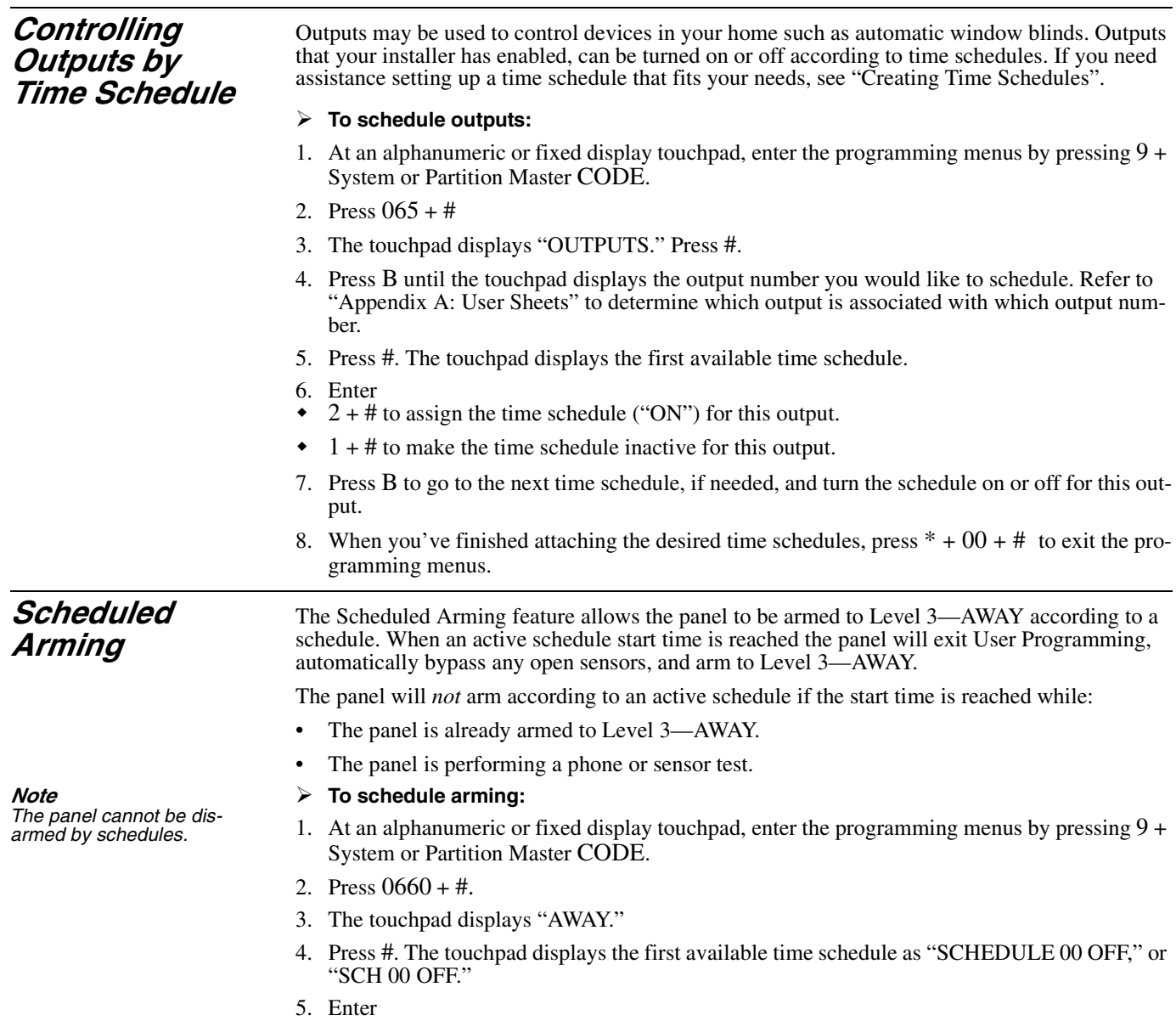

- $\bullet$  2 + # to assign the time schedule ("ON") to arm the panel.
- $\bullet$  1 + # to make the time schedule inactive.
- 6. Press B to go to the next time schedule, if needed, and turn the schedule on or off for arming to AWAY.
- 7. When you've finished attaching the desired time schedules, press  $* + 00 + #$  to exit the programming menus.

*Opening and Closing Reports*

The Opening and Closing Reports feature allows pager holders and/or the central station to be notified whenever the system is armed and/or disarmed.

#### *When Will this Feature Be Active?*

The Opening and Closing Reports feature can be enabled only by the installer. There is nothing more that the user needs to program in order to receive the Opening and/or Closing pages.

If a pager holder no longer wishes to receive the reports, the pager holder needs to contact the installer to turn off this option for that pager.

Opening and Closing Reports occur without regard to any time schedule. There are no special codes that the user needs to enter in order for the page to be sent.

#### *Who Will Be Paged?*

Your system can call up to 5 different pager numbers, as well as the central station, to report an Opening and/or Closing Report.

Refer to "Appendix A: User Sheets" to see which pagers have been set up to receive a page for this feature. Contact the installer if you would like to turn Opening and Closing Reports on or off for any programmed pager or for the central station.

#### *What Will the Pager Report?*

For Opening Reports, the page reports the arming level (111 for 1—OFF) and the user.

For Closing Reports, the page reports the arming level as 222 (2—STAY) or 333 (3—AWAY), and the user that armed to that level. See "Notification By Pager" for more information.

#### *Latchkey Paging*

The Latchkey Paging feature allows programmed pager holders to be notified when the system is armed and/or disarmed during specific hours or under certain conditions. For example, you could program the Latchkey feature to page you if your child doesn't arrive home and disarm the system (using a code with the Latchkey attribute) by the programmed Latchkey time.

#### *Page In the Event of...*

You can set up the Latchkey Paging feature to send a page in the following situations:

- Send a page when the system is disarmed. *(Latchkey Opening)*
- Send a page when the system is armed. *(Latchkey Closing)*

#### *Who Will Be Paged?*

Your system can call up to 5 different pager numbers to report a Latchkey Opening and/or a Latchkey Closing. Latchkey pages do not report to the central station.

Refer to "Appendix A: User Sheets" to see which pagers have been set up to receive a page for this feature. Contact the installer if you would like to turn Latchkey Paging on or off for any programmed pager.

#### *Who Can Send a Page?*

Only Latchkey-designated users can cause a Latchkey page to be sent. By default, this includes the first 6 Regular User codes. If you would like to include a keychain touchpad as a latchkey user, contact your installer. Any regular user code can be programmed with this attribute. See "Assigning Code Attributes".

#### *What Will the Pager Report?*

For Latchkey Opening Reports, the page reports the arming level (111 for 1—OFF) and the user.

For Latchkey Closing Reports, the page reports the arming level as 222 (2—STAY) or 333 (3— AWAY), and the user that armed to that level. See "Notification By Pager".

#### *Latchkey Opening*

The installer can set up Latchkey Opening for one of two types of use: Basic and Advanced.

#### *Basic Latchkey Opening*

If your system is set up for Basic Latchkey, there are two ways to send a Latchkey Opening page:

#### *Based on Time Schedule Only*

- 1. Assign the Latchkey Opening feature a time schedule. (This needs to be done only once.)
- 2. Arm the system.
- 3. Disarming of the system by a Latchkey-designated user within the assigned time schedule, sends an Opening page:

#### *Based on Latchkey Modifier* 6 *Only*

- 1. Arm the system, then enter 6, or press the Lock button on a keychain touchpad after arming to 3—AWAY.
- 2. Disarming of the system by a Latchkey-designated user sends an Opening page, regardless of assigned time schedule:

#### *Advanced Latchkey Opening*

If your system is set up for Advanced Latchkey use, there is one way to send a Latchkey Opening page:

- 1. Assign the Latchkey Opening feature a time schedule. (This needs to be done only once.)
- 2. Arm the system, then enter 6, or press the Lock button on a keychain touchpad after arming to 3—AWAY.
- 3. Disarming of the system by a Latchkey-designated user within the assigned time schedule, sends an Opening page:

In Advanced Latchkey use, paging is available only during the time schedule(s) that you assign to it.

#### *Latchkey Closing*

Latchkey Closing can be used alone, or in addition to Latchkey Opening.

- 1. Assign the Latchkey Closing feature a time schedule.
- 2. The system is disarmed.
- 3. Arming of the system by a Latchkey-designated user within the assigned time, schedule sends a Closing page:

A Touchtone phone can be used to set up Latchkey paging, but touchpads work much better because of their extensive feedback. See "Appendix  $\tilde{C}$ " for touchpad and phone programming instructions.

#### *Assigning a Time Schedule to Latchkey Paging*

Follow these steps to attach a time schedule to Latchkey Opening and/or Latchkey Closing. If you need assistance setting up a time schedule that fits your needs, see "Creating Time Schedules".

#### **Scheduling Latchkey Opening and/or Closing:**

- 1. At an alphanumeric or fixed display touchpad, enter the programming menus by pressing 9 + System or Partition Master CODE.
- 2. Press  $0600 + #$ .
- 3. To schedule:
- $\bullet$ Latchkey Opening, press # when the touchpad displays "LATCHKEY OPENING" or

"LATCH OPEN."

 $\bullet$  Or, press B until the touchpad displays "LATCHKEY CLOSING" or "LATCH CLOSE," then press #.

If you want a page to be sent every time Latchkey-designated users codes arm or disarm the system, apply the same time schedules under Latchkey Opening and Latchkey Closing.

- 4. The touchpad displays the first available time schedule.
- 5. Enter
- $\bullet$  2 + # to assign the time schedule to the event.
- $\cdot$  1 + # to make the time schedule inactive for the event.
- 6. Press # to secure your choice.
- 7. Press B to go to the next schedule and repeat step 5.
- 8. When you've finished attaching the desired time schedules, press  $* + 00 + #$  to exit the programming menus.

#### *Applying the Latchkey Modifier*

The Latchkey modifier (6) is pressed after the arming keypress sequence.

- **Applying the Latchkey modifier from a touchpad:**
- 1. At any touchpad, press  $2 \cdot 3 + \text{CODE} + 6$ .

The touchpad displays, "LATCHKEY PAGER ON" or "PAGER ON."

**To apply the Latchkey modifier using a keychain touchpad:**

Press the Lock  $\bigcap$  button when the system is armed to level 3—AWAY.

*Note*  6 *must be pressed within 5 seconds of arming. If Quick Arm feature is on, an access code is not required. See "Quick Arm" for more information.*

*Notify by Exception*

The Notify by Exception feature allows programmed pager holders and/or the central station to be notified when arming or disarming occurs outside of specified time schedules.

Here are two specific examples of how the Notify by Exception feature might be used in a business setting:

- Every morning you'd like to be notified if your business is disarmed after its normal opening time.
- Every evening you'd like to be notified if your business is armed before its normal closing time.

#### *Page In the Event of...*

You can set up the Notify by Exception feature to page in the following instances:

- Send a page if the system is disarmed before the Opening time schedule begins or after the Opening time schedule has ended. *(Exception Opening)*
- Send a page if the system is armed before the Closing time schedule begins or after the Closing time schedule has ended. *(Exception Closing)*

#### *Who Will Be Paged?*

Your system can call up to 5 different pager numbers to report an Open Exception and/or Closed Exception. You can request that the central station receive these two reports as well.

Refer to "Appendix A: User Sheets" to see which pagers have been set up to receive a page for this feature. Contact the installer if you would like to turn the Notify by Exception feature on or off for any programmed pager or the central station.

#### *Who Can Send a Page?*

All user codes and keychain touchpads will send a page if used while Notify by Exception feature is in effect.

#### *What Will the Pager Report?*

Exception Opening Reports report the arming level as 111 (1—OFF) and the user that disarmed the system.

Exception Closing Reports report the arming level as 222 (2—STAY) or 333 (3—AWAY), and the user that armed to that level. See "Notification By Pager".

#### *When Will this Feature Be Active?*

The most typical setup of this feature makes use of both Exception Opening and Exception Closing. (It is possible to use only Exception Opening or only Exception Closing, however.)

#### *Assigning a Time Schedule to Exception Opening and Closing*

Follow these steps to define Opening and Closing schedules for Exception paging. If you need assistance setting up a time schedule that fits your needs, see "Creating Time Schedules".

A Touchtone phone can be used to set up Notify by Exception, but touchpads work much better because of their extensive feedback. See "Appendix C" for touchpad and phone programming instructions.

#### **Scheduling Exception Opening and/or Closing:**

- 1. At an alphanumeric or fixed display touchpad, enter the programming menus by pressing 9 + System or Partition Master CODE.
- 2. Press  $0620 + \text{\#}$ .
- 3. To schedule:
- $\bullet$  Exception Opening, press # when the touchpad displays "EXCEPTION OPENING" or "ECEPT OPEN," then press #.
- $\bullet$  Exception Closing, press B until the touchpad displays "EXCEPTION CLOSING" or "ECEPT CLOSE," then press #.
- 4. The touchpad displays the first available time schedule.
- 5. Enter
- $\bullet$  $2 + #$  to assign the time schedule to the event.
- $\bullet$  1 + # to make the time schedule inactive for the event.
- 6. Press # to secure your choice.
- 7. Press B to go to the next schedule and repeat step 5.
- 8. When you've finished attaching the desired time schedules, press  $* + 00 + #$  to exit the programming menus.

*The No Activity*  The system can monitor the activity in your home and automatically call for help if normal activities are not detected within a defined period of time.

For example, if someone falls and can't move, the system will detect that normal activities, such as placing outgoing calls or opening doors and windows, have not occurred for a predetermined No Activity time.

The system sounds a low-volume auxiliary alarm to let you know there may be a problem. If all is well, you can stop the siren by disarming your system. If no one disarms the system for 5 minutes, your system calls the central monitoring station. The central monitoring station will send emergency personnel to the premises to check out the situation.

Refer to "Appendix A: User Sheets" to see if the No Activity feature is currently available to you and the duration of the No Activity setting. If the feature is not currently available to you and you wish to have it, contact your installer.

#### *Using the Panel Download Feature* To *download* to the panel is to replace the old information in it with new information. Downloading is performed only by your dealer using software specifically designed for this panel. Turning the Download feature on allows the dealer remote access to your panel in order to:

- Update your account.
- Back up data from your panel.
- Allow your dealer to quickly implement requested programming changes.

*Feature*

#### *Note*

*Using a Partitioned System*

*Before allowing any download sessions, the system must be disarmed to level 1—OFF.*

#### **To enable/disable the Panel Download setting:**

- 1. Enter the programming menus by pressing 9 + System or Partition Master CODE.
- 2. Press 040.
- 3. To turn Downloading:
- $\bullet$ on, press  $2 + #$ . The dealer will be able to access your system remotely if necessary.
- $\bullet$ off, press  $1 + #$ . The dealer will not be able to access your system remotely.
- 4. Press  $* + 00 + #$  to exit the programming menus.

The panel can be set up by your installer to operate as a *two-partitioned system.*

A partitioned system would be useful in a strip mall, or residential duplex, where two stores or households could share one system.

#### *Global Settings*

Global system settings affect both partitions. Most are set by the installer. Global settings that are programmed by the user include:

- The time and date.
- The System Master code.

#### *Partition-Specific Settings*

Partition-specific settings affect only one partition. User-programmable, partition-specific settings include:

- Partition Master codes (1 per partition for a total of 2).
- A pool of 230 Regular User codes for use by one or the other partition. (Partition 1 Regular User codes + Partition 2 Regular User codes = 230 Regular User codes)
- A pool of 16 time schedules available to one or the other partition. (Partition 1 time schedules + Partition 2 times schedules = 16 time schedules)
- 9 Advanced Light Control setups available to each partition.
- The Latchkey feature.
- The Notify by Exception feature.
- The Silent Arming option.
- The Scheduled Arming feature.
- Speaker volume settings.
- The Energy Saver feature and its high and low setpoints.

To program any of these features for another partition, you must enter the User Programming menu from a touchpad in that partition, or *jump* into that partition, then enter the User Programming menu.

#### *Jumping Partitions*

The ability to jump to another partition is an attribute assigned to each user code see "Assigning Code Attributes". By default, the System Master is the only code that can jump partitions. Refer to the "Appendix A: User Sheets" to see if any other access codes have the ability to jump partitions.

#### **To jump partitions:**

1. From any hardwired touchpad, press  $8 + \text{CODE} + 6$ .

Touchpads display, "ENTER PARTITION" or "ENTER CMD."

2. Press 1 if you want to change to Partition 1 or 2 if you want to change to Partition 2.

The touchpad sounds one short beep if the jump was successful. One long beep means the jump was not successful. Alphanumeric touchpads display the text in the newly entered partition.

3. Proceed to arm, disarm, or program as needed. The partition assignment reverts back if no keys are entered for 10 seconds.

*Note If your system uses just one partition, skip this section.*

#### *Arming and Disarming the Other Partition* Once in the other partition, you need to use a code that is valid in that partition to arm, disarm or program that partition. *Programming the Other Partition* Only one partition can be programmed at a time. When one partition is using the programming menu, touchpads in the other partition are locked out from any programming activity. Arming and disarming can continue, however. Some partition-specific settings share resources, such as access codes and time schedules. For example, if Partition 1 uses Regular User numbers 00 through 20, Partition 2 will not be able to see or use those user numbers. The first Regular User number available to Partition 2 would be 21. The allocation of time schedules works in much the same manner. There are 16 schedules that can be used by either partition, but as soon as Partition 1 attaches a schedule to any event, that schedule cannot be used by Partition 2, and vice versa. *System Information* There is information about your system that is useful to know. This includes the factory code, the system number, and the system level. After identifying the information for your system, make a note of it in the "Appendix A: User Sheets". **To identify system information:** 1. Enter the programming menus by pressing 9 + System or Partition Master CODE. 2. Press 010.  $\bullet$  The first information displayed is the factory code. For example, "F *nnn* – *nnnn*," or "FAC-TORY CODE *nnn* \* *nnnn*."  $\bullet$  Press B to display the system number. For example, "N – *nnnnnnn*," or "SYSTEM NUM-BER *nnnnnnn*.'  $\bullet$  Press B to display the system level. For example, "L *nnnn*," or "SYSTEM LEVEL *nnnn*." 3. Press  $* + 00 + #$  to exit the programming menus. *Viewing Event Buffer* You have the option to view the event history for each partition of your system. Events include all system activity that has occurred on your system. These events include arming, disarming, tampers, programming entries, just to name a few. *Overview* • The installer, dealer and system master codes can view all events from any partition. The partition masters can only view global system events and events related to their respective partition. Regular user codes cannot view event history. • All partitions can view event history simultaneously, but only one touchpad at a time can view the history in each partition. While the event history is being viewed, all other controlling sources are disabled (except for panic alarm buttons) and non-viewing touchpads will display "VIEWING EVENT BUFFER". **To view event history:** 1. The current partition must be armed to level 1 or 2. 2. At an alphanumeric touchpad, press 8 + System or Partition Master CODE + 8. The touchpad displays "VIEWING EVENT BUFFER" followed by: The most recent event appears first. Event Description Date/Time **OR** Details (user, source, zone, etc.)

Scroll through the events by pressing the A (back) and B (forward) keys.

- The C key is used to toggle the second line display between Date/Time and Details.
- Press the \* key to exit Viewing Event History.
- The Viewing Event History mode will exit automatically after one minute of inactivity **OR** when an alarm occurs.

The following table contains a comprehensive list of displayed events and their associated details (partition, current arming level, zone, bus unit number, source and user). If details are displayed for an event an X will appear in the table.

- Partition will display P1 or P2, depending on the partition of the event.
- Current Arming Level will display Lx, where x is the current arming level of the event.
- Zone will display Zx, where x is the zone of the event.
- Bus Unit Number will display Bx, where x is the unit number of the Bus device.
- Source will display Sxxx, where xxx is the source number (see table on source numbers for more information) in the event.
- User will display Uxxx, where xxx is user number (see table on user numbers for more information) in the event.

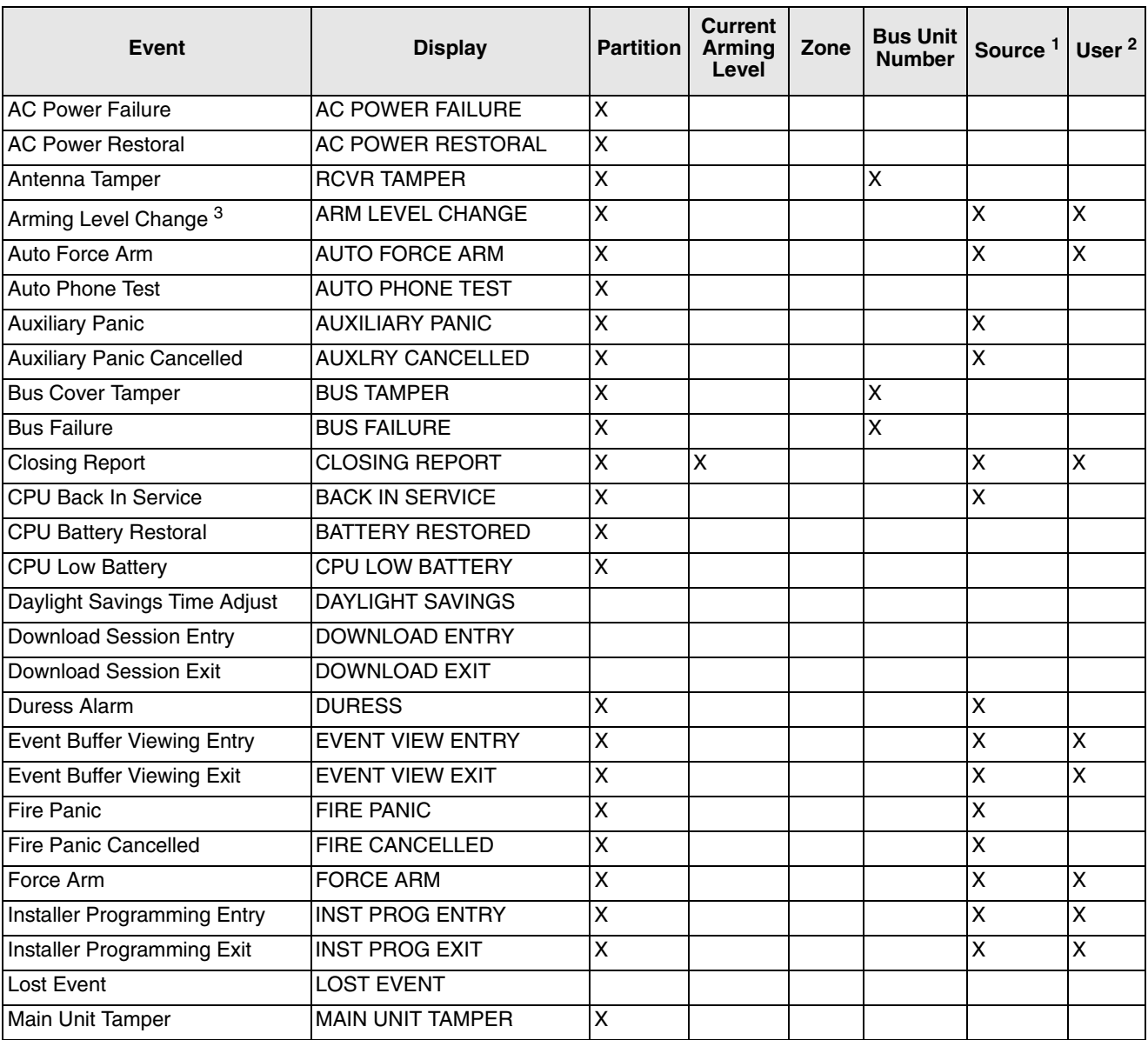

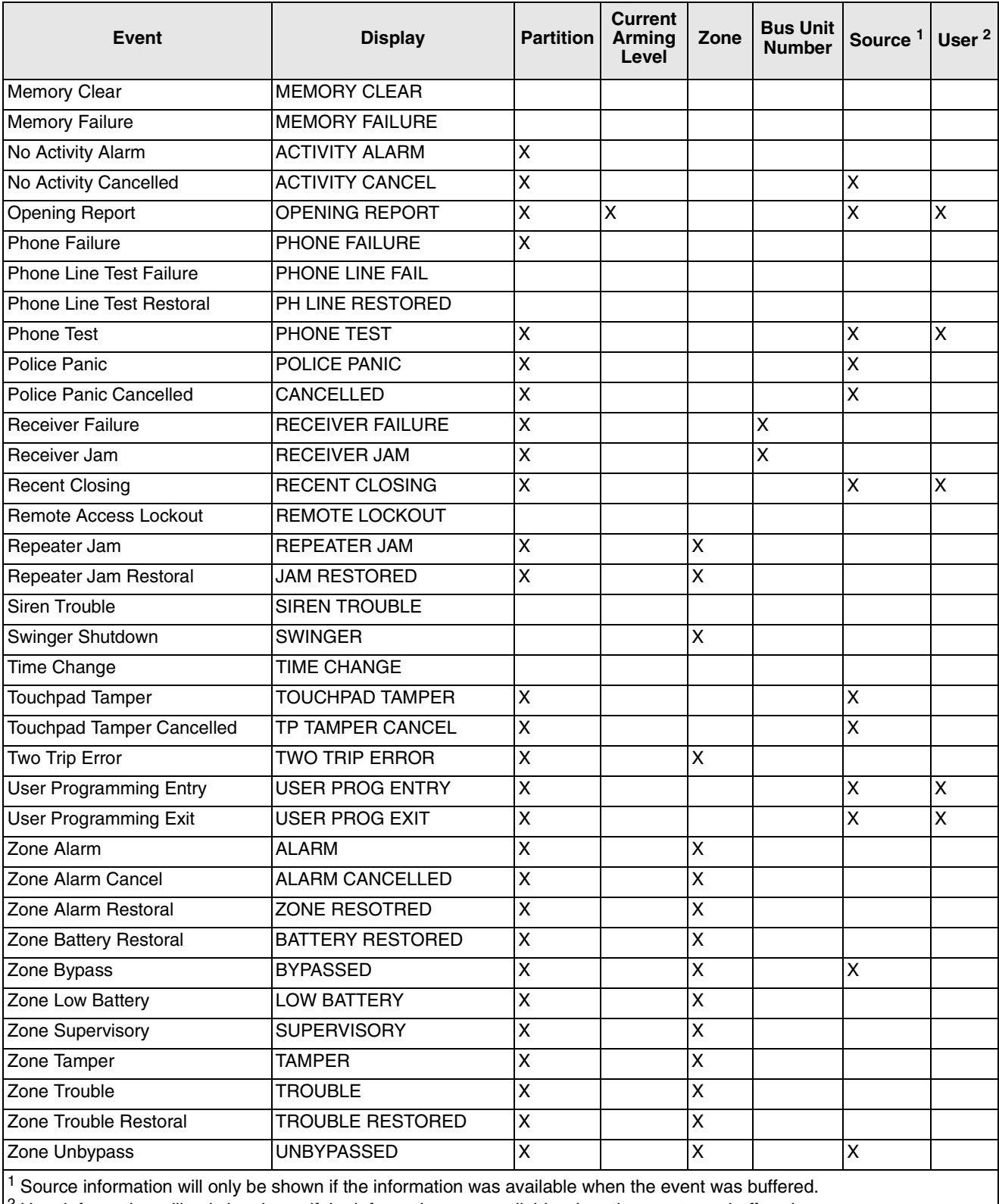

 $2$  User information will only be shown if the information was available when the event was buffered.  $3$  Line two of the display also contains "P-C" where P is the previous arming level and C is the current arming level. User information is shown in the following table.

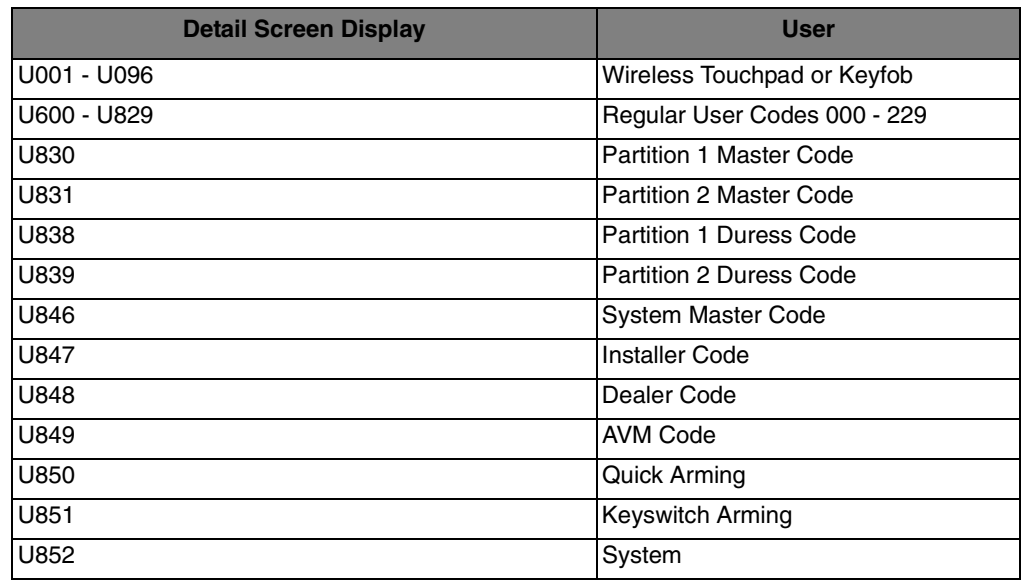

Source information is shown in the following table.

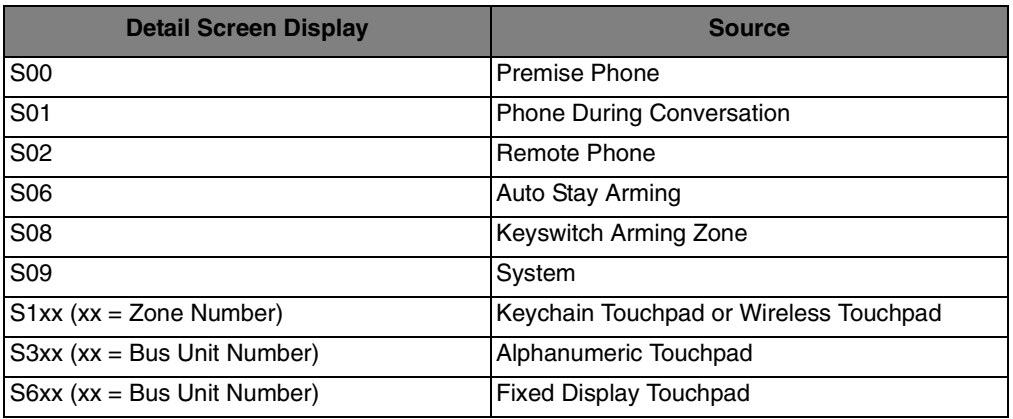

*Using a Touchtone Phone to Operate Your System*

Your system is equipped with a Phone Interface and Voice Module that allows system operation from a Touchtone phone on or off the premises (if enabled by your installer).

The module contains a digital-voice chip, enabling programmed text to be spoken through the phone and/or broadcast through interior speakers. Except for custom words, the voice will speak the text that appears on alphanumeric touchpads in the system.

#### *Phone Command Prefix*

What distinguishes a call to the panel from any other out-going or incoming call is the use of the Phone Command Prefix:

- In the case of on-site operation, if the Phone Command Prefix is dialed first (within 5 seconds of picking up the phone), the panel pricks up its ears and waits for a valid access code or command.
- If the system is being accessed remotely, the Phone Command Prefix is used in conjunction with the access code.

The prefix is usually #, but can be changed to \* by the installer. If your prefix has been changed, use  $*$  as the first key you press instead of #.

#### *Accessing the System from Off-site*

To access the system from off-site, the system needs to recognize two things about the call:

- The panel needs to recognize that it should answer the phone.
- The panel needs to recognize that the code entered has the authority to operate the system from off-site.

When using a cellular phone to operate the system, follow the off-site operating instructions.

#### *How the Panel Answers the Phone*

When you call the panel, it needs to recognize that it should answer the incoming call. This is accomplished by one of two methods:

- Ring-Hang-Ring method
- Twelve-Ring method

#### *Ring-Hang-Ring Method*

You can use this method if there is no chance that an answering machine or person will pick up the call on the first ring.

- 1. Call the panel. (In most cases this is the same number as the regular phone.)
- 2. Let the phone ring once, then hang up.
- 3. Wait between 8 and 30 seconds, then call the panel again. This time the panel will answer *("System hello,")* on the first ring.
- 4. Enter # (your designated Phone Command Prefix).
- 5. Enter your access CODE.
- 6. You hear a short status message, such as, "*System is OK*."
- 7. Proceed with system commands.

#### *Twelve-Ring*

You can use this method if there is no chance that an answering machine or person will pick up the call before the twelfth ring.

- 1. Call the panel and let the phone ring. The panel will answer *"System hello"* after the twelfth ring.
- 2. Enter # (your designated Phone Command Prefix).
- 3. Enter your access CODE.
- 4. You hear a short status message, such as, "*System is OK*."
- 5. Proceed with system commands.

#### *Codes with Remote Access Capability*

The ability to access the system from off-site is a code attribute see "Assigning Code Attributes".

Check the User Sheets in Appendix A to see which access codes have the ability to operate the system from off-site.

#### *Touchtone Phone System Operation*

Phone operation of your system involves 2 steps:

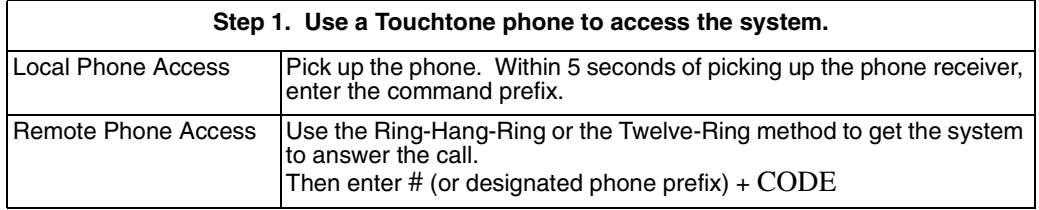

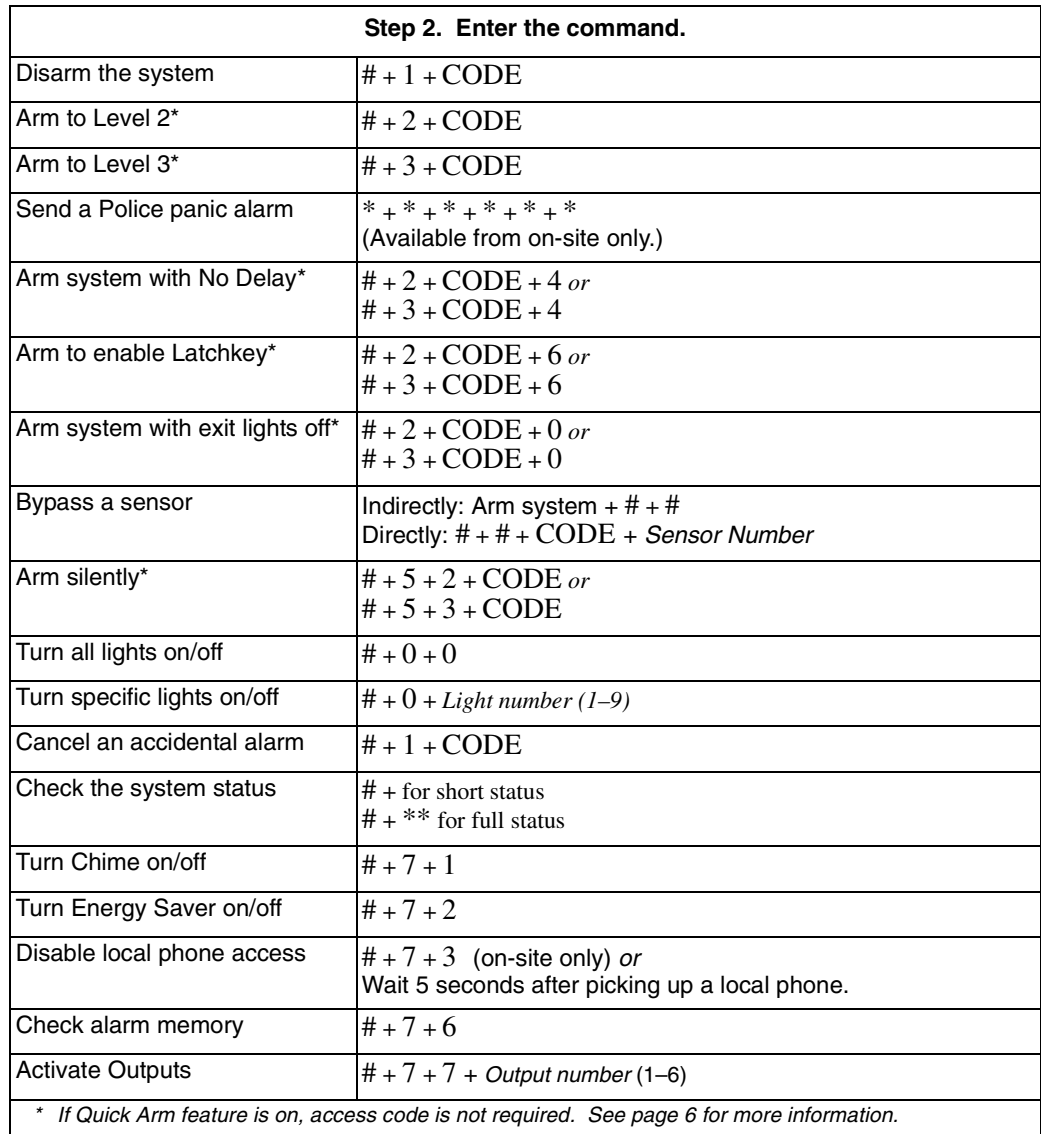

#### *Sending a Police Panic Alarm*

Your system can be set up so that you can send a Police panic alarm from a Touchtone phone. If your system is set up to send a Police panic alarm:

- Use the  $*$ , regardless of your phone command key.
- Do not wait more than two seconds between key presses. Continue pressing \* even if you hear the system voice interrupt with a system status.

Police panic alarms can be activated from a Touchtone phone on the premises only. The alarm cannot be activated from an off-site phone

#### *Phone Questions?*

#### *What if someone calls while I'm operating the panel?*

If the phone rings while you're using it to operate the system, you'll hear one long beep for each ring from interior speakers and phones. You can answer the call by simply hanging up on the system, then answering the call as you normally would.

You'll have to initiate another session to resume operation.

#### *Can I control the system while I'm talking on the phone?*

No.

#### *How do I perform other phone operations without commanding my security system?*

You can use your phone for transactions such as banking from home by temporarily disengaging phone control to your security system. The following procedure will work for one call at a time.

#### **To disengage local phone control:**

- 1. Enter  $# + 7 + 3$ . The system responds by returning a dial tone.
- 2. Pick up the phone receiver and wait 5 seconds before dialing *any* numbers. After the 5 second period, the system disables local phone control and ignores phone commands.

The system contains a test mode that allows you to test sensors and panic signals without creating false alarms in monitored systems. Please follow the instructions in this section carefully.

#### *Automatic Test Features*

Your security system conducts routine tests, checking for problems like power failures, low batteries, sensors that aren't working, and communication trouble with the central monitoring station.

When your system detects a problem, trouble beeps sound to alert you. See "Troubleshooting" for an explanation of the causes of trouble beeps and what you can do to fix the problem.

#### *Manual Tests*

*Testing the System*

> The automatic tests your system performs provide continuing reassurance that it is working properly. There are also weekly system tests you can do yourself as an added safeguard. Taking time to do these tests will familiarize you with your system and alert you to anything unusual, such as cut phone lines or sensors that have been tampered with.

#### *Sensor Test*

This test verifies that the sensors in your system are operating correctly. The ability to conduct a sensor test is a code attribute.

Check the User Sheets in Appendix A to see which access codes have the ability to conduct a sensor test. See "Assigning Code Attributes" or talk to your installer for information on changing code attributes.

#### **To enter Test Mode:**

1. Press  $8 + \text{CODE} + 3$ .

Touchpads display, "Press Status. System Armed to Sensor Test," or " SENSOR TEST *nn* MINUTES LEFT." When less than 5 minutes remain in Test Mode time, the system sounds a short beep every 60 seconds.

2. Follow the test procedure for each device as listed in the table below.

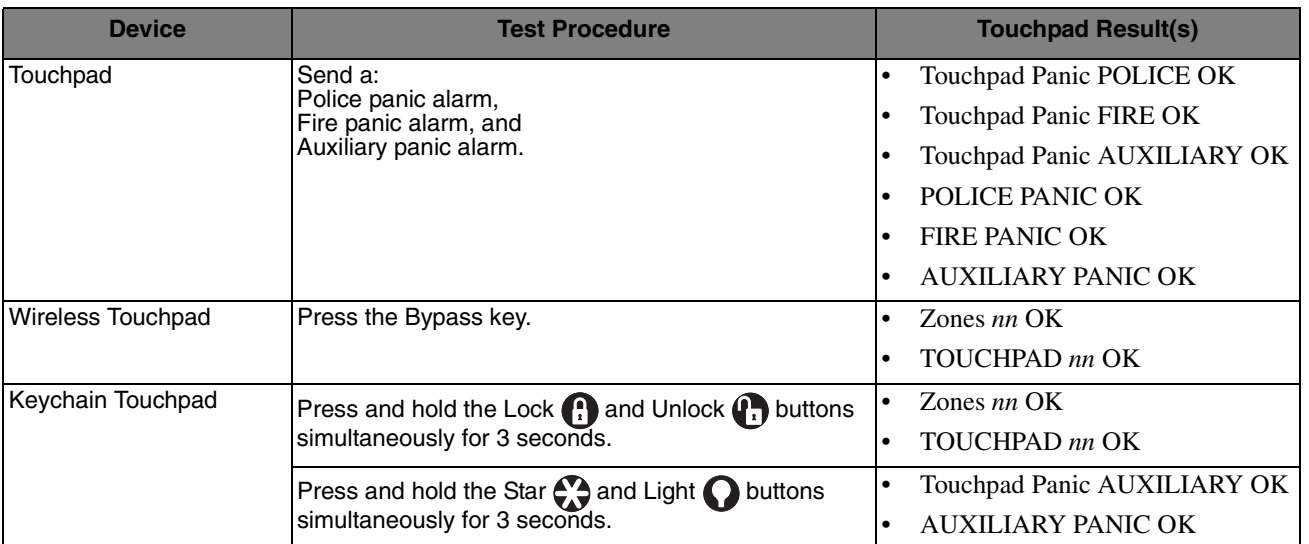

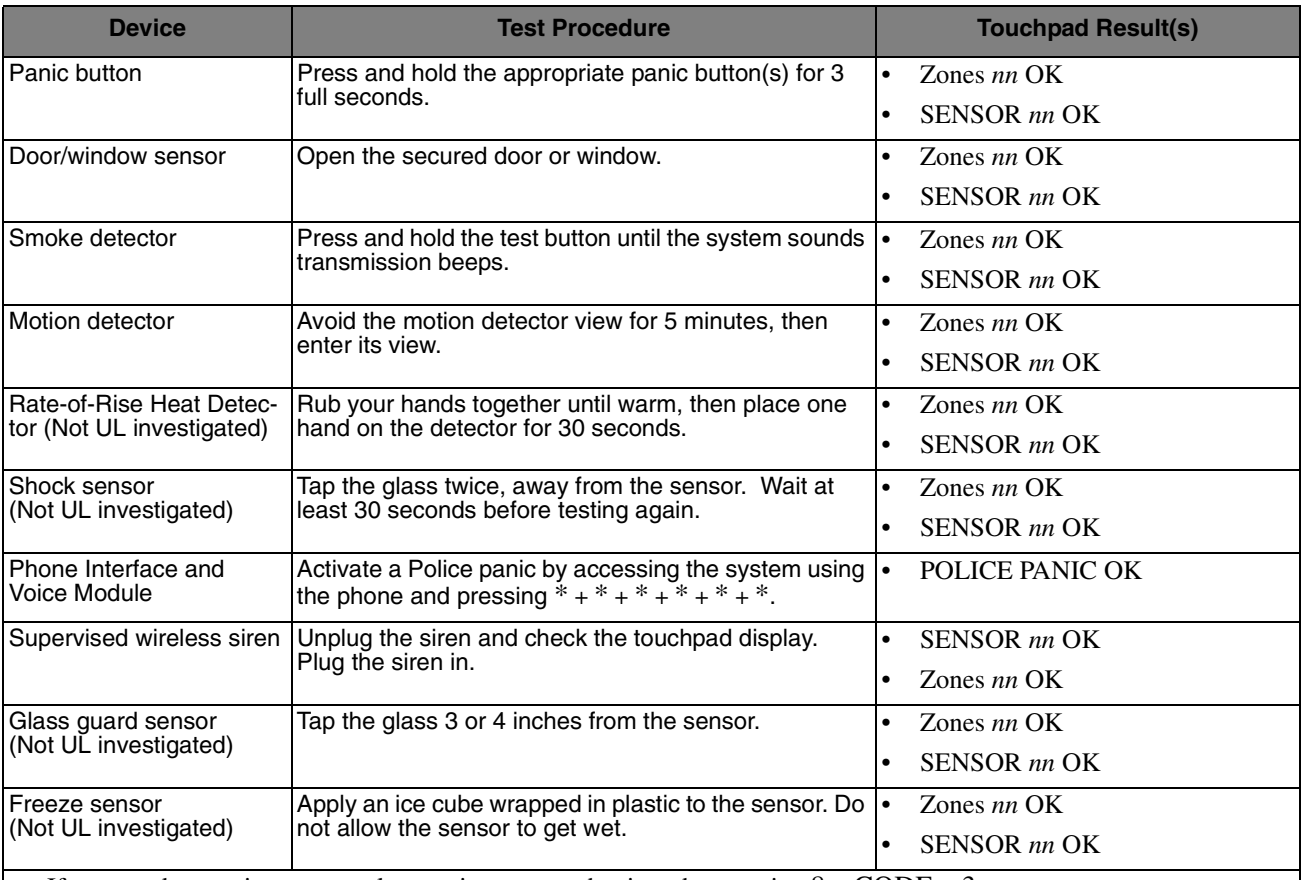

If you need more time to complete testing, restart the timer by pressing  $8 + \text{CODE} + 3$ .

• Check to see that all sensors have been tested by pressing \*. Touchpads display a list of untested sensors.

• You will know that you have finished testing when touchpads display, "SENSOR TEST OK" or "ZONES ALL

TESTED."

3. Disarm to Level 1 to exit Test Mode.

#### *Phone Communication Test*

The purpose of this weekly test is to verify that the connection between the central monitoring station and your system are working properly.

Most phone tests take only a few minutes, however, your system will try for up to 15 minutes to establish a connection.

#### **To perform a phone communication test:**

- 1. Disarm the system.
- 2. Press  $8 + System$  or Partition Master CODE + 2.
- $\bullet$ touchpads display, "PHONE TEST" or "System Armed to PHONE TEST."
- 3. If the phone test is successful:
- $\bullet$ the voice module will announce, "Phone Test OK."

Within a few minutes, the display should return to the Level 1 display. If it does not return in three minutes, note how long before the Level 1 display returns and contact the installer.

After the test has started, the arming level can be changed to 1—Off, then to 2—Stay or 3— AWAY, if you wish.

**Troubleshooting** Your security system uses a variety of different alarm sirens, status beeps, voice messages and trouble beeps to communicate with you. The next few pages describe the different sounds and what they mean. Try to familiarize yourself with the differences. You will hear sounds each time you tell your security system to do something, like arm or disarm. Some sounds you will hear only when there is a problem with the system, like a low battery. There are also sounds you will

only hear in an emergency. Getting to know your system sounds allows you to react quickly and appropriately to the messages you hear.

#### *Trouble Beeps and Trouble Messages*

When your system detects a problem, it lets you know by sounding trouble beeps from system touchpads and sirens, and by displaying trouble signals as messages on touchpads.

Trouble beeps are a series of five short beeps once a minute.

The table on the next page lists the causes of trouble beeps, the visual display you can expect to see, and possible solutions for the trouble condition.

#### *Silencing Trouble Beeps*

If possible, correct the situation which is causing the trouble beeps. If this is not possible, call for service. If the problem is not corrected, trouble beeps and messages start again  $\bar{4}$  or 10 hours later.

Your security system also has a feature that will prevent trouble beeps from starting during normal sleeping hours. This "sleep time" period is normally set from 10 pm to 8 am. Contact your installer if you wish to verify or change this setting.

#### **To silence trouble beeps:**

- 1. Perform a system status check by pressing \* on a touchpad,
- 2. Change the arming level.

The table on the next page describes the conditions under which trouble beeps occur and when they begin. (These sounds are heard from interior sirens and touchpads if available.)

#### *Common Questions and Answers*

*Q.I can't arm my system.*

**A.**Try the following:

- If arming to Level 2—STAY or Level 3—AWAY, make sure all monitored perimeter doors and windows are closed.
- Press  $*$  for a system status and for clues to the problem.
- Call the installer.

*Q.I cannot bypass a sensor: my alphanumeric touchpad displays "INVALID" and my fixed display touchpad sounds a single, long beep.*

**A**.Possible explanations include:

- The sensor you're trying to bypass may not be active in the current arming level. For example, an interior motion detector will not be active in Level 2—STAY.
- You may be trying to bypass a 24-hour sensor that cannot be bypassed, such as a smoke detector.
- Your access code has not been assigned the direct bypassing attribute. See "Assigning the Direct Bypassing Attribute".

*Q.I can't arm my system to Level 3—AWAY.*

**A.**If a delay door is open while you're trying to arm the system to Level 3, the system will arm to Level 2 instead. Close the delay door, arm the system to Level 3, then exit through a delay door.

#### *Phone Issues*

*Q.How do I disable my system long enough to retrieve messages from work or to do banking over the phone?*

**A.**Solutions include:

- Disengage the security system from local phone control by entering  $# + 7 + 3$ . The system responds by returning a dial tone.
- Pick up the phone receiver and wait 5 seconds before dialing *any* numbers. After the 5 second period, the system disables local phone control and ignores phone commands.

#### *Siren Issues*

*Q.When testing my wireless siren, unplugging it does not cause any test results.*

*A.*The test procedure described in "Testing the System" applies only if the siren is *supervised*. If the system does not acknowledge the sensor test with two beeps, or the alphanumeric touchpad does not display *"SENSOR nn OK,"* your wireless siren may be unsupervised. Check the User Sheets in Appendix A or ask your installer.

#### *Lighting Issues*

*Q.My lights don't come on automatically as they've been programmed to do.*

**A.**Try the following:

- Does the lamp have a working bulb?
- Is the lamp plugged in at a working outlet that is *not* controlled by a light switch?
- Is the lamp plugged in to a lamp module?
- Make sure that you've attached the correct time schedule as described in "Advanced Light Control".
- Check to see that you've set up the time schedule correctly as described in "Creating Time Schedules".
- Check the User Sheets is Appendix A to see in which partition the light is set up to be active.

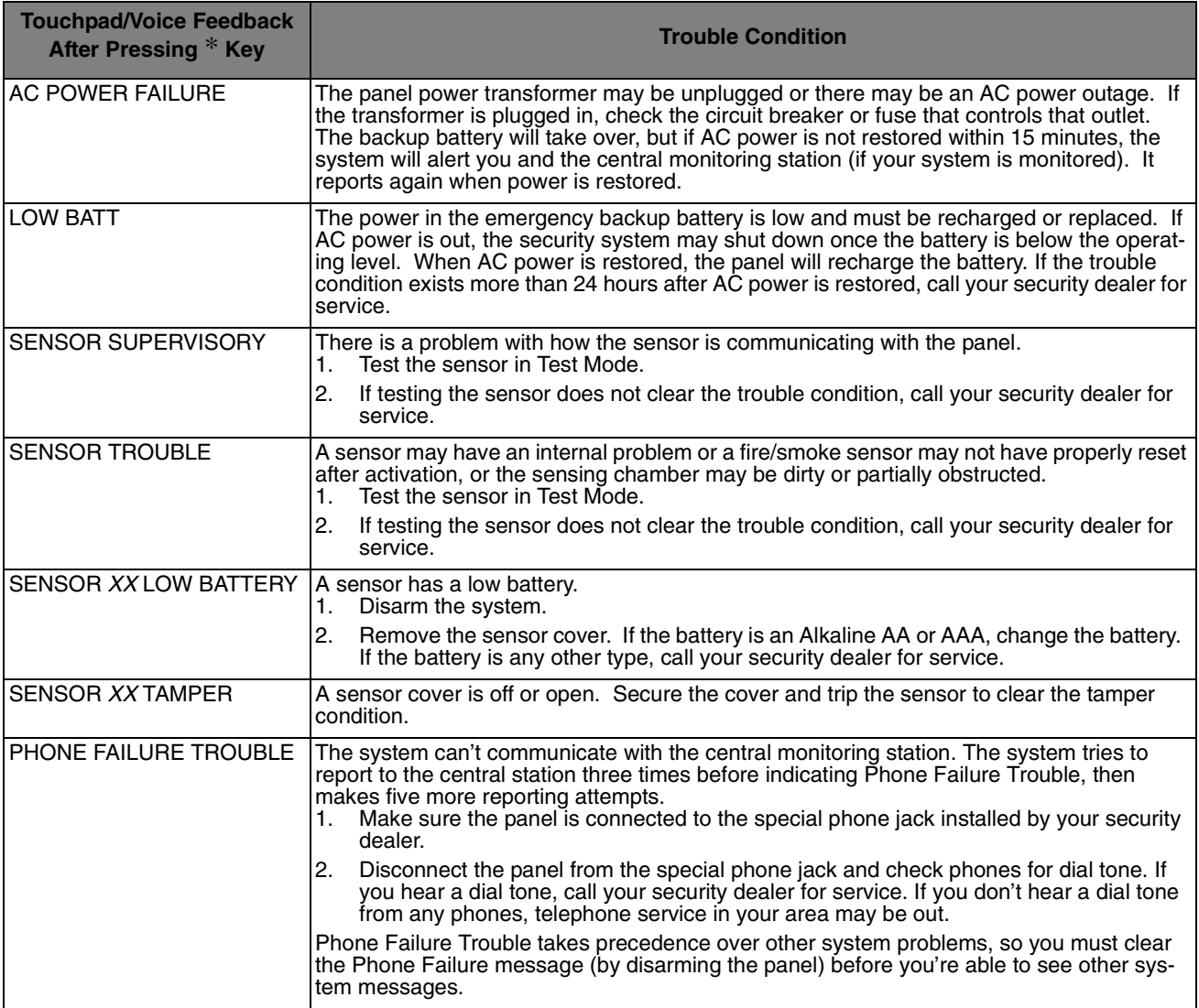

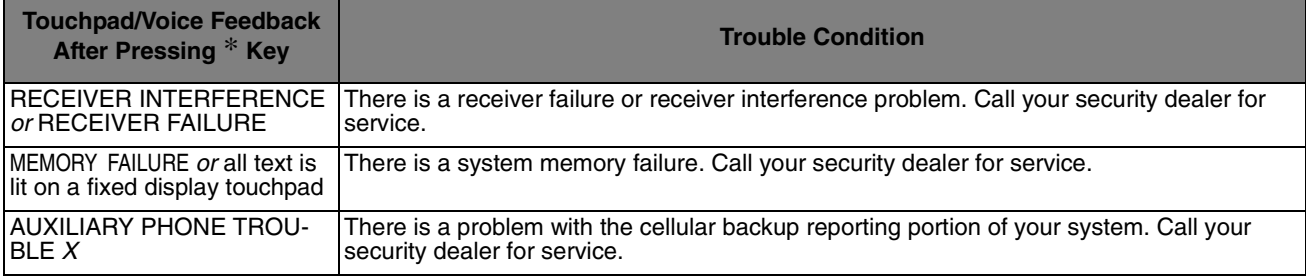

## *Appendix A: User Sheets*

#### *Note*

*If you have more System Sensors than will fit on this sheet, make copies of this sheet and keep all the information together.*

Appendix A contains specific information about the setup of your system. The User Sheets should be completed by the installer and the user.

#### *System Sensors*

Record the sensor number and name in the table below. Indicate the partition, whether it is a hardwired (HW) or wireless sensor (WL), or a touchpad (TP).

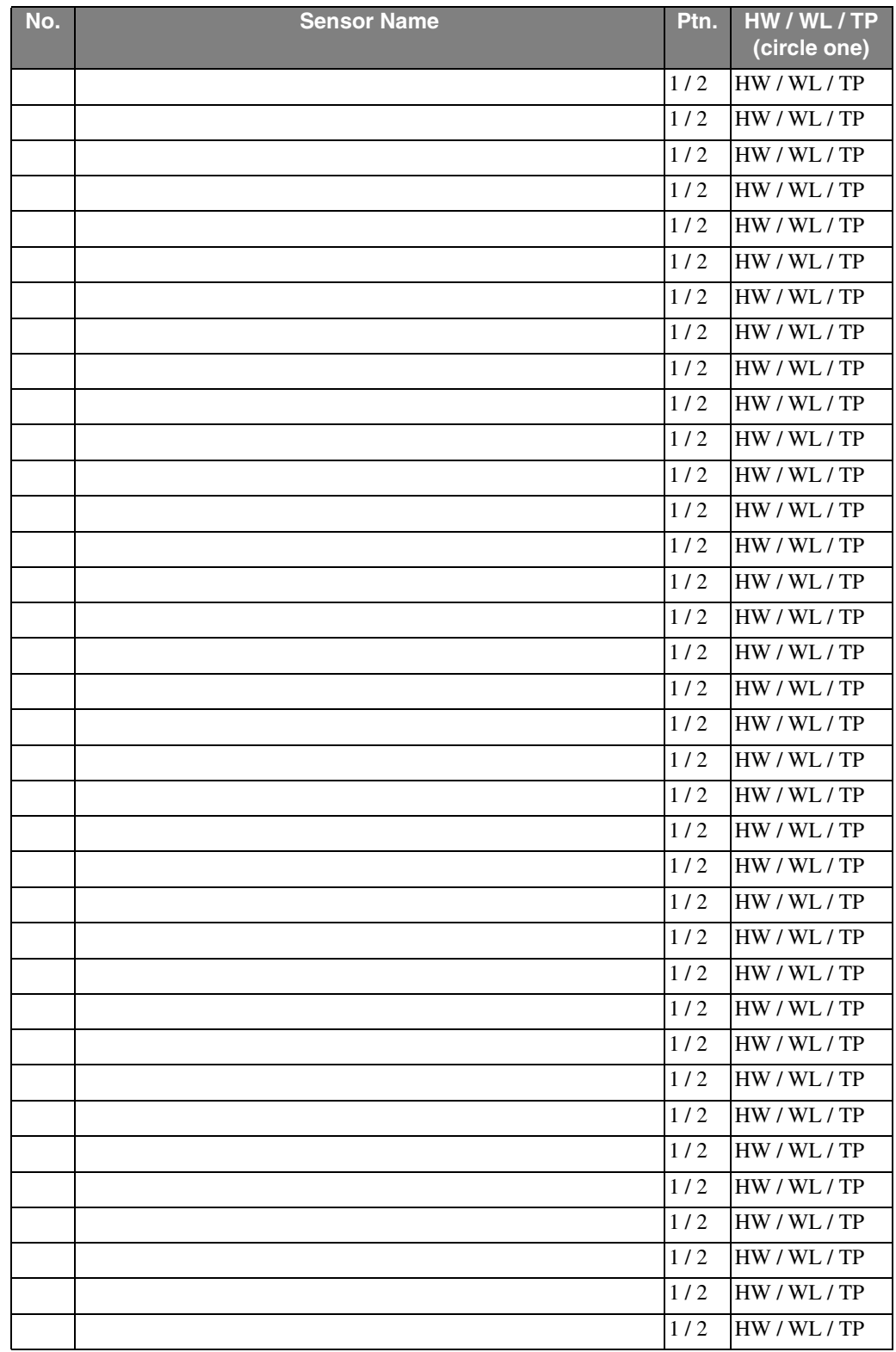

## *User Codes*

The table below provides a space for you to record user code information.

 **= User can bypass sensors.** 

*RA =* User can access the system from a phone.

*PJ* = User can access both partitions.

**S** = User can perform system tests.

*L* = Latchkey user.

Defaults are indicated by  $\checkmark$ 

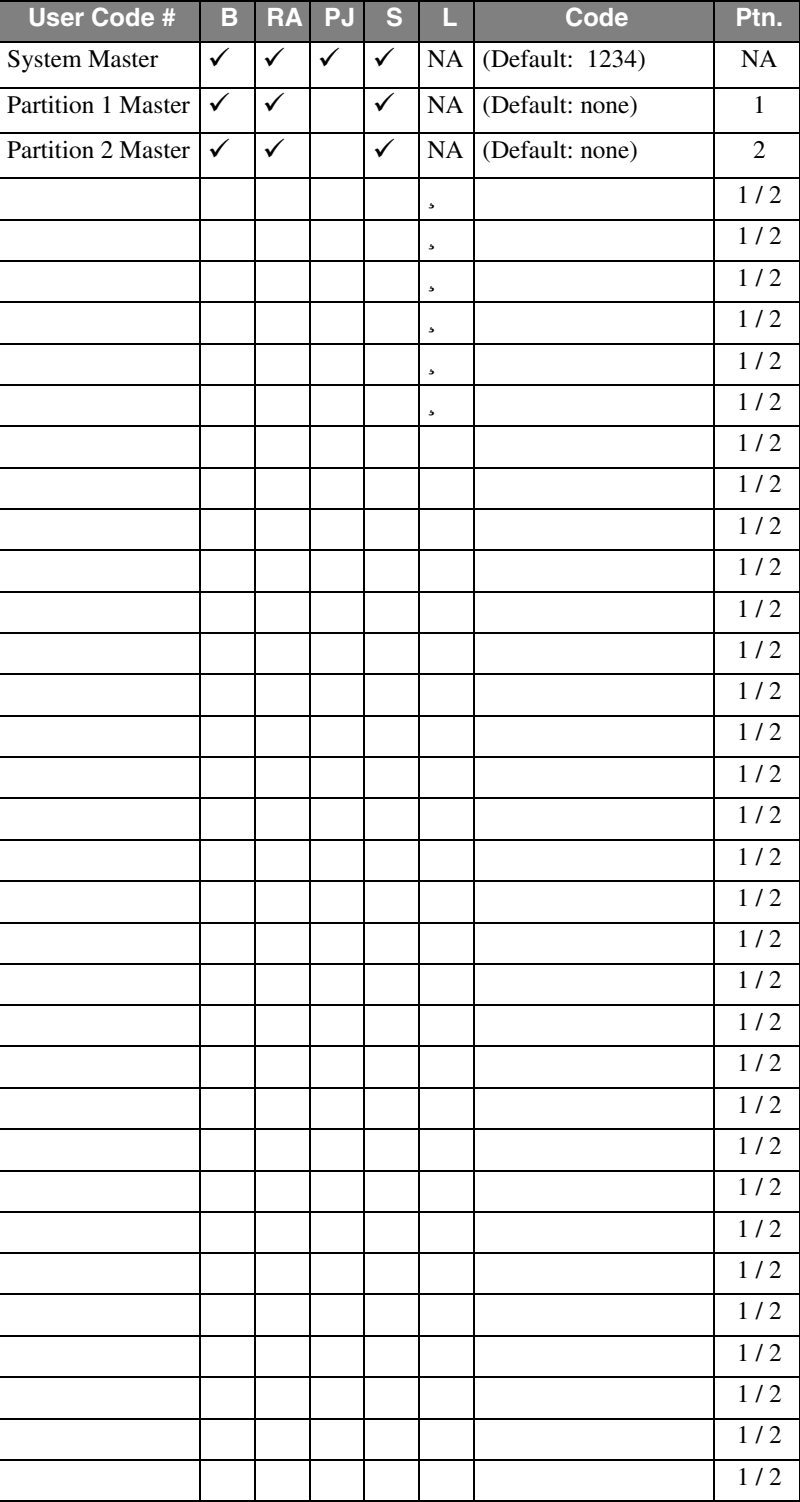

#### *Note*

*If you have more User Codes than will fit on this sheet, make copies of this sheet and keep all the information together.*

#### **Touchpad Information**

#### *Alphanumeric and Fixed Display Touchpads*

Status beeps and Key beeps are programmable by the installer. The Silent Arming feature is user–programmable.

*Note Protest beeps will always sound when bypassing.*

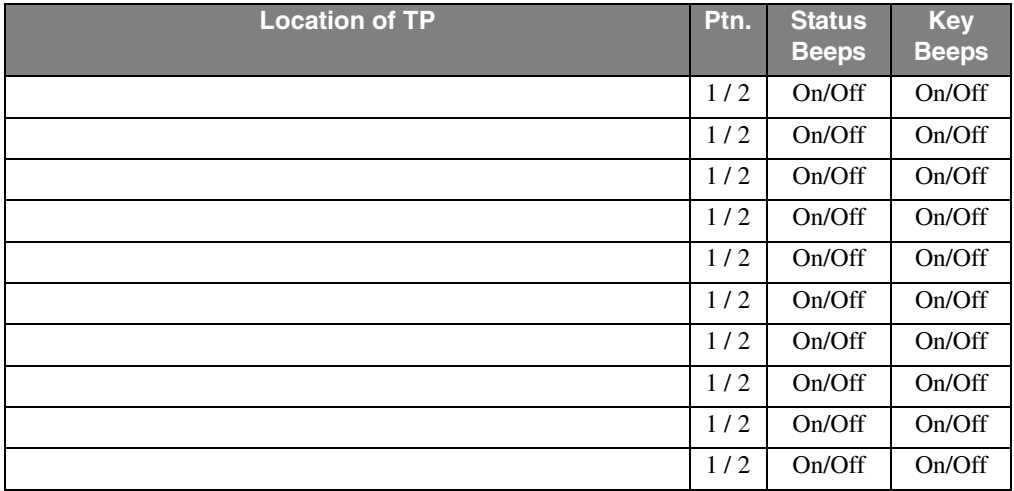

#### **Is Touchpad Tamper feature on?**

- $\Box$  Yes. If, when the system asks for a code, more than 40 touchpad keys are pressed in rapid succession and those keystrokes are not part of a valid access code, a siren will sound.
- No. Multiple keypresses that are not part of a valid access code will not send an alarm.

#### *Keychain Touchpads*

There are <u>equilibrative</u> keychain touch pads in use in the system.

#### *Keychain Touchpad 1*

- Active for Partition: 1 2
- Latchkey User: Y N

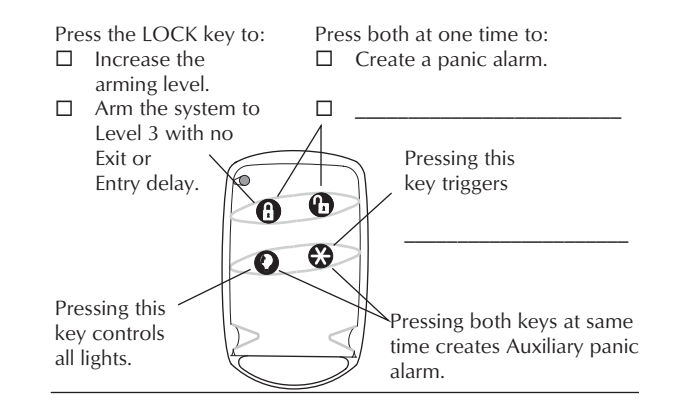

*Figure 11. Keychain Touchpad 1*

#### *Keychain Touchpad 2*

- Active for Partition: 1 2
- Latchkey User: Y N

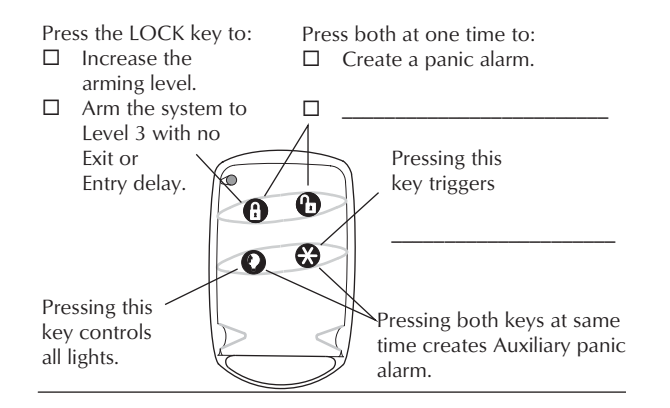

*Figure 12. Keychain Touchpad 2*

#### *Keychain Touchpad 3*

- Active for Partition: 1 2
- Latchkey User: Y N

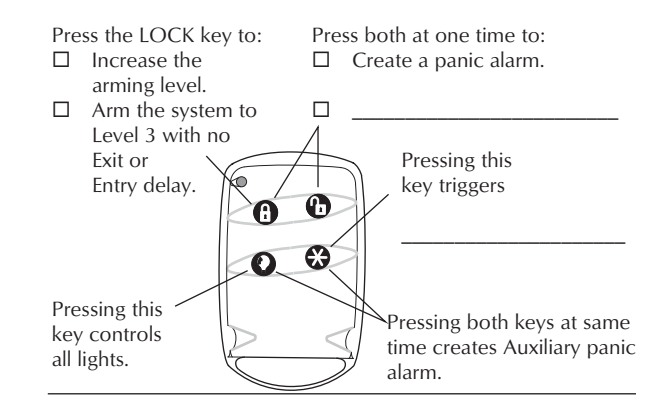

*Figure 13. Keychain Touchpad 3*

#### *Keychain Touchpad 4*

- Active for Partition: 1 2
- Latchkey User: Y N

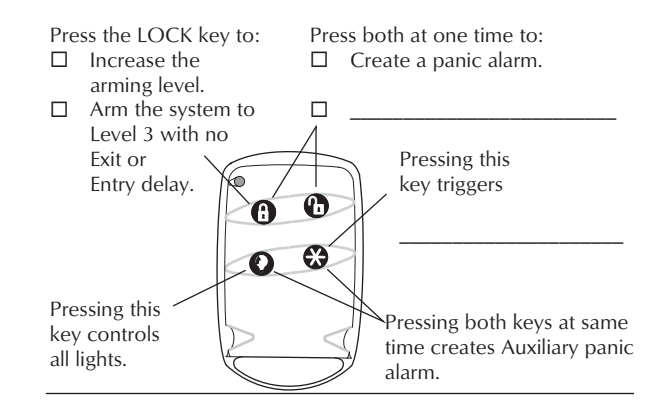

*Figure 14. Keychain Touchpad 4*

#### *Accidental Smoke and Fire Alarms*

#### **To silence the alarms and reset the sensor:**

- 1. Press 1 + CODE, once to silence the alarm.
- 2. Press  $1 + \text{CODE}$ , again to reset the smoke alarm.

Smoke and fire panic alarms cannot be cancelled and are always reported to the central station.

If, after disarming the system once, the system still thinks a sensor is open, disarm the system again.

\_\_\_\_\_\_\_\_\_\_\_\_\_\_\_\_\_\_\_\_\_\_\_\_\_\_\_\_\_\_\_\_\_\_\_\_\_\_\_\_\_\_\_\_\_\_\_\_\_\_\_\_\_\_\_\_\_\_\_\_\_\_\_\_\_\_\_\_\_\_\_\_\_ \_\_\_\_\_\_\_\_\_\_\_\_\_\_\_\_\_\_\_\_\_\_\_\_\_\_\_\_\_\_\_\_\_\_\_\_\_\_\_\_\_\_\_\_\_\_\_\_\_\_\_\_\_\_\_\_\_\_\_\_\_\_\_\_\_\_\_\_\_\_\_\_\_ \_\_\_\_\_\_\_\_\_\_\_\_\_\_\_\_\_\_\_\_\_\_\_\_\_\_\_\_\_\_\_\_\_\_\_\_\_\_\_\_\_\_\_\_\_\_\_\_\_\_\_\_\_\_\_\_\_\_\_\_\_\_\_\_\_\_\_\_\_\_\_\_\_ \_\_\_\_\_\_\_\_\_\_\_\_\_\_\_\_\_\_\_\_\_\_\_\_\_\_\_\_\_\_\_\_\_\_\_\_\_\_\_\_\_\_\_\_\_\_\_\_\_\_\_\_\_\_\_\_\_\_\_\_\_\_\_\_\_\_\_\_\_\_\_\_\_

In the event of an accidental smoke or fire alarm, follow these dealer instructions:

#### *Dialer Abort*

*Is the Dialer Abort feature enabled?*

- $\Box$  Yes. I have seconds to cancel an accidental intrusion or auxiliary alarm before it is reported to the central station.
- $\square$  No. All alarms are reported to the central station immediately.

#### *Doors and Delay Time Settings*

When the system is armed, enter and exit the premises only through designated delay doors.

**Entry Delay Time:** The time allowed to enter the premises and disarm the system.

**Exit Delay Time:** The time allowed to leave the premises after arming the system.

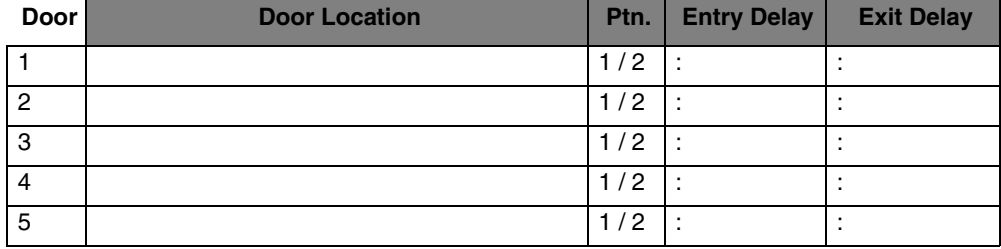

#### *System Features*

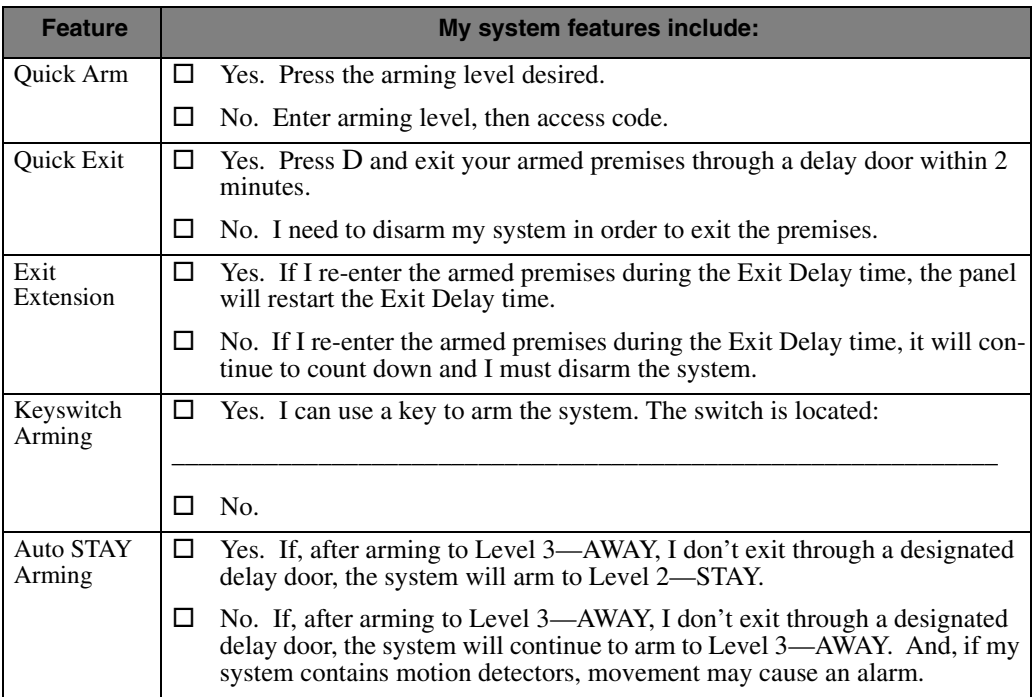

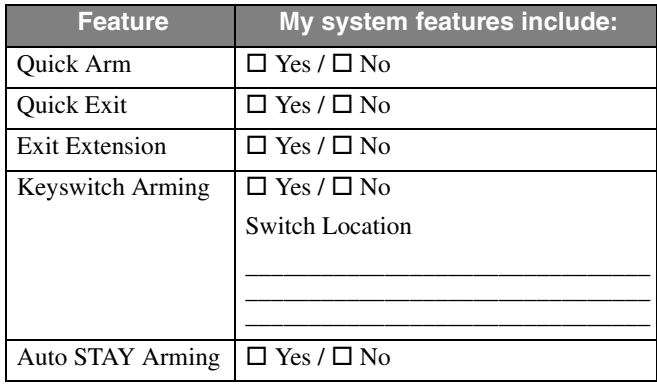

#### *If the Power Goes Out*

Your system has a backup battery that keeps your system operational during a power failure. An optional feature allows your system to alert the central monitoring station if the power is off for more than 15 minutes. It reports again when power has been restored.

#### *No Activity Time*

My system uses the No Activity feature.

#### *Partition 1*

- $\Box$  Yes. If there is no activity in my system for \_\_\_\_\_ hours (12-99, default 24), the system will send a No Activity report to the central station.
- $\square$  No. My system setup does not include this feature.

#### *Partition 2*

- $\Box$  Yes. If there is no activity in my system for  $\_\_\_\_\$ hours (12-99, default 24), the system will send a No Activity report to the central station.
- $\square$  No. My system setup does not include this feature.

#### *Resetting the Smoke Detector*

To reset smoke detectors:

- $\Box$  They are reset automatically.
- $\Box$  Press the reset switch.
- $\square$  Press Disarm twice.

#### *System Information*

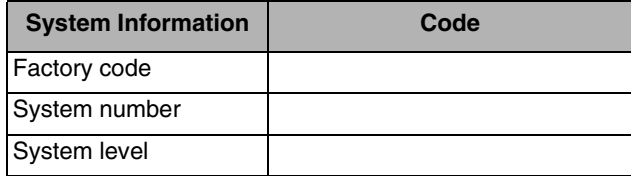

## *Paging*

*For what events will the central station or pagers be notified?*

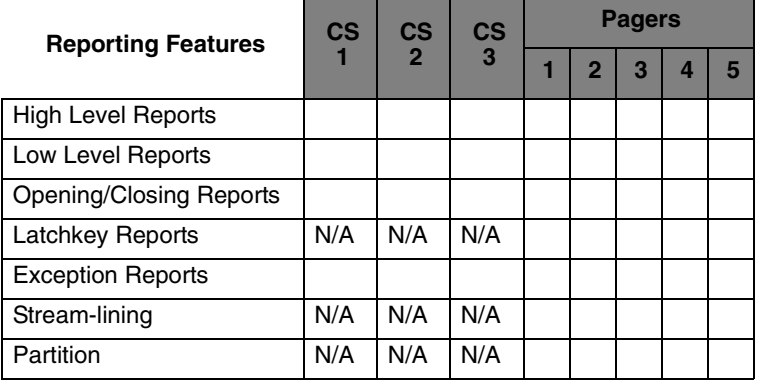

According to my pager provider, the central station account number will appear as:

\_\_\_\_\_\_\_\_\_\_\_\_\_\_\_\_\_\_\_\_\_\_\_\_\_\_\_\_\_\_\_\_\_\_\_\_\_\_\_\_\_\_\_\_\_\_\_\_\_\_\_\_\_\_\_\_\_\_\_\_\_\_\_\_\_\_\_\_\_\_\_\_\_\_\_\_

## *Lights*

The house code for the  $X10^{TM}$  modules is:

Partition 1: \_\_\_\_\_\_\_\_\_\_

Partition 2: \_\_\_\_\_\_\_\_\_\_

Record the location of each light.

#### *Partition 1*

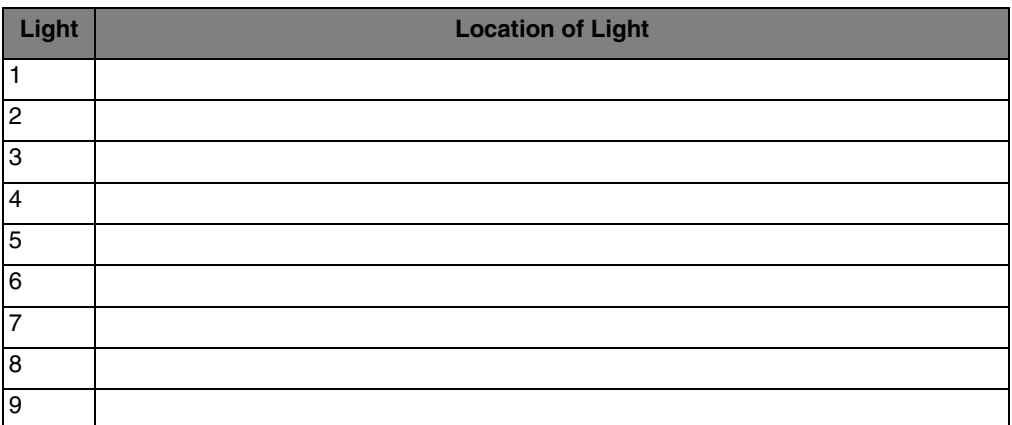

#### *Partition 2*

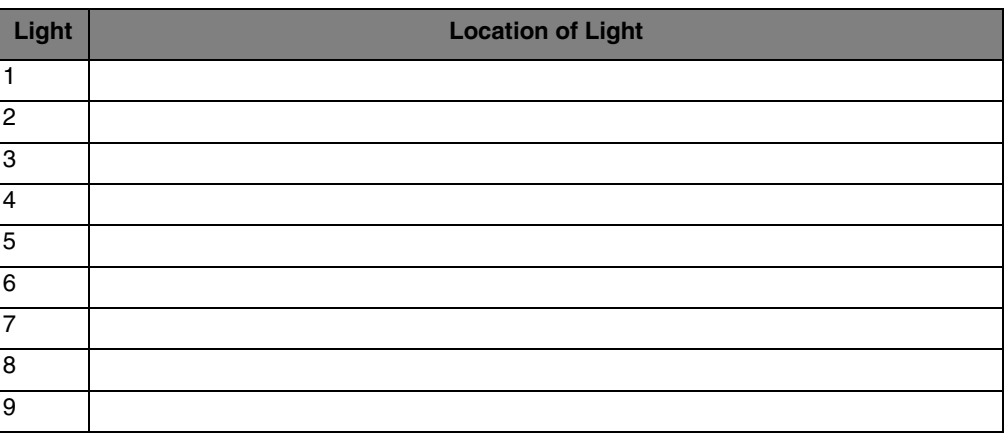

## *Outputs*

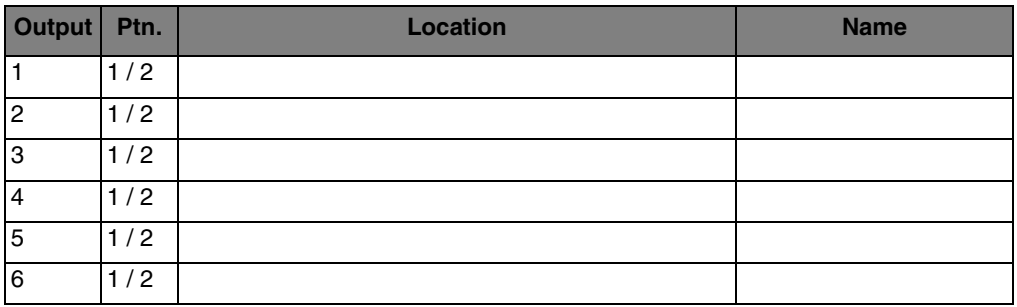

#### *Energy Saver*

#### *Partition 1*

The low setpoint is currently set for  $\_\_\_\_\$  degrees. The high setpoint is currently set for  $\_\_\_\_\$  degrees.

#### *Partition 2*

The low setpoint is currently set for  $\_\_\_\_\$  degrees. The high setpoint is currently set for  $\_\_\_\_\$  degrees.

#### *Alarm Sounds and Status Beeps*

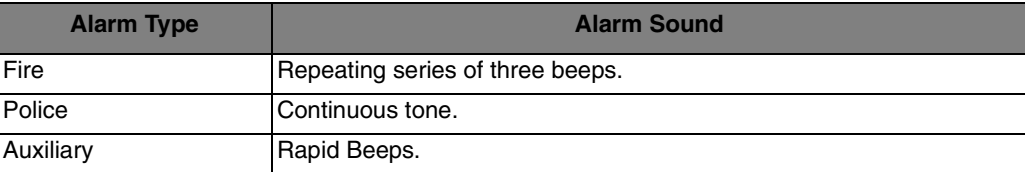

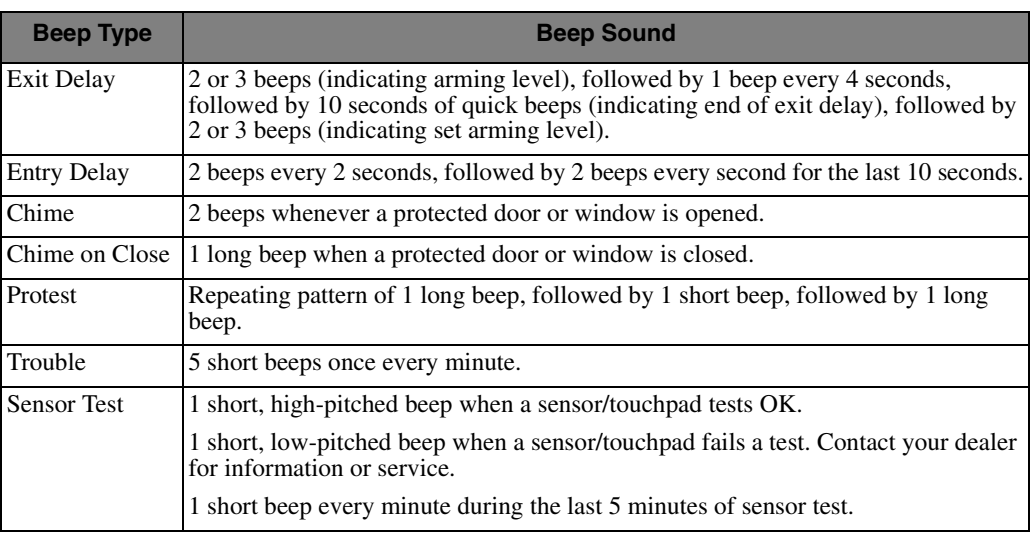

#### *Appendix B: Planning for Emergencies*

Develop plans for a variety of emergency situations. Periodically discuss and rehearse emergency plans that include the following:

- Understand how to use your security system.
- Know the normal state of doors and windows; open, closed, or locked.
- Use a different escape route if closed doors feel hot to the touch.
- Emphasize that everyone should escape as quickly as possible. Do not stop to gather any belongings.
- Crawl and hold your breath as much as possible to help reduce smoke inhalation during your escape.
- Meet at a designated outdoor location.
- Emphasize that no one should return to the premises if there is a fire.
- Notify fire department from a neighbor's phone.

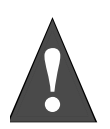

**If you arrive at the premises and hear sirens, do not attempt to enter the building. Call for emergency assistance from a neighbor's phone**

*Warning*

# <sup>Warning</sup><br>Floor Plan Example

Figure 15 is an example of a multilevel floor plan. Use this example as a guide to draw your own floor plan.

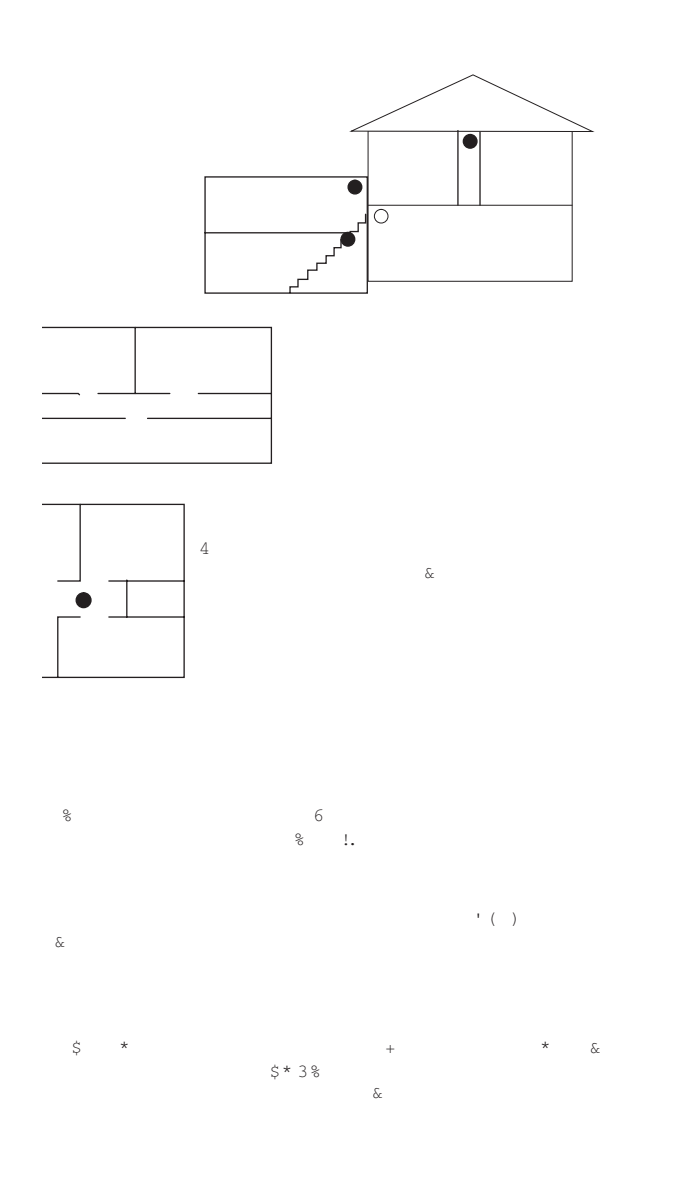

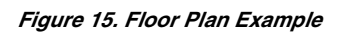

#### **Your Floor Plan**

Use the following guidelines when drawing your floor plan on the next page:

- $\Box$  Show all building levels.
- $\square$  Show exits from each room (two exits per room are recommended).
- $\square$  Show the location of all security system components.
- $\square$  Show the locations of any fire extinguishers.

*Floor Plan*

#### *Alarm System Limitations*

Not even the most advanced alarm system can guarantee protection against burglary, fire, or environmental emergencies. All alarm systems are subject to possible compromise or failure-towarn, for a variety of reasons including:

- If sirens are not placed within range of persons sleeping, in remote areas of the premises, or if they are placed behind doors or other obstacles.
- If intruders gain access through unprotected entry points or areas where sensors are bypassed.
- If intruders have the technical means of bypassing, jamming, or disconnecting any or all parts of the system.
- If power to sensors is disconnected or inadequate.
- If freeze, flood, or any environmental sensors are not located in areas where the specific condition can be detected.
- If smoke does not reach a smoke sensor. For example, smoke sensors cannot detect smoke in chimneys, walls, roofs, or smoke blocked by a closed door. Sensors may not detect smoke on building levels different from their installed location. Sensors may not warn in time when fires are caused by smoking in bed, explosions, improper storage of flammables, overloaded electrical circuits, or other hazardous conditions.
- If telephone lines are out of service. Telephone lines are also vulnerable to compromise by any of several means.

Inadequate maintenance is the most common cause of alarm failure. Therefore, test your system once each week to verify sensors, sirens, and phone communications are all working correctly.

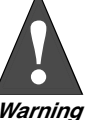

! **Security Systems and devices cannot compensate you for life of property loss.**

#### *If Your System Needs Service*

If you have any questions about your security system or if it ever needs servicing, please contact your security dealer.

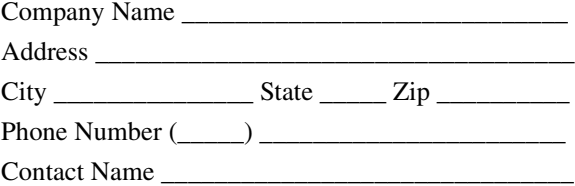

*Appendix C: Programming Your System*

*Note* 

*Although having an alarm system can make you eligible for reduced insurance premiums, the system is no substitute for insurance.*

You can program the following items on your system:

- System time and date
- User codes
- **Schedules**
- Schedule events
- Downloading feature
- Silent Arming feature
- Brightness of touchpads
- Volume of speakers
- Chime features
- Energy saver options
- Attach lights to sensors

#### *Two Methods to Program Your System*

There are 2 methods for programming your system:

- Programming menus—Offer visual text cues from your touchpad.
- Programming shortcuts—Allow you to type in a sequence of numbers for a specific programming task.

Either method requires a valid System or Partition Master code. You cannot program the system using a regular user code.

#### *Using Programming Menus*

The programming menus are arranged much like a computer software program. Each menu containing multiple options.

To navigate through the menus, see Figure 16.

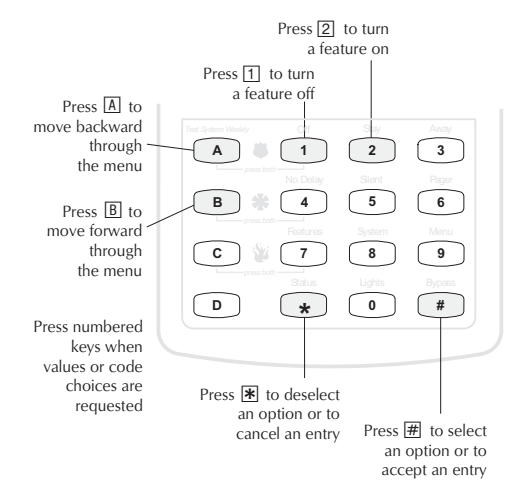

*Figure 16. Navigating Menus on Your Touchpad*

#### *Examples of Programming Using Menus*

Here are two examples of programming using system menus. The examples describe each step involved in programming a user code and in erasing a user code from an alphanumeric and fixed display touchpad.

- **To change or assign a user access code:**
- 1. Enter the programming menus by pressing 9 + System or Partition Master CODE*.*
- 2. Press B until the touchpad displays "USER CODES," then press #.
- 3. Press B until the touchpad displays the type of code you wish to change (Regular User codes, Partition Master Codes, or System Master code), then press #. For example, if you want to change a Regular User code, press # when the touchpad displays "REGULAR USER CODES" or "REG CODES."
- 4. Press B until the touchpad displays the user code you wish to change, then press #. For example, if you want to change Regular User code 2, press # when the touchpad displays "USER 02" or "REG CODE 02.
- 5. Enter the new code and press #.
- 6. Press B. "DIRECT BYPASSING" or "BYPASS" appears:

Press 1 + # to turn the option *off* for this user code.

Press 2 + # to turn the option *on* for this user code.

7. Press B. "REMOTE ACCESS" or *"*REMOTE" appears:

Press 1 + # to turn the option *off* for this user code.

Press 2 + # to turn the option *on* for this user code.

8. Press B. "PARTITION JUMP" or *"*PTN JP" appears:

Press 1 + # to turn the option *off* for this user code.

Press 2 + # to turn the option *on* for this user code.

- 9. Press B. *"*SYSTEM TESTS" or *"*TESTS" appears:
	- Press 1 + # to turn the option *off* for this user code.
	- Press 2 + # to turn the option *on* for this user code.
- 10. Press B. "LATCHKEY REPORT" or *"*LATCH" appears:

Press  $1 + #$  to turn the option *off* for this user code.

Press 2 + # to turn the option *on* for this user code.

11. Press  $* + B$  to move to the next user code, or  $* + 00 + \#$  to exit the programming menus.

#### **To erase a user code:**

- 1. Enter the programming menus by pressing 9 + System or Partition Master CODE*.*
- 2. Press B until the touchpad displays "USER CODES," then press #.
- 3. The touchpad displays "REGULAR USER CODES" or "REG CODES." Press #. (You cannot delete the System Master code.)
- 4. Press B until the touchpad displays the user code you wish to erase, then press #. For example, if you want to change User code 4, press # when the touchpad displays "USER 04" or "REG CODE 04."
- 5. Enter the System or Partition Master code you used in Step 1 and press #. The deleted code appears as "USER 04 \*\*\*\*" or "RG  $01$  —–," for example.
- 6. Press  $* + B$  to move to the next user code, or  $* + 00 + \#$  to exit the programming menus.

#### **To change or delete the Partition Master Code:**

- 1. Enter the programming menus by pressing 9 + System or Partition Master CODE*.*
- 2. Press B until the touchpad displays "USER CODES," then press #.
- 3. The touchpad displays "REGULAR USER CODES" or "REG CODES." Press B until the display reads "PARTITION MASTER CODE" or "PTN MASTER," then press #.
- 4. Enter the System Master Code to delete the existing Partition Master Code OR enter a new 4 digit Partition Master Code to replace the existing code, then press #.
- 5. Press  $* + 00 + #$  to exit the programming menus.

#### **To change the Master Code:**

- 1. Enter the programming menus by pressing 9 + System Master CODE.
- 2. Press B until the touchpad displays "USER CODES," then press #.
- 3. The touchpad displays "REGULAR USER CODES" or "REG CODES." Press B until the display reads "SYSTEM MASTER CODE" or "SYS MASTER," then press #.
- 4. Replace the existing code with the new 4 digit System Master Code then press #.
- 5. Press  $* + 00 + #$  to exit the programming menus.

#### *Note*

*The system will not accept the same code for two different users.*

#### *Using Programming Shortcuts*

A programming shortcut is a number that "jumps" you to a particular spot in the programming menus.

A series of shortcut numbers takes you directly to the feature or code you want to change.

1. Enter User Programming.

| <b>Local Phone</b>         | $# + 9 + CODE$                                      |
|----------------------------|-----------------------------------------------------|
| <b>Remote Phone Access</b> | Dial the phone number + $#$ + CODE + $#$ + 9 + CODE |
| Touchpad                   | l9 + CODE                                           |

#### 2. Enter a programming command sequence.

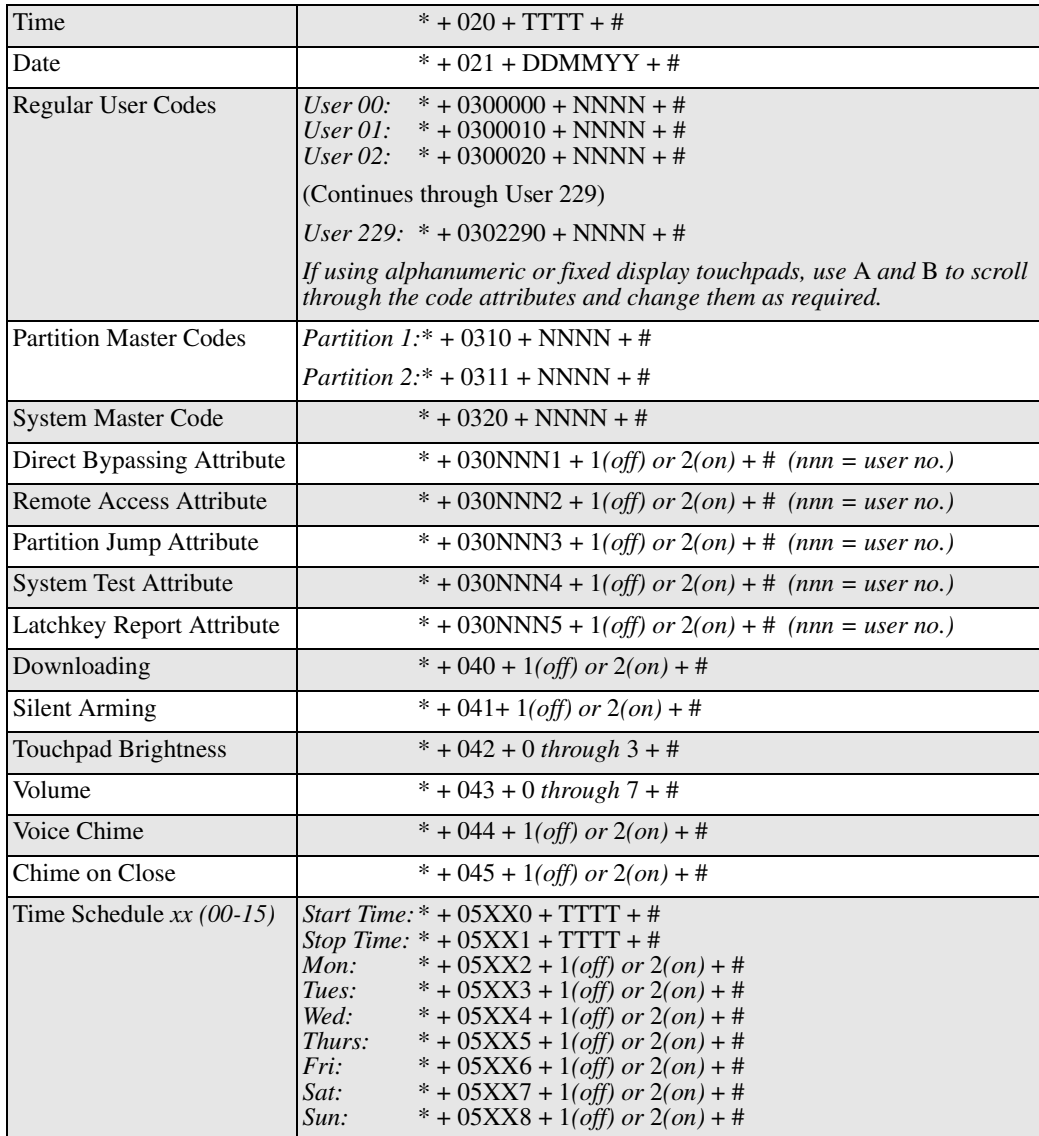

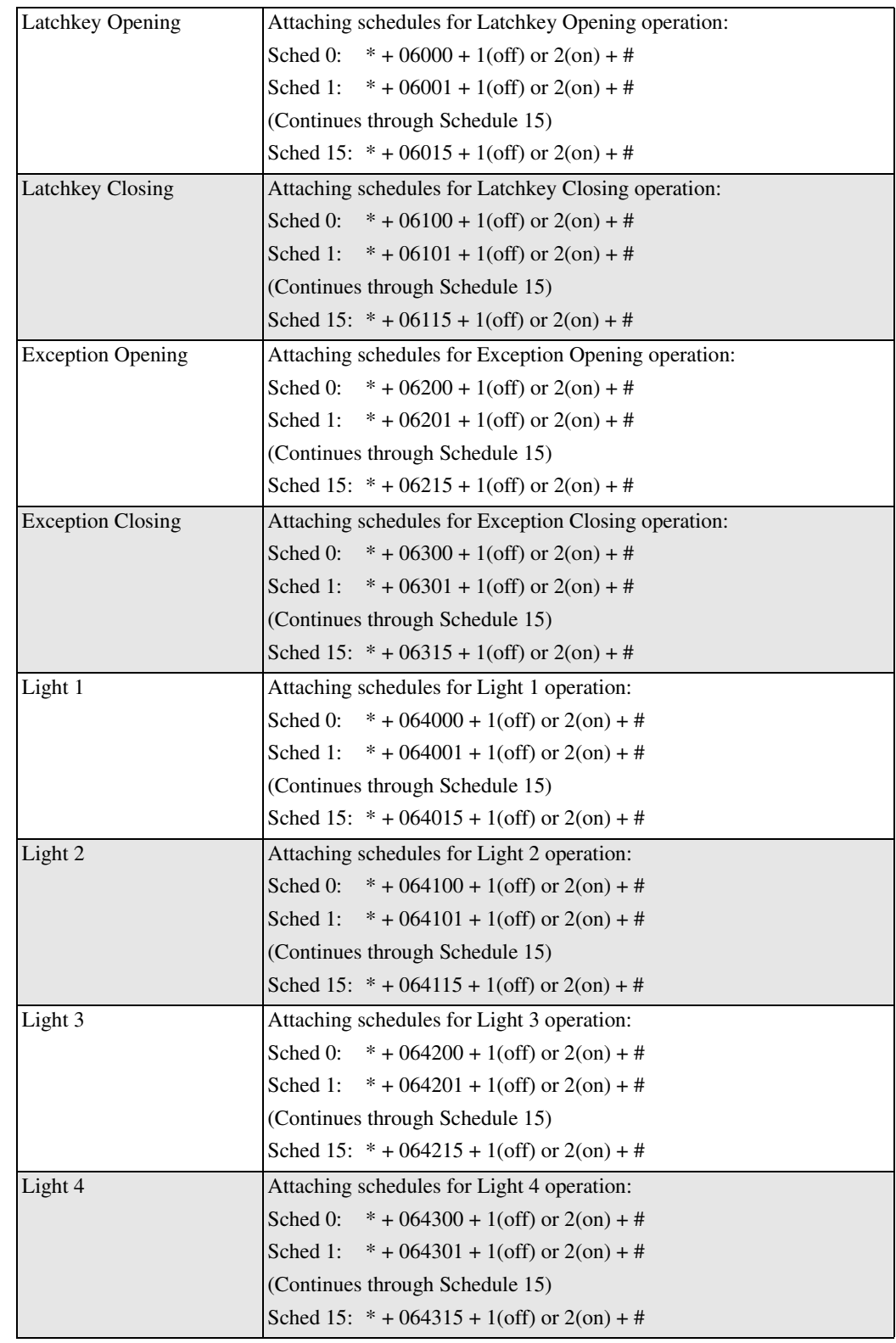

#### 2. Enter a programming command sequence. (Continued)

| Light 5  | Attaching schedules for Light 5 operation:       |
|----------|--------------------------------------------------|
|          | Sched 0: $* + 064400 + 1$ (off) or 2(on) +#      |
|          | Sched 1: $* + 064401 + 1$ (off) or $2$ (on) + #  |
|          | (Continues through Schedule 15)                  |
|          | Sched 15: $* + 064415 + 1$ (off) or 2(on) +#     |
| Light 6  | Attaching schedules for Light 6 operation:       |
|          | Sched 0: $* + 064500 + 1$ (off) or 2(on) +#      |
|          | Sched 1: $* + 064501 + 1$ (off) or 2(on) +#      |
|          | (Continues through Schedule 15)                  |
|          | Sched 15: $* + 064515 + 1$ (off) or 2(on) +#     |
| Light 7  | Attaching schedules for Light 7 operation:       |
|          | Sched 0: $* + 064600 + 1$ (off) or 2(on) +#      |
|          | $* + 064601 + 1$ (off) or 2(on) +#<br>Sched 1:   |
|          | (Continues through Schedule 15)                  |
|          | Sched 15: $* + 064615 + 1$ (off) or 2(on) +#     |
| Light 8  | Attaching schedules for Light 8 operation:       |
|          | $* + 064700 + 1$ (off) or 2(on) + #<br>Sched 0:  |
|          | $* + 064701 + 1(off)$ or 2(on) + #<br>Sched 1:   |
|          | (Continues through Schedule 15)                  |
|          | Sched 15: $* + 064715 + 1$ (off) or 2(on) +#     |
| Light 9  | Attaching schedules for Light 9 operation:       |
|          | Sched 0:<br>$* + 064800 + 1$ (off) or 2(on) + #  |
|          | $* + 064801 + 1$ (off) or 2(on) + #<br>Sched 1:  |
|          | (Continues through Schedule 15)                  |
|          | Sched 15: $* + 064815 + 1$ (off) or 2(on) +#     |
| Output 1 | Attaching schedules for Output 1 operation:      |
|          | Sched 0: $* + 065000 + 1(off)$ or $2(on) + #$    |
|          | Sched 1: $* + 065001 + 1(off)$ or $2(on) + #$    |
|          | (Continues through Schedule 15)                  |
|          | Sched 15: $* + 065015 + 1(off)$ or $2(on) + #$   |
| Output 2 | Attaching schedules for Output 2 operation:      |
|          | Sched 0:<br>$* + 065100 + 1(off)$ or $2(on) + #$ |
|          | Sched 1:<br>$* + 065101 + 1(off)$ or $2(on) + #$ |
|          | (Continues through Schedule 15)                  |
|          | Sched 15: $* + 065115 + 1(off)$ or $2(on) + #$   |
| Output 3 | Attaching schedules for Output 3 operation:      |
|          | Sched 0:<br>$* + 065200 + 1(off)$ or $2(on) + #$ |
|          | Sched 1:<br>$* + 065201 + 1(off)$ or $2(on) + #$ |
|          | (Continues through Schedule 15)                  |
|          | Sched 15: $* + 065215 + 1(off)$ or $2(on) + #$   |
|          |                                                  |

2. Enter a programming command sequence. (Continued)

| Output 4                        | Attaching schedules for Output 4 operation:                        |  |  |
|---------------------------------|--------------------------------------------------------------------|--|--|
|                                 |                                                                    |  |  |
|                                 | Sched 0: $* + 065300 + 1(off)$ or $2(on) + #$                      |  |  |
|                                 | Sched 1: $* + 065301 + 1(off)$ or $2(on) + #$                      |  |  |
|                                 | (Continues through Schedule 15)                                    |  |  |
|                                 | Sched 15: $* + 065315 + 1(off)$ or $2(on) + #$                     |  |  |
| Output 5                        | Attaching schedules for Output 5 operation:                        |  |  |
|                                 | Sched 0: $* + 065400 + 1(off)$ or $2(on) + #$                      |  |  |
|                                 | Sched 1:<br>* + 065401 + 1( <i>off</i> ) or $2($ on) + #           |  |  |
|                                 | (Continues through Schedule 15)                                    |  |  |
|                                 | Sched 15: $* + 065415 + 1(off)$ or $2(on) + #$                     |  |  |
| Output 6                        | Attaching schedules for Output 6 operation:                        |  |  |
|                                 | Sched 0: $* + 065500 + 1(off)$ or $2(on) + #$                      |  |  |
|                                 | Sched 1: $* + 065501 + 1(off)$ or $2(on) + #$                      |  |  |
|                                 | (Continues through Schedule 15)                                    |  |  |
|                                 | Sched 15: $* + 065515 + 1(off)$ or $2(on) + #$                     |  |  |
| Arm to AWAY                     | Attaching schedules for Arming to AWAY operation:                  |  |  |
|                                 | Sched 0:<br>$* + 066000 + 1(off)$ or $2(on) + #$                   |  |  |
|                                 | Sched 1:<br>* + 066001 + 1( <i>off</i> ) or $2($ on) + #           |  |  |
|                                 | (Continues through Schedule 15)                                    |  |  |
|                                 | Sched 15: $* + 066015 + 1(off)$ or $2(on) + #$                     |  |  |
| <b>Energy Saver</b>             | Setpoints                                                          |  |  |
|                                 | $* + 070 + NN + #$<br>Low:                                         |  |  |
|                                 | $* + 071 + NN + E$<br>High:                                        |  |  |
|                                 | (enter temperature value in Fahrenheit)                            |  |  |
| <b>Factory Code</b>             | $* + 010$                                                          |  |  |
| <b>System Number</b>            | $* + 011$                                                          |  |  |
| <b>System Level</b>             | $* + 012$                                                          |  |  |
| <b>Attach Lights to Sensors</b> | Attaching schedules for Arming to AWAY operation:                  |  |  |
|                                 | Light 1:<br>$* + 080 + NN + #$ (nn = sensor no. to be attached)    |  |  |
|                                 | Light $2$ :<br>$* + 081 + NN + #$ (nn = sensor no. to be attached) |  |  |
|                                 | (Continues through Light 9)                                        |  |  |
|                                 | Light 9:<br>$* + 088 + NN + #$ (nn = sensor no. to be attached)    |  |  |
| Exit                            | $* + 00 + #$                                                       |  |  |
|                                 |                                                                    |  |  |

2. Enter a programming command sequence. (Continued)

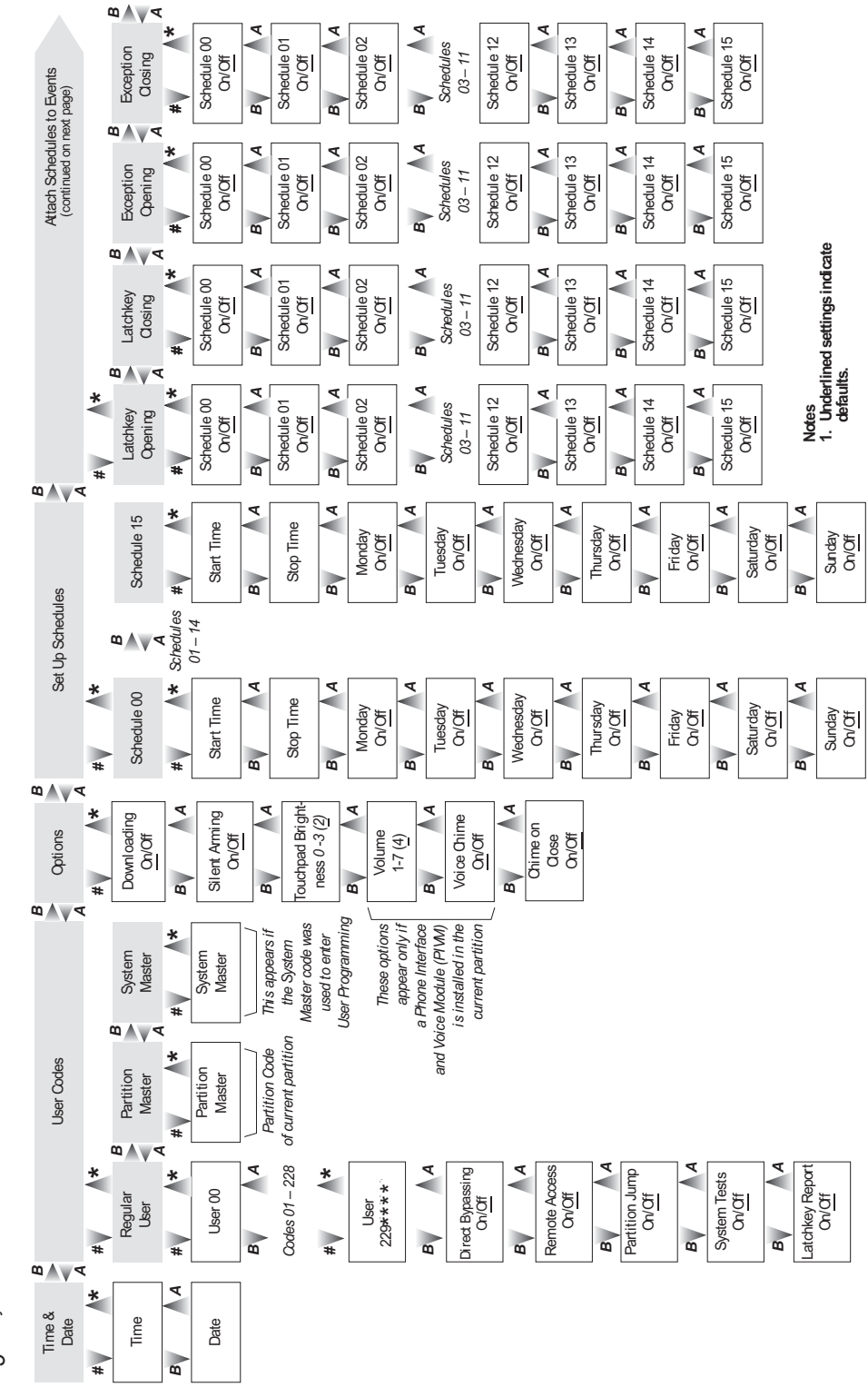

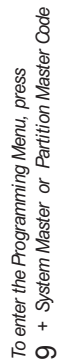

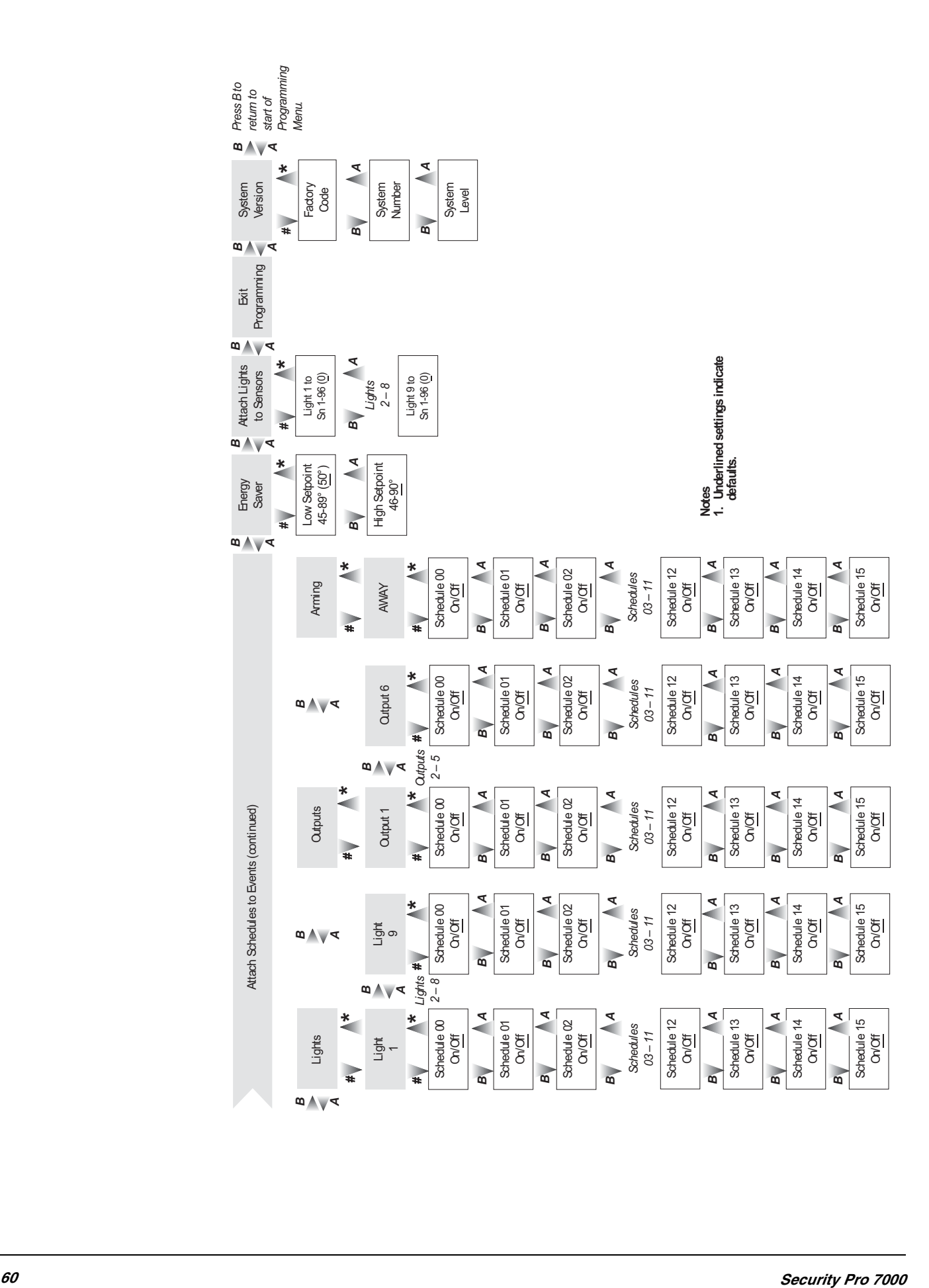